# *illumina*<sup>®</sup>

ՍԵՓԱԿԱՆՈՒԹՅՈՒՆ

# iSeq 100

Յոկտեմբեր 2018

գործընթացների համար։

## **Սեքվենավորման համակարգի ուղեցույց**

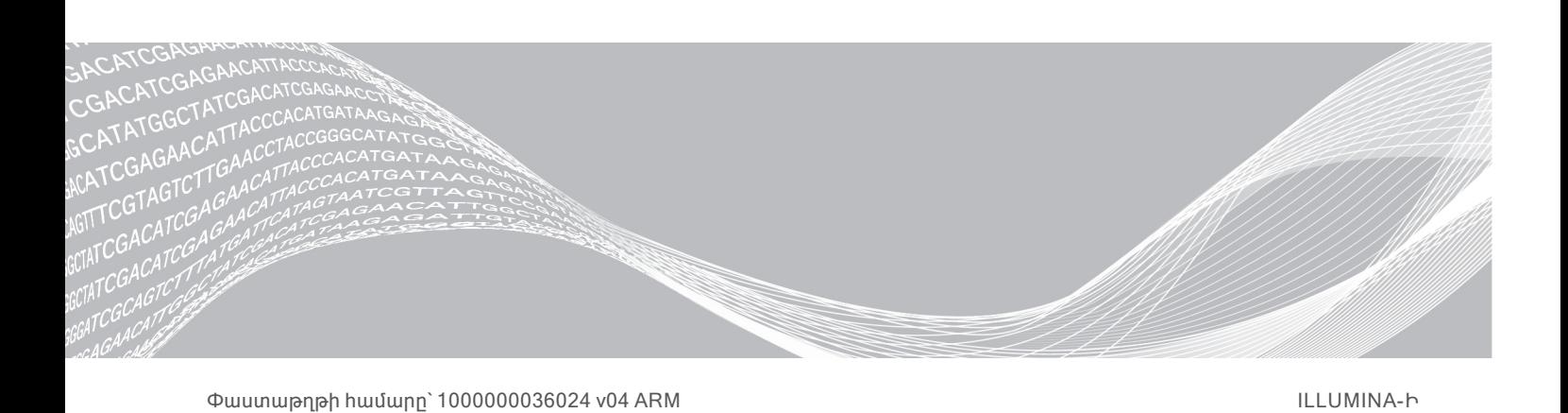

Միայն հետազոտության օգտագործման համար։ Չօգտագործել ախտորոշիչ

Սույն փաստաթուղթը և դրա բովանդակությունը հանդիսանում են Illumina, Inc.-ի և վերջինիս մասնաճյուղերի («Illumina») սեփականությունը, և նախատեսված են միմիայն իր հաճախորդի կողմից պայմանագրային օգտագործման համար՝ կապված այստեղ նկարագրված արտադրանք(ներ)ի օգտագործման հետ և ոչ որևէ այլ նպատակով։ Սույն փաստաթուղթը և դրա բովանդակությունը չպետք է օգտագործվեն կամ տարածվեն որևէ այլ նպատակով և/կամ այլապես փոխանցված, բացահայտված կամ վերարտադրված այլ ձևով` առանց Illumina-ի նախօրոք գրավոր համաձայնության։ Սույն փաստաթղթով Illumina-ն իր արտոնագրի, ապրանքանշանի, հեղինակային իրավունքի կամ ընդհանուր օրենքի իրավունքների կամ նմանատիպ իրավունքների ներքո որևէ երրորդ կողմերին չի փոխանցում որևէ լիցենզիա։

Սույն փաստաթղթի հրահանգները պետք է խստորեն և հստակորեն պահպանվեն որակավորված և պատշաճ վերապատրաստված անձնակազմի կողմից՝ ապահովելու այստեղ նկարագրված արտադրանք(ներ)ի պատշաճ և անվտանգ գործարկումը։ Սույն փաստաթղթի ողջ բովանդակությունը պետք է ամբողջովին կարդալ և հասկանալ, նախքան նման արտադրանք(ներ)ի կիրառումը։

ԱՅՍՏԵՂ ՊԱՐՈՒՆԱԿՎՈՂ ՅՐԱՅԱՆԳՆԵՐԻ ՈՉ ԱՄԲՈՂՁԱԿԱՆ ԸՆԹԵՐՑՈՒՄԸ ԵՎ ՉՅԵՏԵՎՈՒՄԸ ԿԱՐՈՂ Է ԱՌԱՋԱՑՆԵԼ ԱՐՏԱԴՐԱՆՔ(ՆԵՐ)Ի ՎՆԱՍ, ԱՆՁՆԱԿԱԶՄԻ ՎՆԱՍՎԱԾՔ, ՆԵՌԱՅԱԼ ՕԳՏՎՈՂՆԵՐԻ ԿԱՄ ԱՅԼ ԱՆՁԱՆՑ, ԻՆՉՊԵՍ ՆԱԵՎ ԱՅԼ ԳՈՒՅՔԻ ՎՆԱՍ, ՈՐՆ ԷԼ ԿՀԱՆԳԵՑՆԻ ԱՐՏԱԴՐԱՆՔ(ՆԵՐ)Ի ՑԱՆԿԱՑԱԾ ԿԻՐԱՌԵԼԻ ԵՐԱՇԽԻՔԻ ԱՆՎԱՎԵՐՈՒԹՅԱՆԸ։

ILLUMINA-Ն ՉԻ ՀԱՆՁՆԱՌՈՒՄ ՈՐԵՎԷ ՊԱՏԱՍԽԱՆԱՏՎՈՒԹՅՈՒՆ, ՈՐՆ ԱՌԱՋԱՑԵԼ Է ԱՅՍՏԵՂ ՆԿԱՐԱԳՐՎԱԾ ԱՐՏԱԴՐԱՆՔ(ՆԵՐ)Ի ՈՃ ՊԱՏՇԱՃ ՕԳՏԱԳՈՐԾՈՒՄԻՑ (ՆԵՐԱՌՅԱԼ ՎԵՐՋԻՆՆԵՐԻՍ ՄԱՍԵՐԸ ԿԱՄ ԾՐԱԳՐԱՇԱՐԸ)։

©2018 Illumina, Inc.։ Բոլոր իրավունքները պաշտպանված են։

Բոլոր ապրանքային նշանները հանդիսանում են Illumina, Inc.-ի սեփականությունը կամ դրանց համապատասխան սեփականատերերինը։ Ապրանքային նշանների վերաբերյալ որոշակի տեղեկությունների համար անցեք [www.illumina.com/company/legal.html](http://www.illumina.com/company/legal.html) հղումով։

# Փոփոխությունների պատմություն

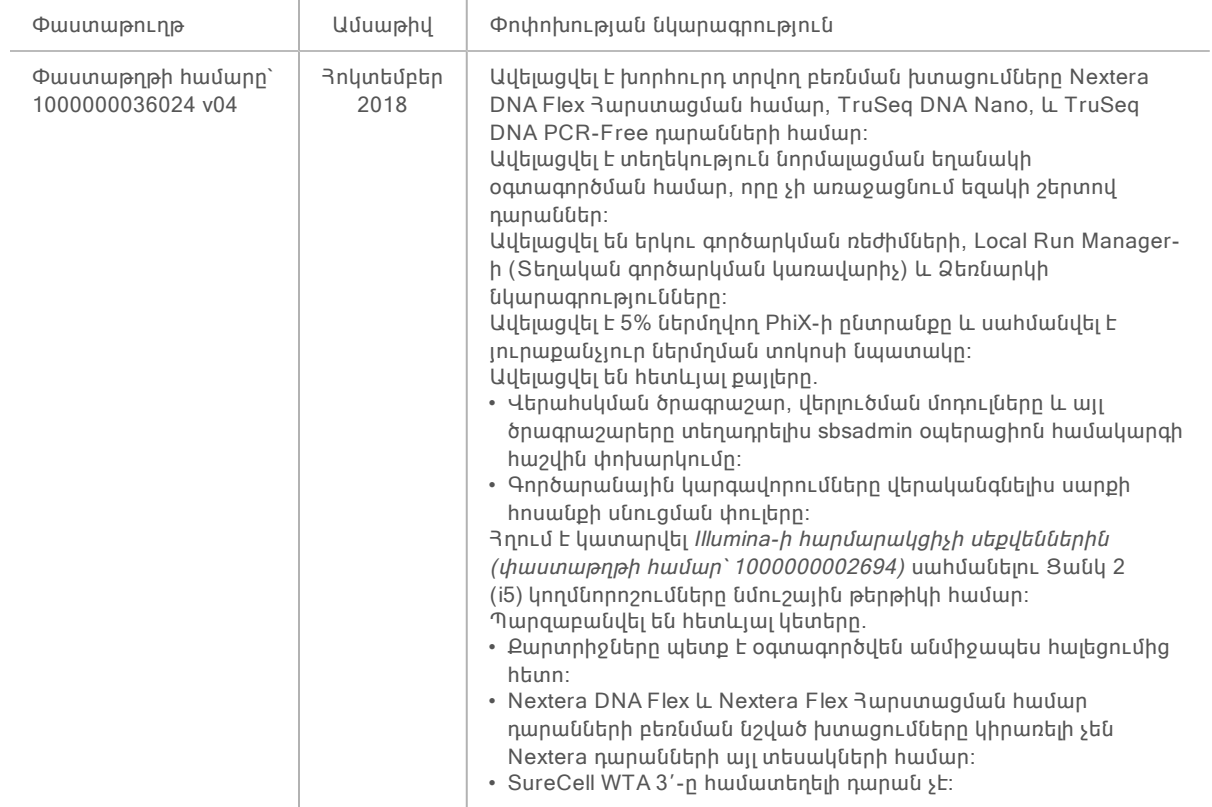

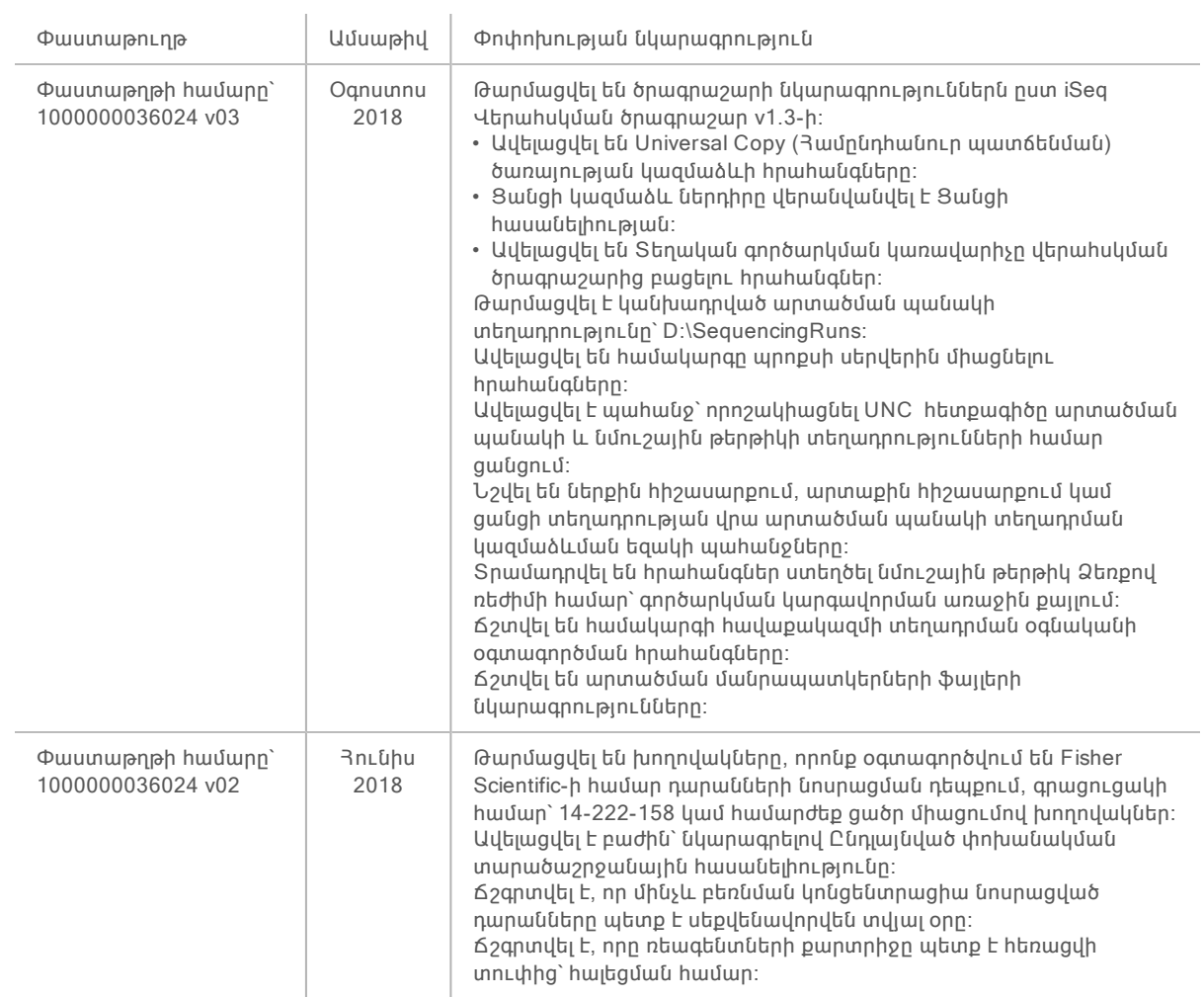

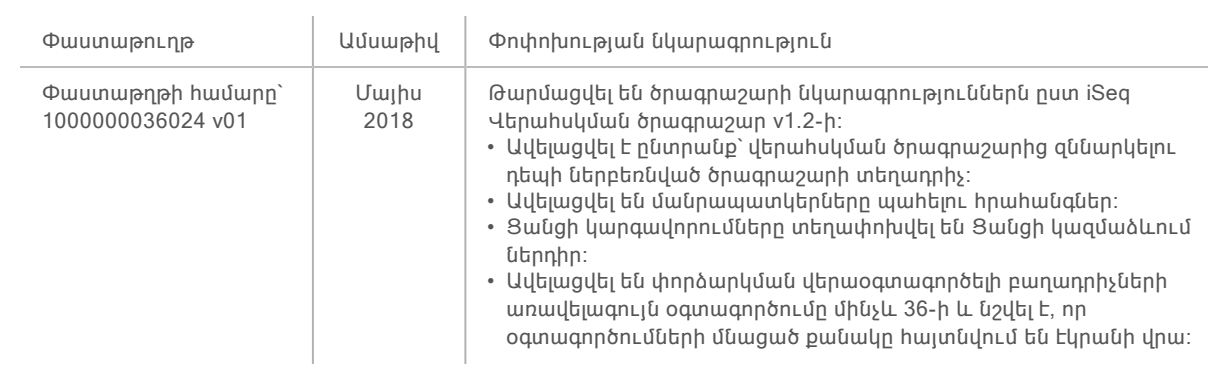

Փաստաթուղթ Ամսաթիվ Փոփոխության նկարագրություն

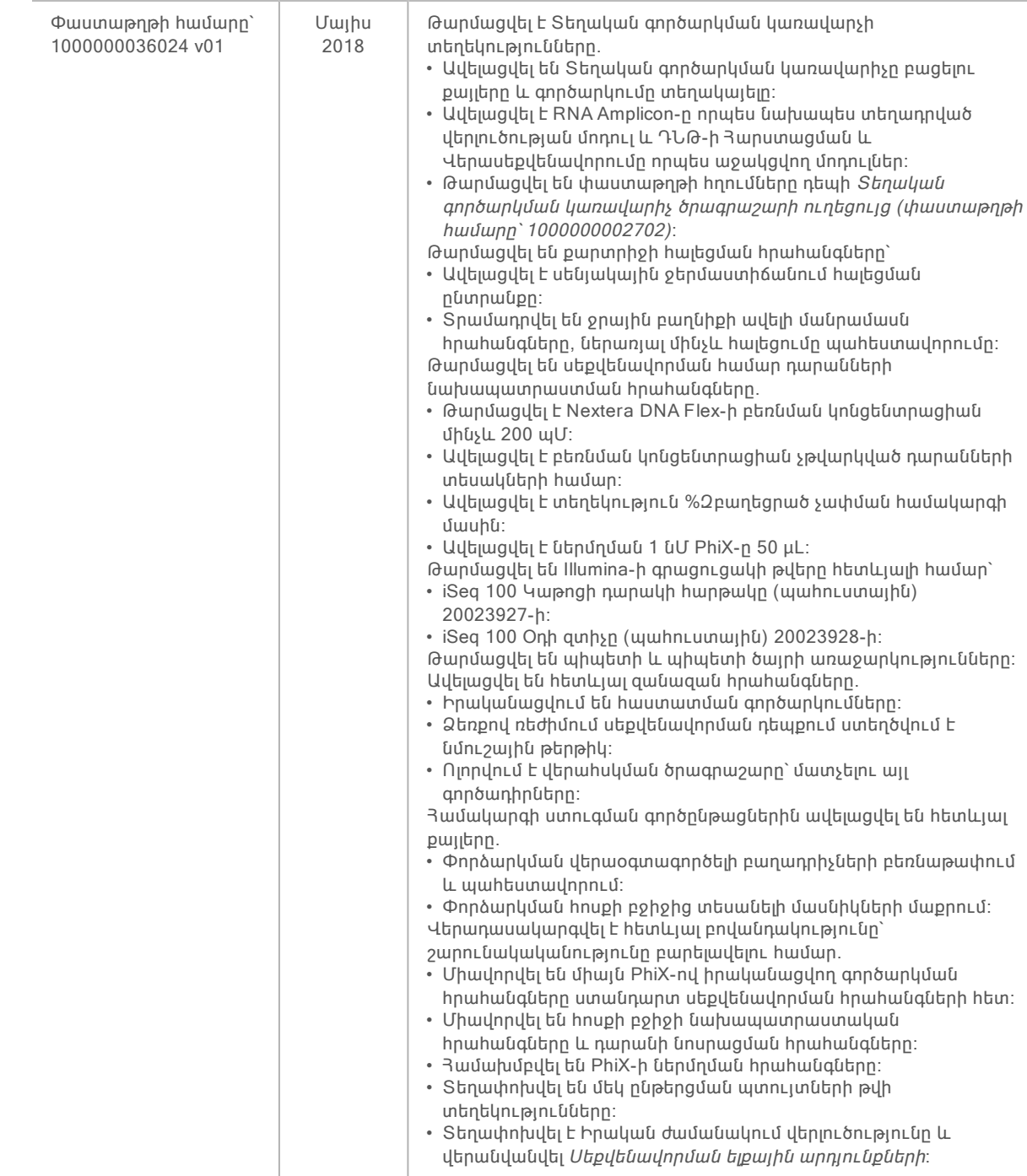

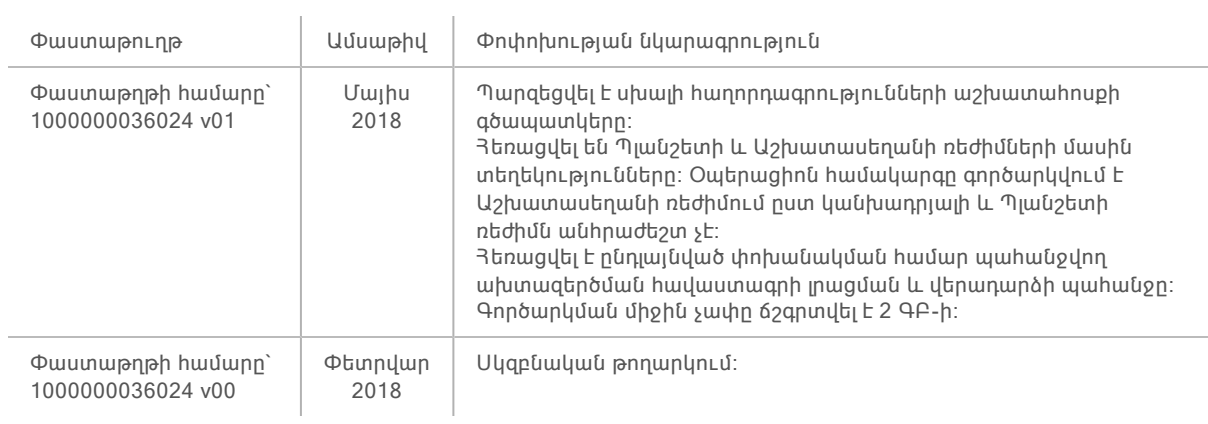

# Բովանդակություն

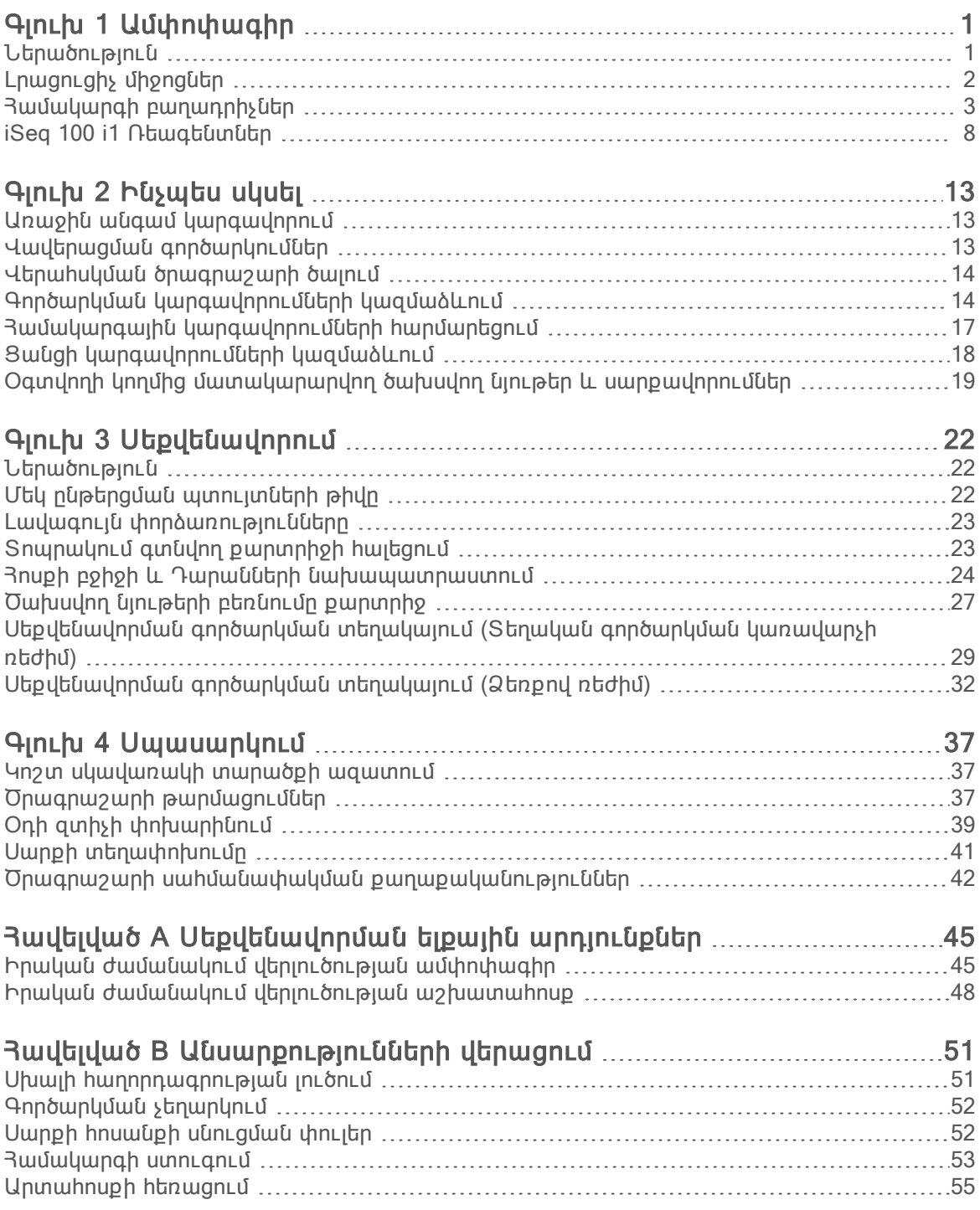

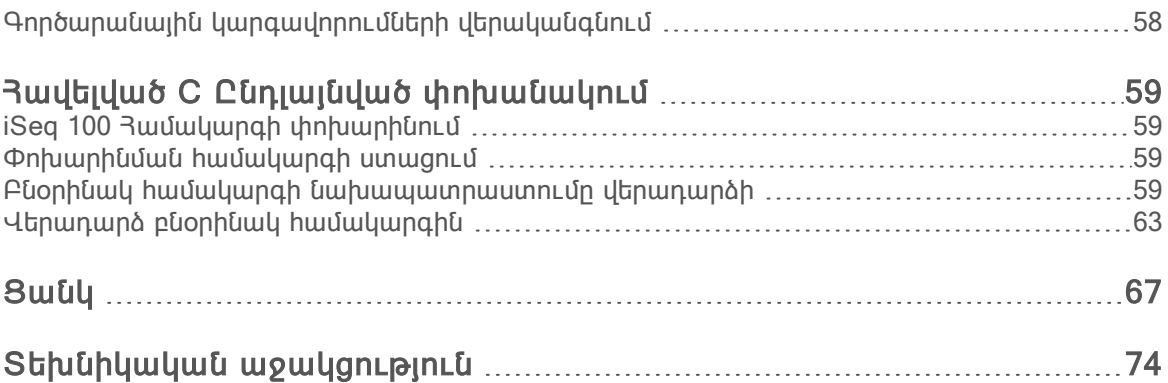

# <span id="page-9-0"></span>Գլուխ 1 Ամփոփագիր

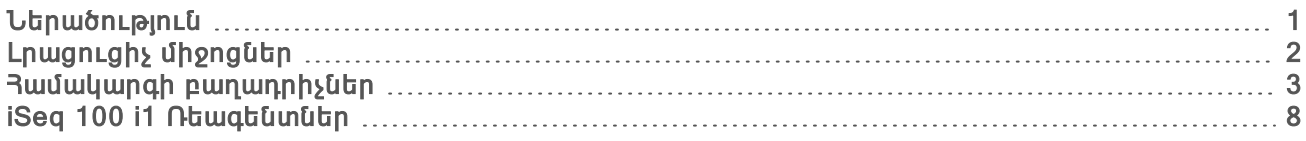

## <span id="page-9-1"></span>Ներածություն

Illumina® iSeq™ 100 Սեքվենավորման համակարգը տրամադրում Է թիրախավորված մոտեցում ապագա սերնդի սեքվենավորմանը (NGS)։ Հավելվածների հիմքով այս համակարգը դարձնում է Illumina-ի սեքվենավորման տեխնոլոգիան աշխատասեղանի ծախսարդյունավետ սարք։

#### Առանձնահատկություններ

- Ruu անելիություն և վստահելիություն–iSeq 100 համակարգն ունի փոքր մակերես և հեշտ տեղադրելի ու օգտագործելի է։ Հեղուկները և պատկերման բաղադրիչները ներկառուցված են ծախսվող նյութերում՝ պարզեցնելով սարքի սպասարկումը։
- $\blacktriangleright$  Մեկ քայլով ծախսվող նյութերի բեռնում–Մեկանգամյա կիրառման քարտրիջը նախօրորոք բեռնված է գործարկման համար անհրաժեշտ բոլոր ռեագենտներով։ Դարանը և սենսորով սարքավորված հոսքի բջիջը ուղղակիորեն բեռնվում են քարտրիջ, որն այնուհետև բեռնվում է սարք։ Ներկառուցված նույնականացումն ապահովում է պատշաճ հետագծում։
- $\triangleright$  iSeq 100 Յամակարգի ծրագրաշար–Ներկառուցված ծրագրաշարի հավաքակազմը վերահսկում է սարքի գործողությունները, մշակում է պատկերները և ստեղծում բազային կանչեր։ Այս հավաքակազմը ցուցադրում է սարքի վրա տվյալների վերլուծություն և տվյալների փոխանցման գործիքներ՝ արտաքին վերլուծության համար։
	- ► Սարքի վրա վերլուծություն–Տեղական գործարկման կառավարիչը ներածում է նմուշային տվյալները, ապա վերլուծում գործարկման տվյալները՝ գործարկման համար սահմանված վերլուծության մոդուլի միջոցով։ Ծրագրաշարը ներառում է վերլուծության մոդուլների հավաքակազմ։
	- $\blacktriangleright$  **U Ամպային վերյուծություն**–Սեքվենավորման աշխատահոսքը ներկառուցված է BaseSpace Sequence Hub-ում, Illumina-ի ամպային հաշվարկային միջավայրում՝ գործարկման մոնիտորինգի, տվյալների վերլուծության, պահեստավորման և համագործարկության համար։ Արտածման ֆայլերը հեռարձակվում են իրական ժամանակում դեպի BaseSpace Sequence Hub վերլուծության համար։

## Նմուշից մինչև վերլուծություն

Հետևյալ գծապատկերը պատկերում է սեքվենավորման ամբողջական աշխատահոսքը՝ նմուշից մինչև վերլուծություն։ Յուրաքանչյուր քայլի համար ներառված են գործիքները և փաստաթղթերը։

Այս ուղեցույցը ներկայացնում է Սեքվենավորման դարաններ քայլը։ Այս փաստաթղթերի համար այցելեք [support.illumina.com](https://support.illumina.com/) հղումով։

#### Պատկեր 1 Նմուշից մինչև վերլուծություն աշխատահոսք

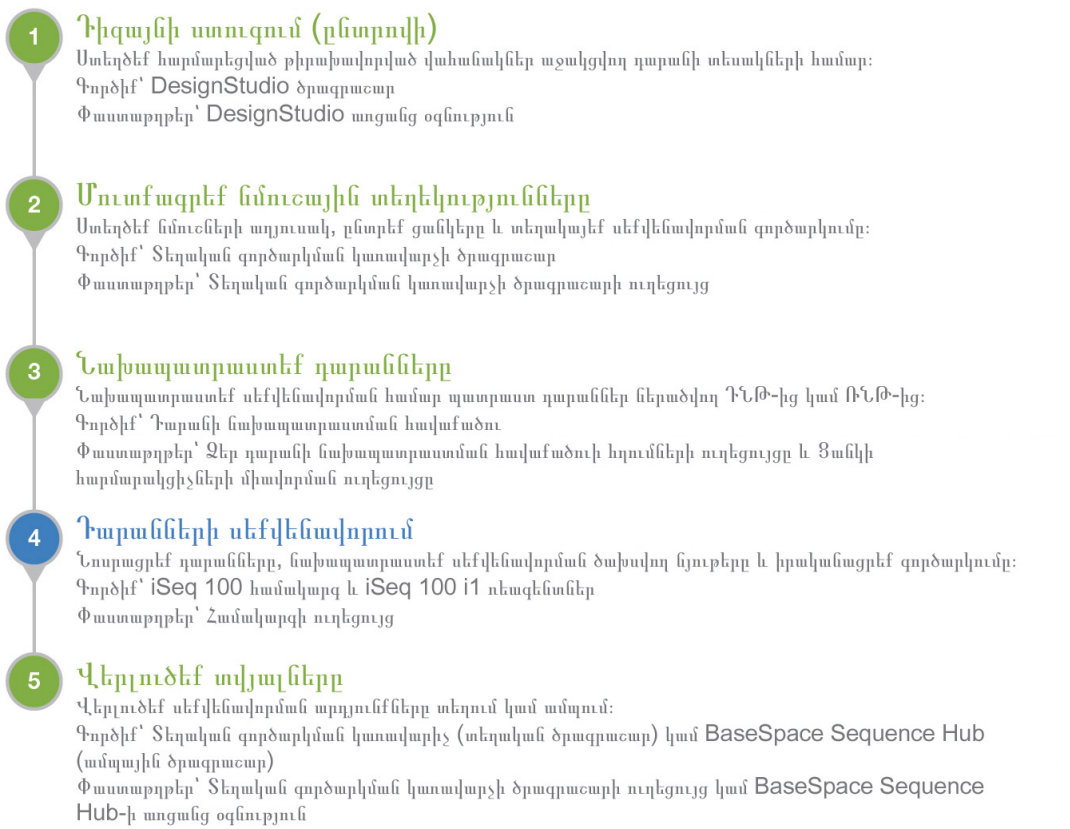

## <span id="page-10-0"></span>Լրացուցիչ միջոցներ

iSeq 100 [Սեքվենավորման](https://support.illumina.com/sequencing/sequencing_instruments/iseq-100.html) համակարգի աջակցման էջերը Illumina-ի կայքում տրամադրում են համակարգի լրացուցիչ ռեսուրսներ։ Այս ռեսուրսները ներառում են՝ ծրագրաշարը, վերապատրաստումը, համատեղելի արտադրանքներ և հետևյալ փաստաթղթերը։ Մշտապես ստուգեք աջակցման էջերն առավել նոր տարբերակների համար։

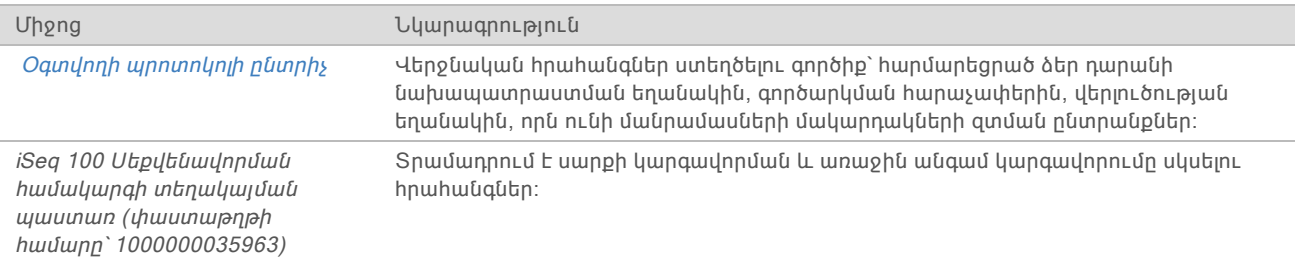

Փաստաթղթի համարը՝ 1000000036024 v04 ARM Միայն հետազոտության օգտագործման համար։ Չօգտագործել ախտորոշիչ գործընթացների համար։

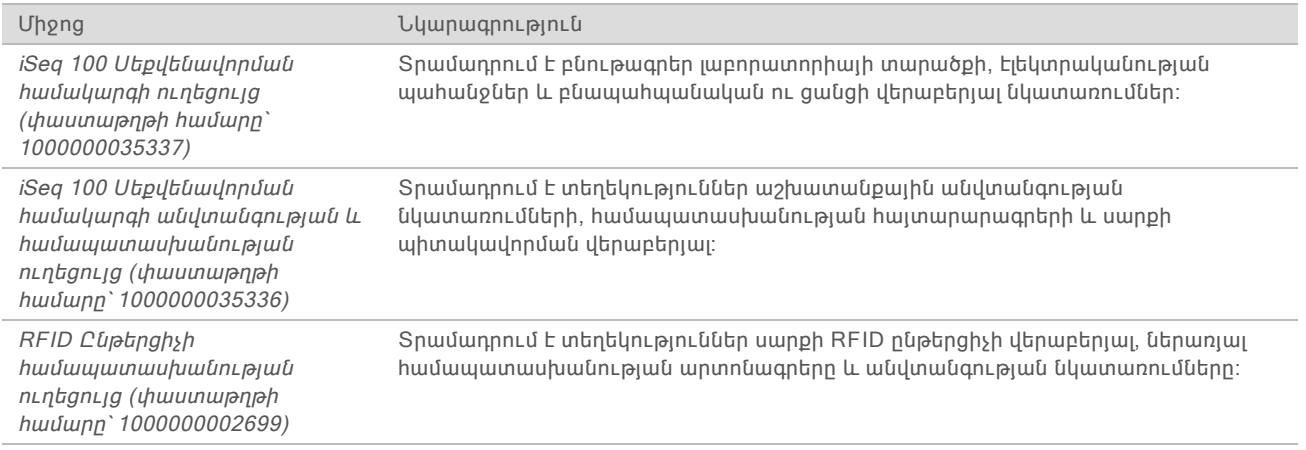

## <span id="page-11-0"></span>Յամակարգի բաղադրիչներ

iSeq 100 Սեքվենավորման համակարգը ներառում է հոսանքի սնուցման կոճակը, մոնիտորը, կարգավիճակի գոտին, ծախսվող նյութերի խցիկը և կաթոցի դարակը։

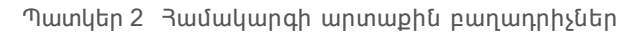

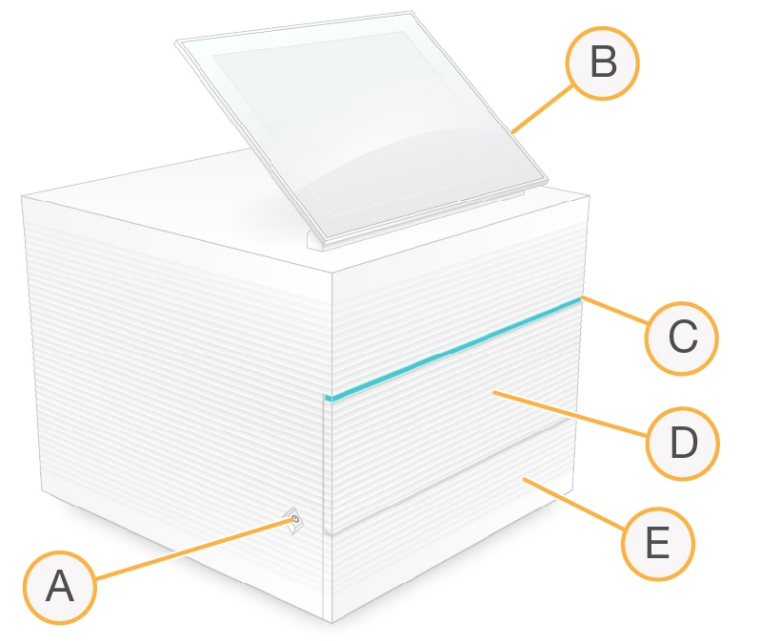

- **A** Հոսանքի սնուցման կոճակ—Կառավարում է սարքի հոսանքի սնուցումը և ցուցադրում՝ արդյոք համակարգը միացված է (վառվում է), անջատված է (խավար է), կամ անջատված է, սակայն փոփոխական հոսանքն առկա է (թարթում է)։
- **B** Հպէկրան մոնիտոր—Միացնում է սարքի վրայի կազմաձևումը և կարգավորումը՝ օգտագործելով վերահսկման ծրագրաշարի միջերեսը։
- **C** Կարգավիճակի գոտի—Ցուցադրում է համակարգի կարգավիճակը, երբ այն պատրաստ է սեքվենավորման (կանաչ), ընթացքում է (կապույտ) կամ պահանջում է ուշադրություն (նարնջագույն)։
- **D** Ծախսվող նյութերի բաժին—Պարունակում է գործարկման համար պիտանի ծախսվող նյութերը։

**E** Կաթոցի դարակի դռնակ—Տրամադրում է մուտք կաթոցի դարակին, որը հավաքում է արտահոսող հեղուկները։

## Հոսանքի սնուցման և հավելյալ միացումներ

Կարող եք տեղափոխել սարքը՝ USB միացքները և հետևի վահանակի այլ մասերը մատչելու համար։

Սարքի հակառակ կողմում գտնվում է փոխարկիչը և ներթող անցքը, որը վերահսկում է սարքի հոսանքի սնուցումը, և Ethernet միացքը՝ լրացուցիչ Ethernet կապակցման համար։ Երկու USB միացքները տրամադրում են մկնիկը և ստեղնաշարը միացնելու հնարավորություն, կամ տվյալների վերբեռնում կամ ներբեռնում՝ դյուրակիր սարքի միջոցով։

#### ՆՇՈՒՄ  $\Box$

Համակարգը ստեղնաշարին և մկնիկին միացնելը չեղարկում է էկրանի վրայի ստեղնաշարը։

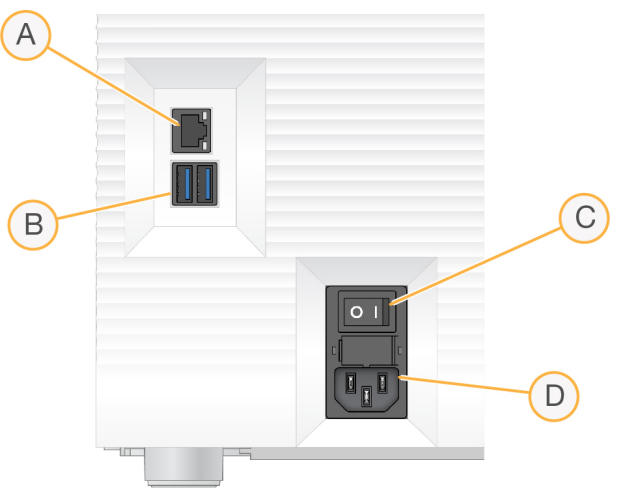

Պատկեր 3 Հետևի վահանակի բաղադրիչներ

- **A** Ethernet միացք—Ethernet մալուխի հավելյալ կապակցում։
- **B** USB միացքներ—Հավելյալ բաղադրիչները միացնելու երկու միացքներ։
- **C** Փոխարկիչ—Միացնում կամ անջատում է սարքի հոսանքի սնուցումը։
- **D** AC հոսանքի մուտք—Հոսանքի լարի կապակցում։

## Ծախսվող նյութերի բաժին

Ծախսվող նյութերի բաժինը պարունակում է քարտրիջ սեքվենավորման գործարկման համար։

Պատկեր 4 Բեռնված ծախսվող նյութերի բաժին

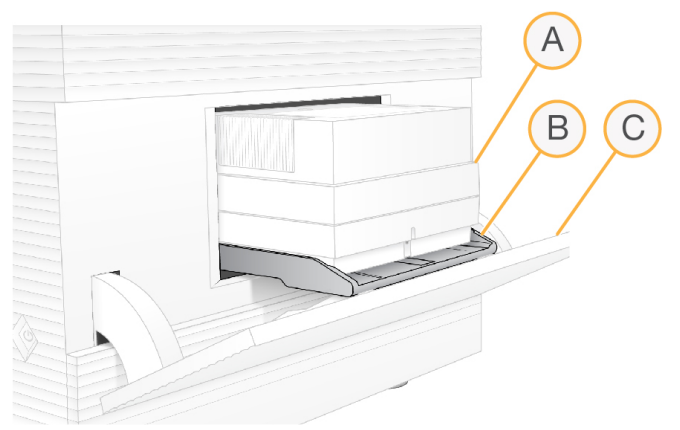

- **A** Քարտրիջ—Պարունակում է հոսքի բջիջը, դարանը և ռեագենտները, ինչպես նաև հավաքում է օգտագործված ռեագենտները գործարկման ընթացքում։
- **B** Դարակ—Պահում է քարտրիջը սեքվենավորման ընթացքում։
- **C** Դռնակ—Բացվում է 60 աստիճան անկյան տակ՝ ծախսվող նյութերի բաժնին հասանելիություն տրամադրելու համար։

Ծրագրաշարը բացում և փակում է բաժնի դռնակը և տեղադրում քարտրիջը պատկերների ստացման համար։ Դռնակը բացվում է ծխնիներով ներքև՝ դեպի սարքի հիմքի կողմ։ Մի տեղադրեք որևէ առարկա բաց դռնակի վրա, որը նախատեսված չէ որպես դարակ օգտագործման համար։

## Վերաօգտագործելի փորձարկման քարտրիջ և Հոսքի բջիջ

Սարքն առաքվում է վերաօգտագործելի փորձարկման քարտրիջի և հոսքի բջիջի հետ, որոնք պետք է կիրառել համակարգի ստուգումների համար։

- $\blacktriangleright$  Պահեստավորեք բնօրինակ փաթեթավորմամբ՝ սենյակային ջերմաստիճանում։
- u Վերաօգտագործեք մինչև 36 անգամ կամ 5 տարի ժամկետով՝ սկսած արտադրման ժամկետից, որն էլ որ տեղի ունենա առաջինը։
	- $\blacktriangleright$  Յամակարգի ստուգման ժամանակ ծրագրաշարը ցուցադրում է օգտագործումների մնացած քանակը։
	- $\blacktriangleright$  Փոխարինեք ժամկետանց փորձարկման բաղադրիչները iSeg 100 Յամակարգի փորձարկման հավաքածուով։

Պատկեր 5 Փորձարկման վերաօգտագործելի բաղադրիչներ

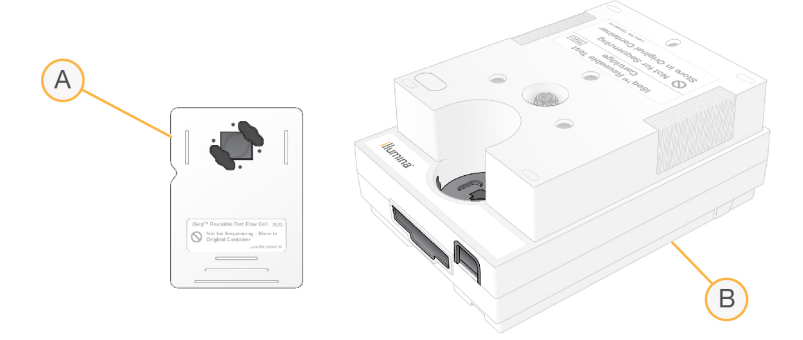

5

- **A** Վերաօգտագործելի փորձարկման հոսքի բջիջ
- **B** Վերաօգտագործելի փորձարկման քարտրիջ

Փորձարկման բաղադիչները նման են սեքվենացնող բաղադրիչներին, որոնք մատակարարվում են iSeq 100 i1 Ռեագենտներում, ինչպես նաև նույնն են բեռնման ուղեցույցները։ Սակայն, փորձարկման քարտրիջը չունի դարանի պահեստ, իսկ փորձարկման բաղադիչը չունի գործարկման համար պահանջվող քիմիական նյութերը։

## Համակարգային ծրագրաշար

Համակարգային ծրագրաշարի հավաքակազմը ներառում է ինտեգրված հավելվածներ, որոնք իրականացնում են սեքվենավորման գործարկումները և սարքի վրա վերլուծությունը։

- iSeq Վերաhսկման ծրագրաշար –Կառավարում է սարքի աշխատանքները և տրամադրում է միջերես՝ համակարգի կազմաձևման, սեքվենավորման գործարկման կարգավորման և մոնիտորինգի գործողության վիճակագրության համար, որպես սեքվենավորման առաջընթացներ։
- Sեղական գործարկման կառավարիչ–Սահմանում է գործարկման հարաչափերը և վերլուծության եղանակը մինչև սեքվենավորումը։ Սեքվենավորումից հետո սարքի վրա տվյալների վերլուծությունը սկսվում է ինքնաշխատ։
	- u Համակարգն առաքվում է DNA Amplicon, RNA Amplicon և Generate FASTQ վերլուծման տեղադրված մոդուլներով։
	- $\blacktriangleright$  Յամակարգը նաև աջակցում է ԴՆԹ-ի Յարստացման և Վերասեքվենավորման վերլուծության մոդուլները, որոնք հասանելի են Տեղական գործարկման կառավարչի [աջակցության](https://support.illumina.com/sequencing/sequencing_software/local-run-manager.html) էջերում։
	- $\blacktriangleright$  Stnական գործարկման կառավարչի և վերլուծության մոդուլների մասին մանրամասն տեղեկությունների համար, տես Տեղական գործարկման կառավարիչ ծրագրաշարի ուղեցույցը (փաստաթղթի համարը՝ 1000000002702)։
- u Իրական ժամանակում վերլուծություն (RTA2)—Իրականացնում է պատկերի վերլուծություն և բազային կանչ գործարկման ընթացքում։ Լրացուցիչ տեղեկությունների համար տես [Սեքվենավորման](#page-53-0) ելքային արդյունքներ էջ 45-ում։
- $\blacktriangleright$  Յամընդիանուր պատճենման ծառայություն—Պատճենում է սեքվենավորման արտածման ֆայլերը գործարկման պանակից դեպի BaseSpace Sequence Hub (եթե կիրառելի է), որտեղ կարող եք մատչել դրանք։

Իրական ժամանակում վերլուծությունը և Universal Copy Service-ը (Յամընդհանուր պատճենման ծառայություն) իրականացնում եմ միայն ֆոնային գործընթացներ։ Տեղական գործարկման կառավարիչը և վերահսկող ծրագրաշարը կարող են պահանջել օգտվողի կողմից տրամադրվող տվյալներ։

## Ծանուցումներ և զգուշացումներ

Սարքի անվանման մոտ ցուցադրվում է պատկերակ, որը նշում է ծանուցումները։ Ընտրեք պատկերակը՝ ծանուցումների ցանկը դիտելու համար, որը ներառում է զգուշացումները և սխալները։

- $\blacktriangleright$  2գուշացումներն ուշադրություն են պահանջում, սակայն մի դադարեցրեք գործարկումը կամ պարտադիր կատարեք որևէ գործողություն բացի հաստատումից։
- Սխալները պահանջում են գործողություն մինչ գործարկման սկսելը կամ շարունակելը։

Գործարկման մեկնարկի էկրանի ձախ կողմում գտնվող վահանակը ցուցադրում է զգուշացումներ, որոնք հատուկ են քարտրիջի բեռնմանը և նախքան գործարկումը ստուգումներին։

Պատկեր 6 Էկրանի վրա տեղադրություններ

 $\equiv$  Instrument Name  $\bigoplus$  (2) ▶ Consumables  $\mathsf{B}$ Information  $\blacktriangleright$  Alerts (3) **A** 00:00, MMDDYYY  $\overline{A}$ 

**A** Գործարկման տեղակայման զգուշացումներ

Համակարգի մասին տեղեկություններ

Վերահսկման ծրագրաշարի ընտրացանկը պարունակում է «Սարքի մասին» բաժինը, որտեղ կարող

եք տեսնել Illumina-ի կոնտակտային տվյալները և համակարգի հետևյալ տեղեկությունները՝

Գործընթացի կառավարման էկրանը ցուցադրում է կոշտ սկավառակի (D:\) տարածքը և

(Համընդհանուր պատճենման) ծառայությունը, BaseSpace Sequence Hub-ը և Տեղական

Ոչ-կիրառելի գործընթացները էկրանի վրա չեն ցուցադրվում։ Օրինակ, եթե գործարկումը

ամսաթվով։ Էկրանն ինքնաշխատ թարմացվում է յուրաքանչյուր երեք րոպե։

BaseSpace-ի կարգավիճակը տվյալ գործարկման համար։

գործարկման կարգավիճակը՝ յուրաքանչյուր գործարկումը նույնականացնելով անունով, ID-ով և

Կարգավիճակ աղյուսակը ցույց է տալիս՝ արդյոք գործարկումն ընթացիկ է կամ ավարտված, որը հիմնված է BCL ֆայլերի մշակման վրա։ Յուրաքանչյուր գործարկման համար Գործընթացի

կապակցված չէ BaseSpace Sequence Hub-ին, ապա Գործընթացի կառավարումը չի ցուցադրում

 $\blacktriangleright$  Կարգավիճակի խնդիրների անսարթությունների վերացման համար տեսեք *[Կառավարման](#page-59-2)* 

 $\blacktriangleright$  Գործարկումները ջնջելու և տարածք ազատելու համար, տես *Կոշտ [սկավառակի](#page-45-1) տարածքի* 

Համընդհանուր պատճենման ծառայությունը ցուցադրում է արտածման պանակ պատճենված

 $\blacktriangleright$  Ընթացքի մեջ է—Յամընդիանուր պատճենման ծառայությունը պատճենում է ֆայլերն

Universal Copy (Համընդհանուր պատճենման) ծառայության կարգավիճակ

կառավարումը նաև ցուցադրում է ֆոնում ընթացող գործընթացների կարգավիճակը՝ Universal Copy

**B** Այլ ծանուցումներ

 $\blacktriangleright$  Utinhական hամարը

 $\blacktriangleright$  Գործարկման հաշվարկը

գործարկման կառավարիչը։

[ազատում](#page-45-1) էջ 37-ում։

ֆայլերի կարգավիճակը։

արտածման պանակ։

**> 3ամակարգչի անունը և IP hասցեն** 

Գործընթացի կառավարում

 $\blacktriangleright$  Բաղադրատոմսի հատվածի տարբերակը

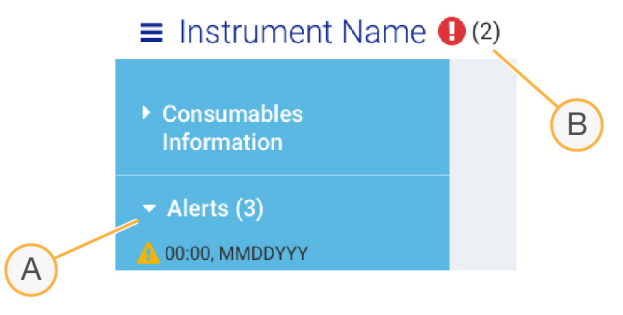

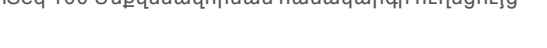

7

[կարգավիճակի](#page-59-2) մշակում էջ 51-ում։

u արտված է–Յամընդիանուր պատճենման ծառայությունը պատճենել է ֆայլերն արտածման պանակ։

## BaseSpace Sequence Hub (Սեքվենավորման կենտրոնի) կարգավիճակ

BaseSpace Sequence Hub-ը ցուցադրում է ներբեռնման կարգավիճակը՝

- **► Ընթացքի մեջ**–Վերահսկման ծրագրաշարը վերբեռնում է ֆայլերը BaseSpace Sequence Hub:
- **Luunnuu 6 է**–Բոլոր ֆայլերը վերբեռնված են BaseSpace Sequence Hub:

## Տեղական գործարկման կառավարչի կարգավիճակ

Տեղական գործարկման կառավարիչը ցուցադրում է վերլուծության կարգավիճակը կառավարման ծրագրաշարում․

- u Մեկնարկված չէ—Վերլուծությունն առկախ է մեկնարկման համար կամ Տեղական գործարկման կառավարիչը սպասում է Իրական ժամանակում վերլուծության ավարտին։
- **▶ Ընթացքում է**—Տեղական գործարկման կառավարիչը վերլուծում է ֆալլերը։ Առավել մանրամասն կարգավիճակի համար ստուգեք Տեղական գործարկման կառավարչի ծրագրաշարը։
- $\triangleright$  Դադարեցված է–Վերյուծությունը դադարեցված է, սակայն ավարտված չէ։
- $\blacktriangleright$  Ավարտված է–Տեղական գործարկման կառավարիչն ավարտեց վերլուծությունը։

Վերլուծության վերաբերյալ մանրամասն տվյալների համար ստուգեք Տեղական գործարկման կառավարչի ծրագրաշարը։

## <span id="page-16-0"></span>iSeq 100 i1 Ռեագենտներ

iSeq 100 Համակարգի գործարկումը պահանջում է մեկ հատ մեկանգամյա օգտագործման iSeq 100 i1 Ռեագենտների հավաքածու։ Հավաքածուն հասանելի է մեկ չափի համար (300-պտույտ) և երկու փաթեթներով՝

- $\blacktriangleright$  **bqակի**—Պարունակում է ծախսվող նյութեր մեկ գործարկման համար։
- $\triangleright$  **Չորս փաթեթ**—Պարունակում է ծախսվող նյութեր չորս գործարկման համար։

## Բովանդակություն և պահեստավորում

iSeq 100 i1 Ռեագենտները տրամադրում են սեքվենավորման քարտրիջը և հոսքի բջիջը։ iSeq 100 i1 Ռեագենտները ստանալուց հետո՝

- Մի բացեք սպիտակ փայլաթիթերի փաթեթները, քանի դեռ քարտրիջը հայեցնելիս չեք ստացել նման հրահանգներ։ Քարտրիջը հալեցվում է տոպրակում։
- $\blacktriangleright$  Անհապաղ պահեստավորեք բաղադրիչները նշված ջերմաստիճաններում՝ պատշաճ արդյունավետություն ապահովելու համար։
- $\blacktriangleright$  Պահեստավորեք քարտրիջներն այնպես, որ փաթեթի պիտակները լինեն երեսնիվեր դիրքով։
- $\blacktriangleright$  Պահեստավորեք քարտրիջներն առնվազն մեկ օր՝ նախքան ջրային բաղնիքում հայեցնելը։

Աղյուսակ 1 Հավաքածուի բաղադրիչներ

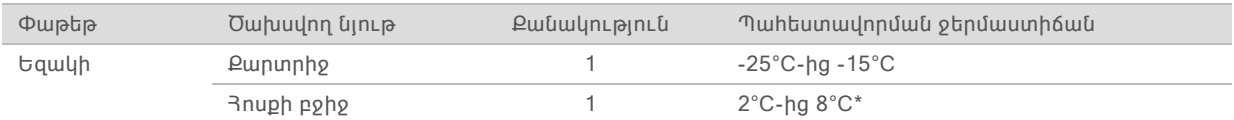

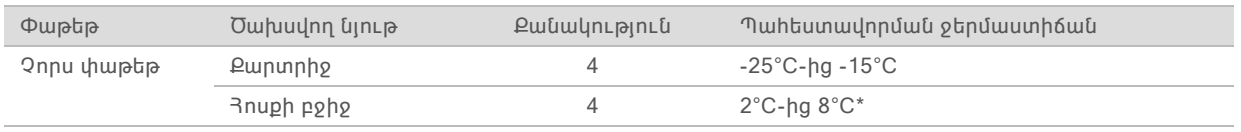

\*Առաքվել է սենյակային ջերմաստիճանում։

Երկու ծախսվող նյութերն էլ ունեն նույնացուցիչներ՝ համապատասխանությունը հետագծելու և ապահովելու համար։ Քարտրիջն օգտագործում է ռադիոհաճախականության նույնականացում (RFID): Հոսքի բջիջն օգտագործում է էլեկտրական միջերես․ էլեկտրականապես ջնջելի, ծրագրավորվող, միայն ընթեռնելի հիշողություն (EEPROM)։

## Հոսքի բջիջ

Հոսքի բջիջը նախշավոր, մեկ շարքանի հոսքի բջիջ է, որը կառուցված է լրացուցիչ մետաղական օքսիդային կիսահաղորդիչ (CMOS) օպտիկական սենսորի վրա։ Պլաստմասսե քարտրիջը պատում է ապակու հիմքով հոսքի բջիջը։ Պլաստիկի վրա բարձրացված բռնակներն ապահովում են անվտանգ գործածում։

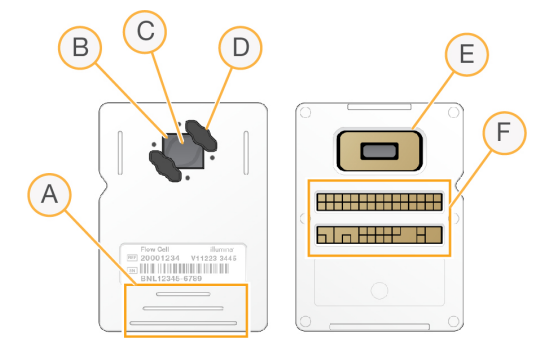

- **A** Բռնակներ
- **B** CMOS սենսոր (վերևի մաս)
- **C** Պատկերման տարածք
- **D** Շրջանակ (երկուսից մեկը)
- **E** CMOS սենսոր (ներքևի մաս)
- **F** Էլեկտրական միջերես

Միլիոնավոր նանոփոսորակները պատում են հոսքի բջիջի մակերեսը։ Նանոփոսորակներում ձևավորվում են կլաստերները, որոնցից սկսվում է սեքվենավորման ռեակցիան։ Նանոփոսորակների պատվիրված դասավորությունը ավելացնում է արտածման ընթերցումները և տվյալները։ Սեքվենավորման ընթացքում CMOS սենսորը սևեռում է պատկերները վերլուծության համար։

## Քարտրիջ

Սեքվենավորման ռեագենտի քարտրիջը նախալցված է կլաստերացնող, սեքվենավորող, զույգային ավարտով և ցուցակավորող ռեագենտներով։ Փայլաթիթեղով փակված պահոցը նախատեսված է դարանների համար, իսկ դիմացի ճեղքը նախատեսված է հոսքի բջիջի համար։ Լամպի լույսը հասնում է հոսքի բջիջին քարտրիջի վերևում գտնվող մուտքի պատուհանի միջոցով։

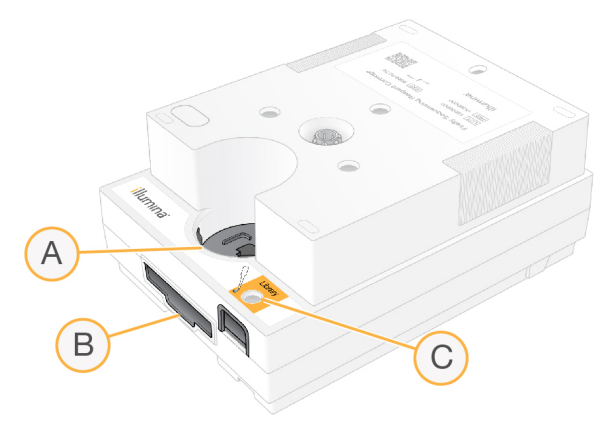

- **A** Մուտքի պատուհան
- **B** Հոսքի բջիջ ճեղք
- **C** Դարանի պահոց

Քարտրիջը պարունակում է մեկ գործարկման համար բոլոր ծախսվող նյութերը՝ ռեագենտները, դարանը և հոսքի բջիջը։ Դարանը և հոսքի բջիջը բեռնվում են հալեցված քարտրիջ, որն էլ այնուհետև բեռնվում է սարք։ Գործարկումը սկսելուց հետո ռեագենտները և դարանը ինքնաշխատ փոխանցվում են քարտրիջից դեպի հոսքի բջիջ։

Քարտրիջն ունի մխոցներ, կափույրներ և համակարգի բոլոր հեղուկները, այդ թվում՝ հակառակ կողմում գտնվող պահեստ՝ օգտագործված ռեագենտները հավաքելու համար։ Գործարկումից հետո քարտրիջը հեռացվում է, այնպես որ սարքը լվանալու կարիք չկա։

## Պտույտների աջակցվող քանակը

Քարտրիջի վրա գտնվող 300-պտույտ նշումով պիտակը սահմանում է, թե քանի պտույտներ են վերլուծվում և քանի պտույտներ են իրականացվում։ Հոսքի բջիջը համապատասխանում է ցանկացած թվով պտույտների և ընթերցման ցանկացած տեսակի։

Քարտրիջը տրամադրում է բավարար ռեագենտներ մինչև 318 պտույտ սեքվենավորելու համար։ 318 պտույտները ներառում են 151 պտույտ յուրաքանչյուր Ընթերցում 1 և Ընթերցում 2-ի համար, ի հավելումն ութ պտույտներ՝ յուրաքանչյուր Ցանկ 1 և Ցանկ 2-ի համար։ Տեղեկությունների համար, թե քանի պտույտներ է հարկավոր սեքվենավորել, տեսեք Մեկ ընթերցման [պտույտների](#page-30-2) թիվը էջ 22 [ում։](#page-30-2)

## Նշանների նկարագրություն

Հետևյալ աղյուսակը նկարագրում է ծախսվող նյութերի կամ ծախսվող փաթեթավորումների առկա նշանները։

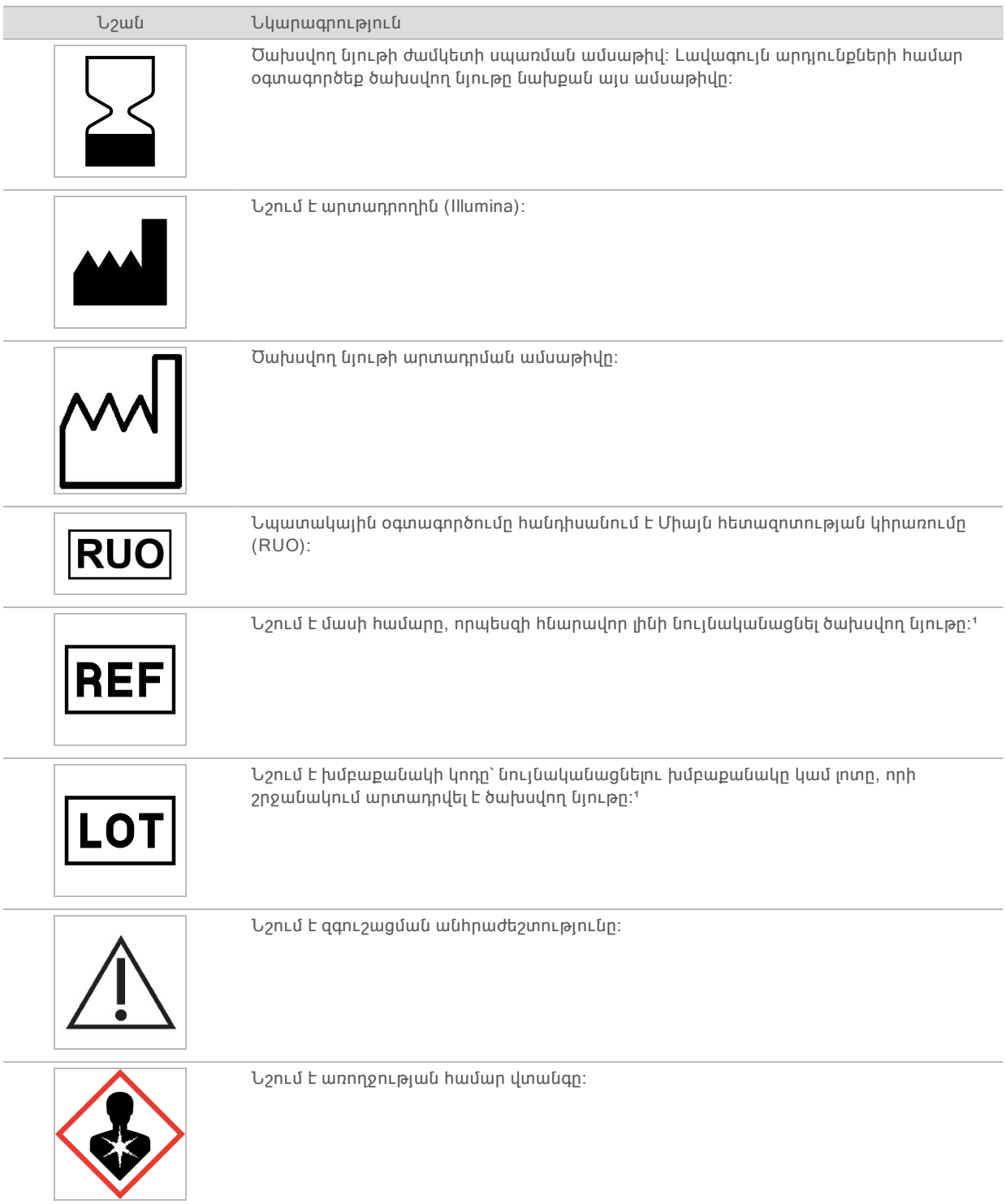

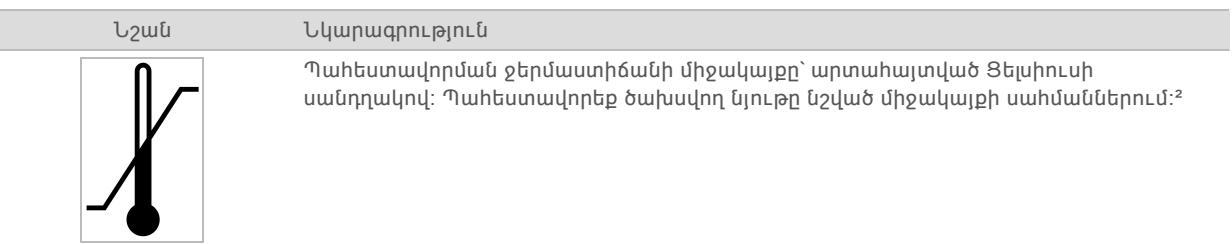

 $\pm$  REF-ը նշում է անհատական բաղադրիչը, իսկ LOT-ը նույնականացնում է լոտը կամ խմբաքանակը, որին պատկանում է բաղադրիչը։

² Պահեստավորման ջերմաստիճանը կարող է տարբերվել առաքման ջերմաստիճանից։

# <span id="page-21-0"></span>Գլուխ 2 Ինչպես սկսել

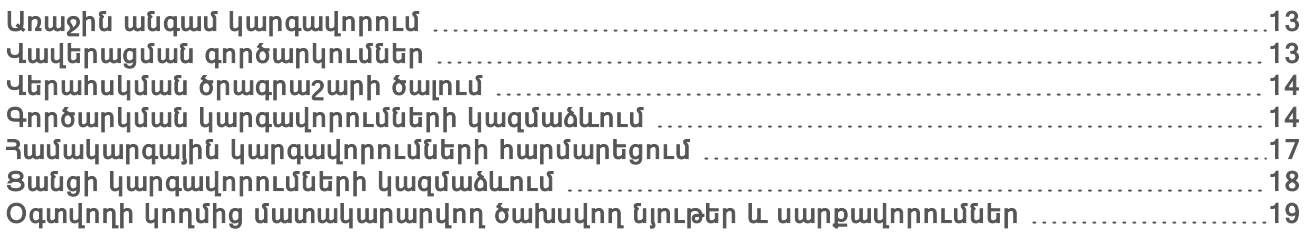

## <span id="page-21-1"></span>Առաջին անգամ կարգավորում

Երբ առաջին անգամ համակարգը միացվում է, սկսվում է վերահսկման ծրագրաշարը մի շարք էկրաններով՝ ձեզ առաջին անգամ կարգավորման օգնության համար։ Առաջին անգամ կարգավորումը ներառում է համակարգի ստուգման իրականացում՝ սարքի արդյունավետության հաստատման համար, գործարկման պարամետրերի կարգավորում և համակարգի կարգավորումների հարմարեցում։

Առաջին անգամ կարգավորումից հետո խմբագրեք նախնական կարգավորումները ցանկացած ժամանակ Համակարգի կարգավորումներ ընտրանքից՝ վերահսկման ծրագրաշար ընտրացանկում։

## Օպերացիոն համակարգի հաշիվներ

Windows օպերացիոն համակարգն ունի երկու հաշիվ՝ ադմինիստրատոր (sbsadmin) և օգտվող (sbsuser)։

Ադմինիստրատորի հաշիվը նախատեսված է ՏՏ օգտագործման, համակարգի թարմացումների և վերահսկման ծրագրաշարը, Local Run Manager-ի (Տեղական գործարկման կառավարիչ) վերլուծության մոդուլները և այլ ծրագրաշարերը տեղադրելու համար։ Մնացած բոլոր գործառույթները, ներառյալ սեքվենավորումը, կատարեք օգտվողի հաշվից։

## Գաղտնաբառի պահանջներ

Օպերացիոն համակարգը պահանջում է գաղտնաբառի փոխում երկու հաշիվների համար (sbsadmin և sbsuser) առաջին անգամ մուտք գործելիս։ Արդիացրեք յուրաքանչյուր գաղտնաբառն ամեն 180 օրը մեկ, երբ ստանաք հուշում։

| Քաղաքականություն                                          | Կարգավորում                     |
|-----------------------------------------------------------|---------------------------------|
| Միացրեք գաղտնաբառի պատմությունը                           | Յիշվեցին հինգ գաղտնաբառեր       |
| Արգելափակման շեմ                                          | Մուտքգործման տաս անվավեր փորձեր |
| Գաղտնաբառի նվազագույն երկարություն                        | Swu gnwuh?                      |
| Գաղտնաբառը պետք է համապատասխանի<br>բարդության պահանջներին | Անջատված Է                      |
| Պահեք գաղտնաբառերը` օգտագործելով հետարկելի<br>գաղտնագրում | Անջատված Է                      |

Աղյուսակ 2 Գաղտնաբառի կանխադրյալ քաղաքականություններ

## <span id="page-21-2"></span>Վավերացման գործարկումներ

Նախքան փորձնական դարաններն առաջին անգամ սեքվենավորելը, կատարեք լրացուցիչ ստուգման գործարկում։ Վավերացման գործարկումը սեքվենավորում է 100% PhiX, որը գործում է որպես վերահսկվող դարան՝ հաստատելու համակարգի շահագործումը։ Հրահանգների համար տես

#### <span id="page-22-0"></span>[Սեքվենավորում](#page-30-0) էջ 22-ում։

## Վերահսկման ծրագրաշարի ծալում

Ծալեք վերահսկման ծրագրաշարը՝ մատչելու այլ գործադիրները։ Օրինակ՝ File Explorer-ում դեպի արտածման պանակ անցնելու կամ նմուշային թերթիկ գտնելու համար։

- 1 Քաշեք վերև հպէկրանին, որպեսզի բացեք Windows խնդրագոտին։
- 2 Ընտրեք iSeq 100 Ruuuuunq պատկերակը կամ մեկ այլ հավելված։ Վերահսկման ծրագրաշարը ծալված է։
- 3 [Cumnnun] Միացրեք ստեղնաշար և մկնիկ սարքին, որպեսզի սկսեք վերահսկման ծրագրաշարից դուրս նավարկումը և մուտքագրումը։
- <span id="page-22-1"></span>4 Վերահսկման ծրագրաշարը ծավալելու համար քաշեք վերև և ընտրեք iSeq 100 Ruuuuuunq:

## Գործարկման կարգավորումների կազմաձևում

Գործարկման կարգավորումները կիրառելի են բոլոր գործարկումներին և սահմանում են արտածման պանակի տեղադրությունը, գործարկման ռեժիմը և վերլուծման եղանակը։

## Արտածման պանակի տեղադրման սահմանում

Այս կարգավորումը սահմանում է արտածման պանակի կանխադրված տեղադրությունը, որը կարող եք փոխել յուրաքանչյուր գործարկման դեպքում՝ գործարկումը կարգավորելու ընթացքում։ Ծրագրաշարը պահում է BCL ֆայլերը և այլ գործողությունների տվյալներն արտածման պանակում։

Արտածման պանակը պարտադիր է, եթե BaseSpace Sequence Hub-ը կազմաձևված է Գործարկման մոնիտորինգի և պահեստավորման համար։ Կանխադրված տեղադրությունն է՝ D:\SequencingRuns։

- 1 Վերահսկման ծրագրաշարի ընտրացանկից ընտրեք Համակարգի կարգավորումներ, այնուհետև ընտրեք Գործարկման ռեժիմ ներդիրը։
- 2 Արտածման պանակ դաշտում մուտքագրեք դրա տեղադրությունը կամ ընտրեք 2ննել՝ դեպի տեղադրություն անցնելու համար։
	- $\triangleright$  Ներքին հիշասարք–Մուտքագրեք գոյություն ունեցող տեղադրություն D հիշասարքի վրա։ Հիշասարք C-ն չունի բավարար տարածք։
	- $\blacktriangleright$  Արտաքին հիշասարք–Մուտքագրեք սարքին միացված USB հիշասարքի տեղադրությունը։
	- Buugh տեղադրություն–Մուտքագրեք Universal Copy (Յամընդհանուր պատճենման) ծառայության հետագիծը (\\servername\directory) ցանցի տեղադրության վրա։ Հետագիծը քարտեզագրված ցանցի հիշասարքի տառով սկսելը, օրինակ՝ T:\, չի աջակցվում։
- 3 Շարունակեք ըստ հետևյալի։
	- $\blacktriangleright$  Եթե սահմանել եք ներքին կամ արտաքին հիշասարքի տեղադրությունը, ընտրեք Պահել ավարտելու համար։
	- $\blacktriangleright$  Եթե սահմանել եք ցանցի տեղադրությունը, շարունակեք մինչև քայլ [7](#page-23-0), որպեսզի կազմաձևեք Universal Copy (Համընդհանուր պատճենման) ծառայությունը և կապակցեք տեղադրությանը հասանելիություն ունեցող հաշվի հետ։
- 4 Ընտրեք Ցանցի հասանելիության ներդիրը։
- 5 Universal Copy (Համընդհանուր պատճենման) ծառայության ներդիրում ընտրեք հաշվի տեսակը՝
	- Sեղական hամակարգի hաշիվ–Արտածման պանակը տեղակայված է գրացուցակում, որը հասանելի է տեղային տեղադրություններին հասանելիություն ունեցող տեղային հաշվով։
- $\blacktriangleright$  Windows hաշիվ–Ելքային պանակը տեղակայված է գրացուցակում, որը պահանջում է մուտքագրման հավատարմագրեր։
- 

Այս կարգավորումը կիրառելի է կանխադրված արտածման պանակի տեղադրության և

- ցանկացած տեղադրության համար, որը սահմանված է գործարկումը կարգավորելիս։
- 6 Եթե ընտրել եք Windows հաշիվ, ապա մուտքագրեք հաշվի օգտանունը և գաղտնաբառը։

<span id="page-23-0"></span>

7 Ընտրեք Պա**հել**։ Գործարկման ռեժիմի կազմաձևում

Գործարկման ռեժիմը սահմանում է՝ որտեղ մուտքագրել գործարկման հարաչափերը և ինչպես վերլուծել տվյալները․

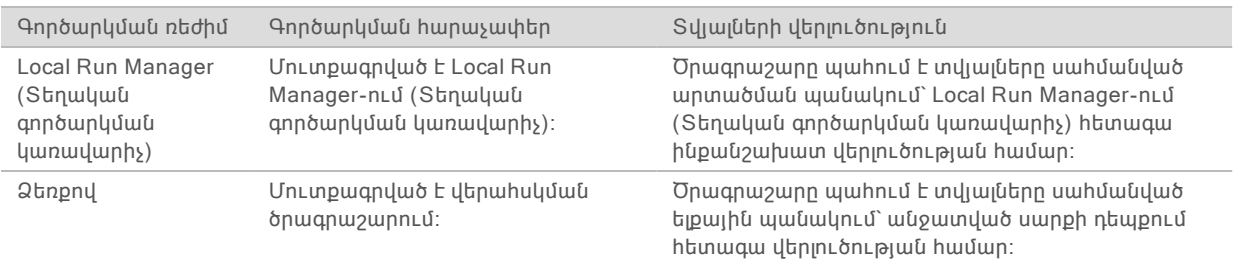

Local Run Manager-ը (Տեղական գործարկման կառավարիչ) գործադրման կանխադրված ռեժիմն է և տրամադրում է առավել կարգավորված աշխատահոսք․ ստեղծեք և պահեք գործարկումները Տեղական գործարկման կառավարչի ծրագրաշարում, ինչն այնուհետև կցուցադրվի վերահսկման ծրագրաշարում։ Սեքվենավորումից հետո Տեղական գործարկման կառավարիչն ինքնաշխատ վերլուծում է տվյալները։ Պահանջվում են առանձին նմուշային թերթիկներ և վերլուծության հավելվածներ։

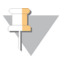

## ՆՇՈՒՄ

Տեղական գործարկման կառավարիչը վերահսկման ծրագրաշարի գործառույթ չէ։ Այն ինտեգրված ծրագրաշար է սեքվենավորման համար նախատեսված նմուշների գրանցման, գործարկման հարաչափերի սահմանման և տվյալների վերլուծման համար։

Վերլուծման նպատակներով BaseSpace Sequence Hub-ը կարող է զուգակցվել երկու գործարկման ռեժիմների հետ։ Երբ գործարկման ռեժիմը Տեղական գործարկման կառավարիչ է, իսկ BaseSpace Sequence Hub-ը կազմաձևված է, տվյալները վերլուծվում են երկու հավելվածների կողմից։

## Տեղական գործարկման կառավարչի ռեժիմի ընտրություն

- 1 Վերահսկման ծրագրաշարի ընտրացանկից ընտրեք Համակարգի կարգավորումներ, այնուհետև ընտրեք Գործարկման ռեժիմ ներդիրը։
- 2 Կարգավորման ռեժիմի գործարկման համար ընտրեք Տեղական գործարկման կառավարիչ կետը։

 $U$ ինչ Տեղական գործարկման կառավարչի ռեժիմում սեքվենավորումը, ծանոթացեք *Տեղական* գործարկման կառավարիչ ծրագրաշարի ուղեցույցին (փաստաթղթի համարը՝ 1000000002702) ծրագրաշարի օգտագործման վերաբերյալ կարևոր տեղեկությունների համար։

3 Ընտրեք Պա**հե**լ։

## Ձեռքով ռեժիմի ընտրություն

1 Վերահսկման ծրագրաշարի ընտրացանկից ընտրեք Համակարգի կարգավորումներ, այնուհետև ընտրեք Գործարկման ռեժիմ ներդիրը։

- 2 Կարգավորման ռեժիմի գործարկման համար ընտրեք Ձեռքով։
- 3 Ընտրեք Պա**հե**լ։

## BaseSpace Sequence Hub-ի կազմաձևում

Կիրառեք հետևյալ հրահանգները՝ Ձեր համակարգում BaseSpace Sequence Hub-ը կազմաձևելու համար։ Հաշվի տեղակայման հրահանգների համար տես BaseSpace Sequence Hub-ի առցանց օգնություն (փաստաթղթի համարը՝ 1000000009008)։

- <span id="page-24-0"></span>1 Վերահսկման ծրագրաշարի ընտրացանկից ընտրեք Համակարգի կարգավորումներ, այնուհետև ընտրեք Գործարկման ռեժիմ ներդիրը։
- 2 BaseSpace-ի կարգավորումների համար ընտրեք հետևյալ ընտրանքներից մեկը՝ BaseSpace Sequence Hub-ին կապակցելու համար՝

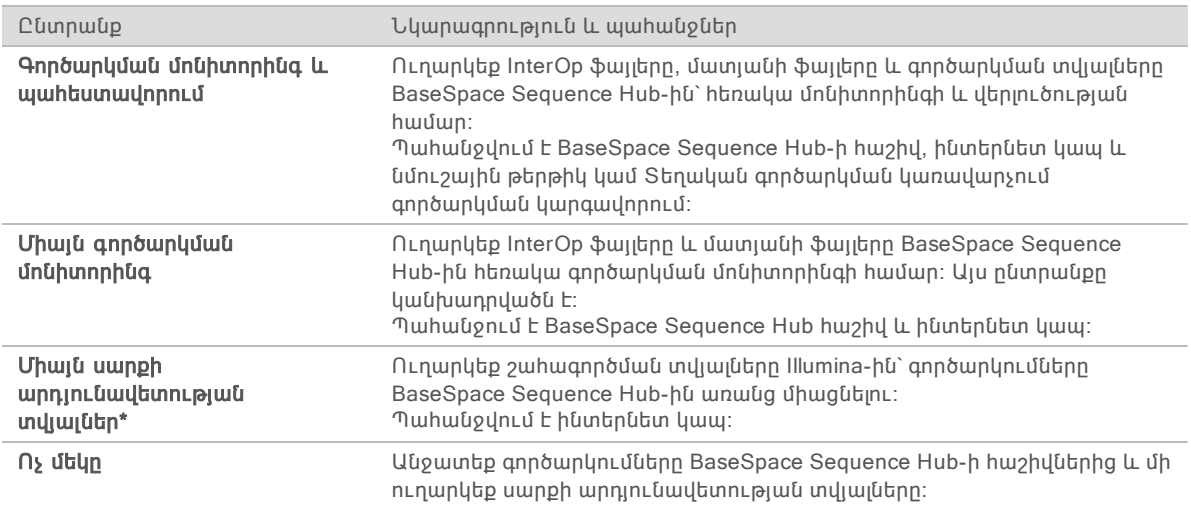

Կախված վերահսկման ծրագրաշարի տարբերակից՝ այս կարգավորման անվանումը կարող է տարբերվել ծրագրաշարի միջերեսին և այս ուղեցույցում առկա անվանումներից։

Երբ ընտրված է ցանկացած ընտրանք, բացառությամբ Ոչ մեկի, սարքի արդյունավետության տվյալներն ուղարկվում են Illumina-ին։ Այս տվյալներն օգնում են Illumina-ին ավելի հեշտությամբ շտկել անսարքությունները և բացահայտել հնարավոր խափանումները՝ ընձեռելով ակտիվ սպասարկում և առավելացնելով սարքի աշխատանքային ժամանակահատվածը։ Այս ծառայության առավելությունների վերաբերյալ լրացուցիչ տեղեկությունների համար տես Illumina-ի ակտիվ տեխնիկական նշումներ (փաստաթղթի համարը՝ 1000000052503)։

Այս ծառայությունը՝

- Չի ուղարկում սեքվենավորման տվյալները, քանի դեռ Գործարկման մոնիտորինգ և
- պահեստավորում բաժինը ընտրված է։
- 
- 
- 
- 
- 
- 
- 
- 
- $\triangleright$  Միացված է, ըստ կանխադրյալի։ Ծառայությունից դուրս գալու համար ընտրեք Ոչ մեկ։
- 3 Եթե ընտրել եք Ոչ մեկը քայ[լ2,](#page-24-0) ընտրեք Պահել՝ ավարտելու համար։ Այլապես շարունակեք մինչև քայլ [6](#page-25-1)։
- 4 Հոսթինգի տեղադրության ցանկից ընտրեք սերվերի տեղադրությունը, որտեղ վերբեռնված են տվյալները․ ԱՄՆ (Հ․ Վիջինիա), ԵՄ (Ֆրանկֆուրտ) կամ Չինաստան (Պեկին)։
- 5 Եթե ունեք ձեռնարկության բաժանորդագրում, կազմաձևեք տիրույթն ըստ հետևյալի։
	- a Ընտրեք Անհատական տիրույթ նշատուփը։
	- b Մուտքագրեք տիրույթի անվանումը (URL), որն օգտագործվել է BaseSpace Sequence Hub մեկանգամյա մուտքգործման համար։

<span id="page-25-1"></span>Օրինակ՝ https://yourlab.basespace.illumina.com։

6 Ընտրեք Պահել։

#### Նմուշային թերթիկի նկատառումներ

Երբ համակարգը կազմաձևված է Ձեռքով ռեժիմի BaseSpace Sequence Hub-ում Գործարկման մոնիտորինգի և պահեստավորման հետ, յուրաքանչյուր գործարկումը պահանջում է նմուշային թերթիկ։ Ստեղծեք նմուշային թերթիկ՝ խմբագրելով iSeq 100 Համակարգի նմուշային թերթիկի ձևանմուշը Ձեռքի ռեժիմի համար, ապա ներմուծեք այն վերահսկման ծրագրաշար գործարկման կարգավորման ընթացքում։ Ներբեռնեք ձևանմուշը iSeq 100 [Սեքվենավորման](https://support.illumina.com/sequencing/sequencing_instruments/iseq-100.html) համակարգի [աջակցման](https://support.illumina.com/sequencing/sequencing_instruments/iseq-100.html) էջերից։

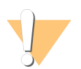

ՈՒՇԱԴՐՈՒԹՅՈՒՆ

Համոզվեք, որ Ցանկ 2 (i5) հարմարակցիչի սեքվենավորումները iSeq 100 Սեքվենավորման համակարգի համար մուտքագրել եք ճիշտ հավասարակշռությամբ։ Ցանկի հավասարակշռման համար տես Illumina հարմարակցիչի սեքվենավորումները (փաստաթղթի համար՝ 1000000002694)։

Նմուշային թերթիկը նաև պահանջվում է, երբ համակարգը կազմաձևված է Տեղական գործարկման կառավարիչ ռեժիմին։ Սակայն, Տեղական գործարկման կառավարիչը ստեղծում է նմուշային թերթիկ ձեզ համար և պահում է այն համապատասխան տեղադրությամբ։

<span id="page-25-0"></span>Մնացած բոլոր դեպքերի համար նմուշային թերթիկը պարտադիր չէ։

## Համակարգային կարգավորումների հարմարեցում

Համակարգի կարգավորումները վերահսկում են սարքի անվանումը, ձայնի և մանրապատկերների պահման նախընտրությունները, ինչպես նաև ծրագրաշարի թարմացման եղանակը։

## Սարքի անվանում

- 1 Վերահսկման ծրագրաշարի ընտրացանկից ընտրեք **Յամակարգի կարգավորումներ**, ալնուհետև ընտրեք Համակարգի հարմարեցում ներդիրը։
- 2 Սարքի ծածկանուն դաշտում մուտքագրեք սարքի նախընտրելի անվանումը։ Անվանումը ցուցադրվում է յուրաքանչյուր էկրանի վերևում։
- 3 Ընտրեք Պահել։

## Ձայնի միացում կամ անջատում

- 1 Վերահսկման ծրագրաշարի ընտրացանկից ընտրեք Համակարգի կարգավորումներ, այնուհետև ընտրեք Համակարգի հարմարեցում ներդիրը։
- 2 Ընտրեք՝ արդյոք անհրաժեշտ է անջատել համակարգը․
	- $\triangleright$  Ձայնը միացնելու համար ընտրեք **Միացված է**։
	- u Ձայնն անջատելու համար ընտրեք Անջատված է։
- 3 Ընտրեք Պա**հել**։

Ծրագրաշարի թարմացումների կազմաձևում

1 Վերահսկման ծրագրաշարի ընտրացանկից ընտրեք Համակարգի կարգավորումներ, այնուհետև ընտրեք Համակարգի հարմարեցում ներդիրը։

2 Ընտրեք՝ արդյոք անհրաժեշտ է պահել մանրապատկեր պատկերները․

## Մանրապատկերների պահում

պատկերներ նշատուփը։

պատկերներ նշատուփը։

1 Վերահսկման ծրագրաշարի ընտրացանկից ընտրեք **Յամակարգի կարգավորումներ**, ալնուհետև ընտրեք Համակարգի հարմարեցում ներդիրը։ 2 Ընտրեք՝ արդյոք համակարգը ինքնաշխատ ստուգում է ծրագրաշարի թարմացումների առկայությունը՝ u Ինքնաշխատ ստուգելու համար ընտրեք Ծրագրաշարի թարմացումների ինքաշխատ

ստուգում նշատուփը։

 $\blacktriangleright$  Բոլոր մանրապատկետները պահելու համար նշեք Պահել լրացուցիչ մանրապատկեր

u Մանրապատկետներ չպահելու համար ապանշեք Պահել լրացուցիչ մանրապատկեր

Կանխադրված է՝ պահել բոլոր մանրապատկերները։ Մանրապատկերների պահումը նվազագույն կերպով ավելացնում է գործարկման չափը, սակայն օգնում է անսարքությունները շտկելիս։

 $\triangleright$  Ձեռքով ստուգելու համար ապընտրեք Ծրագրաշարի թարմացումների ինքաշխատ ստուգում նշատուփը։

Ծրագրաշարի թարմացումների ինքնաշխատ ստուգման համար պահանջվում է ինտերնետ կապ։ Ծրագրաշարի թարմացումների տեղադրման վերաբերյալ լրացուցիչ տեղեկությունների համար տեսեք *Ծրագրաշարի [թարմացումներ](#page-45-2)* էջ 37-ում։

<span id="page-26-0"></span>3 Ընտրեք Պա**հել**։

3 **Cunnto Պահել**։

## Ցանցի կարգավորումների կազմաձևում

Համակարգի շահագործումը և տվյալների փոխանցումը պահանջում են միայն WiFi կամ Ethernet կապ՝ ցանցի կանխադրված կարգավորումներով։ Այս կարգավորումները չպետք է փոփոխվեն, եթե Ձեր կազմակերպությունը չունի ցանցի անհատականացված պահանջներ։ Եթե այն ունի, խորհրդակցեք Ձեր ՏՏ մասնագետի հետ՝ ցանցի կանխադրված կարգավորումները փոխելու օգնության համար։

iSeq 100 Սեքվենավորման համակարգի տեղավայրի նախապատրաստման ուղեցույցը (փաստաթղթի համարը՝ 1000000035337) պարունակում է հրահանգներ ցանցի կարգավորումների և վերահսկող համակարգչի անվտանգության մասին։

## Կապակցում Ինտերնետին

Կազմաձևեք WiFi-ը կամ Ethernet ինտերնետ կապակցումը Windows ցանցի և Ինտերնետի կարգավորումներում, որոնք կարող եք մատչել վերահսկման ծրագրաշարում։ Կանխադրված Ethernet-ը փոխանցում է տվյալներն ավելի հուսալի կերպով։

1 Վերահսկման ծրագրաշարի ընտրացանկից ընտրեք Համակարգի կարգավորումներ, այնուհետև ընտրեք Ցանցի հասանելիություն ներդիրը։

- 2 Ընտրեք Ցանցի կազմաձև կետը, որը ծալում է վերահսկման ծրագրաշարը և բացում Windows ցանցի և Ինտերնետի կարգավորումները։
- 3 Կազմաձևեք WiFi-ի կամ Ethernet կապակցումը։
	- $\triangleright$  WiFi-ը կազմաձևելիս փոխեք հարմարակցիչի տարբերակը Wi-Fi-ի։
	- $\blacktriangleright$  Կազմաձևման մանրամասն տեղեկությունների համար տեսեք Windows 10-ի օգնություն Microsoft-ի կայքում։
- 4 Կազմաձևումն ավարտելուց հետո փակեք Windows-ի կարգավորումները և առավելացրեք վերահսկման ծրագրաշարը։
- 5  $S$ անցի մատչում ներդիրից ընտրեք Պահել։

#### Պրոքսի սերվերին կապակցում

- 1 Ծալեք վերահսկման ծրագրաշարը։
- 2 Windows-ի Մեկնարկ բաժնից բացեք Գործարկման երկխոսություն պատուհանը։
- 3 Մուտքագրեք cmd, ապա սեղմեք OK:
- 4 Մուտքագրեք հետևյալ հրահանգը։ Փոխարինեք **http://<proxyserver>:<proxy port>** հասցեն Ձեր պրոքսի սերվերի հասցեով և պրոքսի միացքով, և **NULL** ցանկացած շրջանցման հետ։ **C:\windows\System32\bitsadmin.exe /Util /SetIEProxy LocalSystem Manual\_proxy http://<proxyserver>:<proxy port> NULL**
- 5 Միացրեք սարքի հոսանքի սնուցումը․ Հրահանգների համար տես Սարքի հոսանքի [սնուցման](#page-60-1) փուլեր էջ [52-ում։](#page-60-1)

## <span id="page-27-0"></span>Օգտվողի կողմից մատակարարվող ծախսվող նյութեր և սարքավորումներ

Օգտվողի կողմից մատակարարվող հետևյալ ծախսվող նյութերը և սարքավորումներն օգտագործվում են սեքվենավորման, սպասարկման և անսարքությունների վերացման համար։

## Սեքվենավորման համար պահանջվող ծախսվող նյութեր

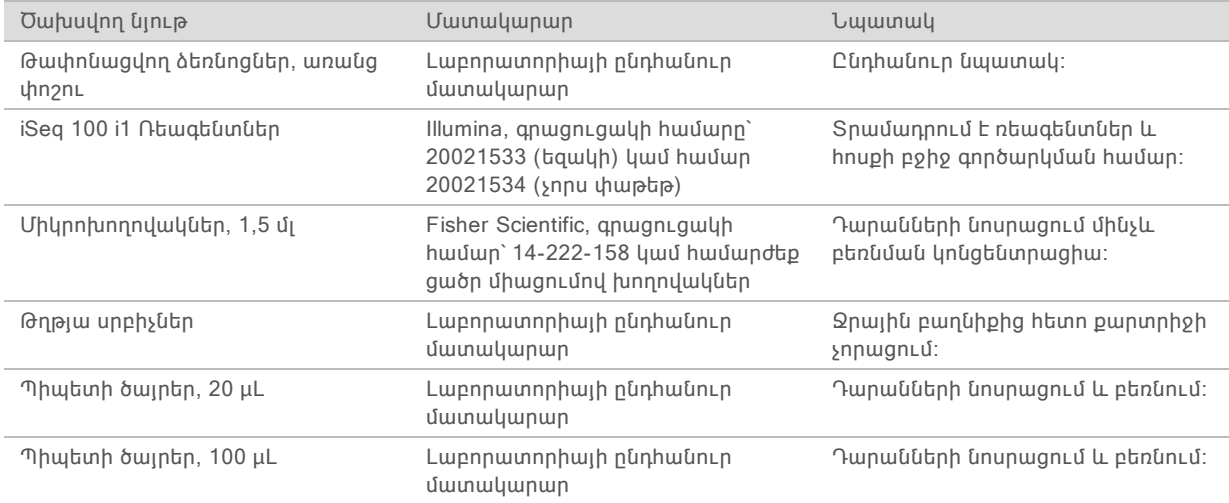

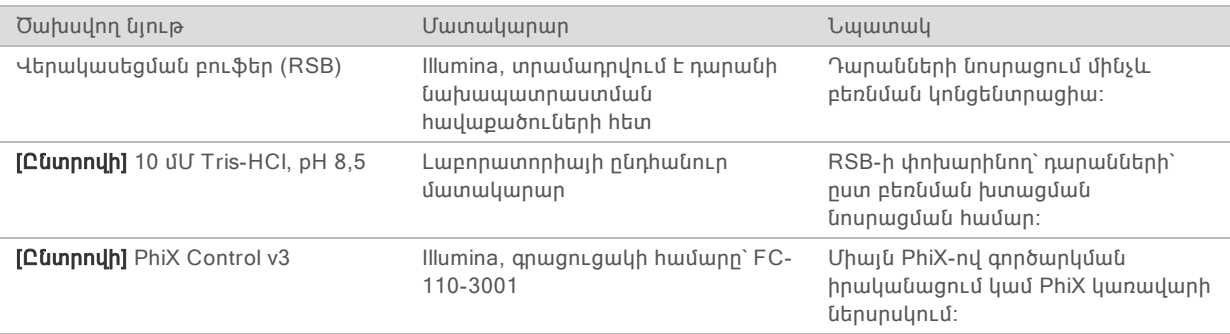

## Սպասարկման և անսարքությունների վերացման համար պահանջվող ծախսվող նյութեր

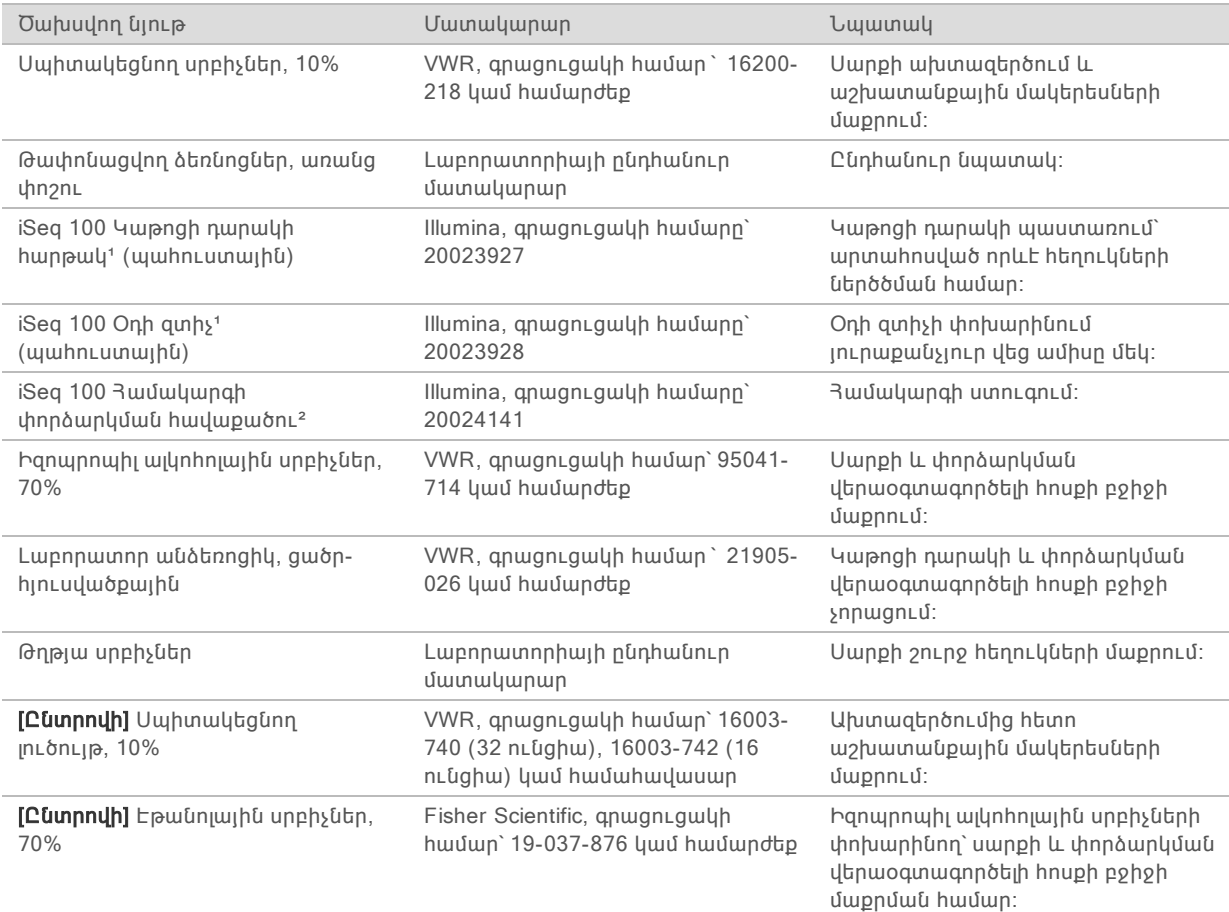

¹ Սարքն առաքվում է մեկ տեղադրված և մեկ պահուստային մասով։ Եթե առկա չէ երաշխիք, փոխարինման մասերը տրամադրվում են օգտվողի կողմից։ Պահեք փաթեթավորումը, քանի դեռ չեք օգտագործել։

² Փոխարինում է փորձարկման վերաօգտագործելի բաղադրիչները, որոնք առաքվում են սարքի հետ, երբ դրանք ժամկետանց են 5 տարի հետո կամ 36 օգտագործումից հետո։

## Սարքավորումներ

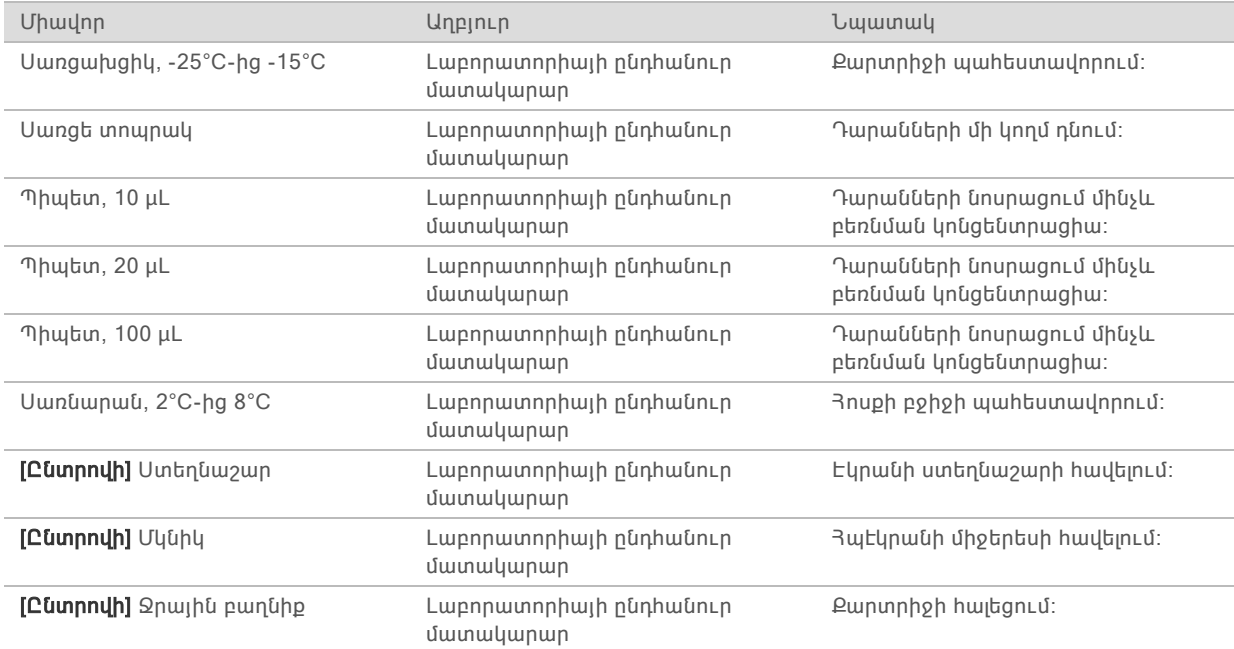

# <span id="page-30-0"></span>Գլուխ 3 Սեքվենավորում

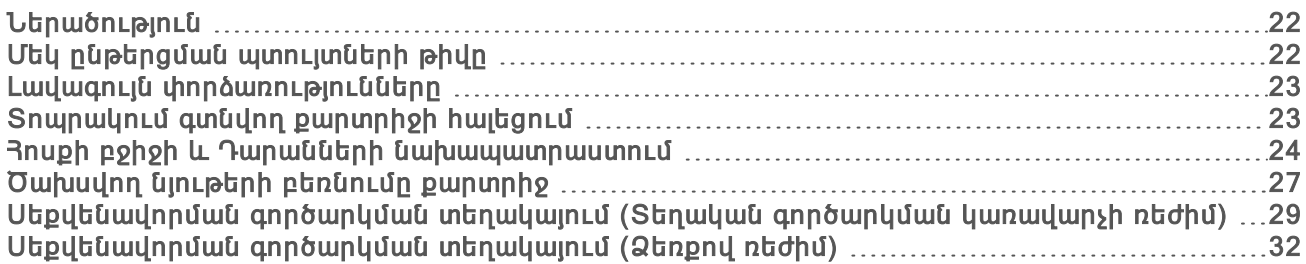

## <span id="page-30-1"></span>Ներածություն

Կլաստերների գեներացումը, սեքվենավորումը և վերլուծությունը կազմում են iSeq 100 Սեքվենավորման համակարգում սեքվենավորումը։ Յուրաքանչյուր քայլը տեղի է ունենում ինքնաշխատ՝ սեքվենավորման գործարկման ընթացքում։ Կախված համակարգի կազմաձևից՝ հետագա վերլուծությունը իրականացվում է սարքից դուրս՝ գործարկման ավարտից հետո։

## Կլաստերների գեներացում

Դարանն ինքնաշխատ փոխում է բնական հատկությունները եզակի շերտի և հետագա նոսրանում է սարքի ներսում։ Կլաստերի գեներացման ընթացքում եզակի ԴՆԹ մոլեկուլները միանում են հոսքի բջիջի մակերեսին և ուժգնանում են՝ կլաստերներ ձևավորելու համար։

## Սեքվենավորում

Կլաստերները պատկերվում են՝ օգտագործելով մեկ ներկով քիմիան, որն օգտագործում է մեկ ֆլուորեսցենտ պիտակ և պատկերման երկու պտույտներ՝ չորս նուկլեոտիդների տվյալների գաղտնագրման համար։

Պատկերման առաջին պտույտը հայտնաբերում է ադենինը (A, Ա) և թիմինը (T, Թ)։ Քիմիական պտույտն այնուհետև կլանում է ներկն A-ից և միաժամանակ ավելացնում նմանատիպ ներկ ցիտոզինին (C, Ց)։ Պատկերման երկրորդ պտույտը բացահայտում է C-ն և T-ն։ Պատկերման երկրորդ պտույտից հետո Իրական ժամանակում վերլուծության ծրագրաշարն իրականացնում է բազային կանչ, զտում և որակի գնահատում։ Այս գործընթացը կրկնվում է սեքվենավորման յուրաքանչյուր պտույտի դեպքում։

Մեկ ներկով քիմիայի վերաբերյալ մանրամասները տեսեք [Բազային](#page-56-1) կանչ էջ 48-ում։

#### Վերլուծություն

Գործարկման առաջընթացին զուգընթաց վերահսկման ծրագրաշարն ինքնաշխատ փոխանցում է բազային կանչերի ֆայլերը (\*.bcl) դեպի սահմանված արտածման տեղադրություն՝ տվյալների վերլուծության համար։ Տվյալների վերլուծության եղանակը կախված է ձեր հավելվածից և համակարգի կազմաձևից։

## <span id="page-30-2"></span>Մեկ ընթերցման պտույտների թիվը

Յուրաքանչյուր ընթերցման համար նվազագույնը 26 պտույտ և առավելագույնը 151 պտույտ մուտքագրումն օգնում է ապահովել տվյալների որակը։ Պտույտների ճշգրիտ քանակը կախված է ձեր փորձից։

Պտույտների նվազագույն և առավելագույն քանակը ներառում է լրացուցիչ պտույտ։ Մշտապես ավելացրեք մեկ պտույտ ընթերցման ցանկալի երկարությանը՝ փուլերի և նախափուլերի ազդեցությունները ճշգրտելու համար։ Ընթերցման երկարությունը սեքվենավորման պտուլտների թիվն է Ընթերցում 1-ում և Ընթերցում 2-ում, ինչը ներառում է լրացուցիչ պտույտներ և ցանկի պտույտներ։

Գործարկման տեղակայման օրինակ՝

- $C$ նթերցման 36 (եզակի ընթերցում) երկարության դեպքում մուտքագրեք 37  $C$ նթերցման 1 դաշտում։
- u Ընթերցման 150 երկարության (զույգային ավարտ) դեպքում մուտքագրեք 151 Ընթերցման 1 դաշտում և 151 Ընթերցման 2 դաշտում։

## <span id="page-31-0"></span>Լավագույն փորձառությունները

- $\blacktriangleright$  Ռեագենտները և այլ քիմիական նյութերը գործածելիս կրեք անվտանգության ակնոցներ, լաբորատոր հագուստ և առանց փոշու ձեռնոցներ։ Փոխեք ձեռնոցները, երբ հուշում ստանաք, խաչաձև աղտոտումից խուսափելու համար։
- $\blacktriangleright$  3ամոզվեք, որ ունեք պահանջվող ծախսվող նյութերը և սարքավորումը, նախքան գործողությունները սկսելը։ Տեսեք *Օգտվողի կողմից [մատակարարվող](#page-27-0) ծախսվող նյութեր և* [սարքավորումներ](#page-27-0) էջ 19-ում։
- $\blacktriangleright$  Յետևեք գործողություններին ըստ ցուցադրված կարգի՝ օգտագործելով նշված ծավալները, ջերմաստիճանները և տևողությունները։
- <span id="page-31-1"></span> $\triangleright$  Եթե դադարի կետ նշված չէ, անմիջապես անցեք հաջորդ քայլին։

## Տոպրակում գտնվող քարտրիջի հալեցում

- 1 Հագեք նոր, առանց փոշու ձեռնոցներ։
- 2 Հեռացրեք քարտրիջը -25°C-ից մինչև -15°C պահեստից։ Ջրային բաղնիքում հալեցման դեպքում, ինչը հալեցման երեք եղանակներից ամենաարագն է, պահեստավորեք օգտագործումից առնվազն 1 օր առաջ։

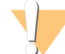

ՈՒՇԱԴՐՈՒԹՅՈՒՆ

Առաքումից հետո անմիջապես ջրային բաղնիքում քարտրիջի հալեցումը, երբ այն պահեսատավորվել էր չոր սառույցի վրա, կարող է բացասաբար ազդել քարտրիջի արդյունավետության վրա։

3 Եթե քարտրիջը տուփի մեջ է, հանեք այն տուփից, սակայն մի բացեք սպիտակ փայլաթիթերից տոպրակը։

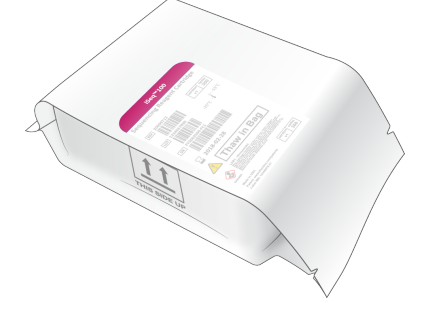

4 Հալեցրեք փաթեթավորված քարտրիջը՝ օգտագործելով հետևյալ եղանակներից մեկը։ Հալեցումից անմիջապես հետո օգտագործեք, մի վերասառեցրեք կամ որևէ այլ կերպ պահեստավորեք։

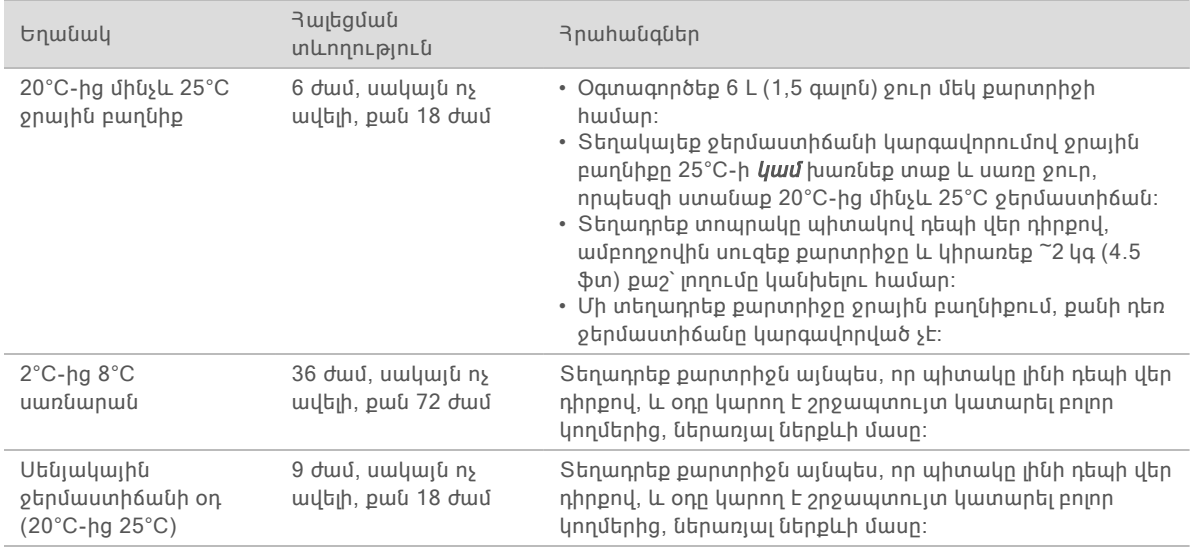

<span id="page-32-0"></span>5 Եթե ջրային բաղնիքից հետո այն թաց է, չորացրեք թղթե սրբիչներով։

## Հոսքի բջիջի և Դարանների նախապատրաստում

Նախքան հոսքի բջիջը և դարանները քարտրիջ բեռնելը, ապահովեք, որ հոսքի բջիջը սենյակային ջերմաստիճանում է, իսկ դարանները նոսրացված են լրացուցիչ ներմղվող PhiX-ով։ Դարաններն ինքնաշխատ կերպով փոփոխում են բնական հատկությունները սարքի ներսում։

Illumina-ի աջակցվող դարանների համար, որոնք երկշերտ են, կիրառելի են նոսրացման հետևյալ հրահանգները։ Մշտապես իրականացրեք որակի վերահսկման վերլուծություն, օպտիմալացրեք բեռնման խտացումը ձեր դարանի համար և օգտագործեք նորմալացման եղանակ, որը գեներացնու է երկշերտ դարաններ։ Կաթիլի վրա հիմնված նորմալացումը, որը գեներացնում է եզակի շերտով դարաններ, համատեղելի չէ սարքի վրա բնական հատկությունների փոփոխման հետ։

## Բեռնման ծավալ և կոնցենտրացիաներ

Բեռնման ծավալը 20 µԼ է։ Բեռնման խտացումը տարբերվում է կախված դարանի տեսակից։

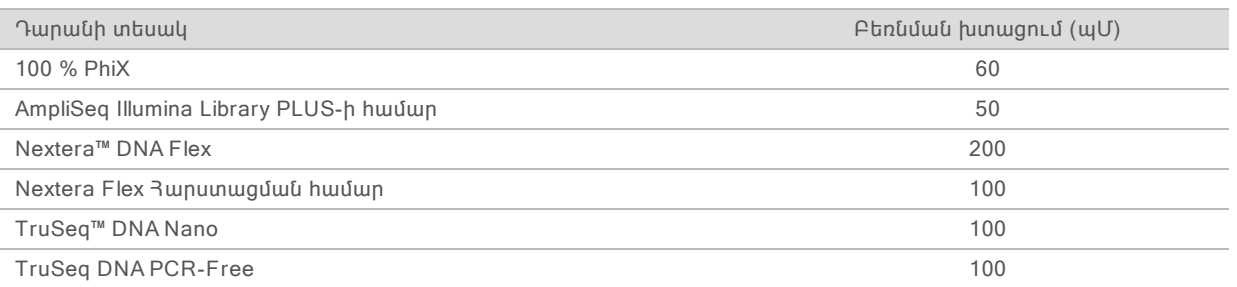

Մնացած բոլոր դարանների տեսակների համար 50 պՄ-ն խորհուրդ տրվող մեկնարկային բեռնման կոնցենտրացիան է։ Օպտիմալացրեք կոնցենտրացիան հետագա գործարկումների համար՝ բացահայտելու բեռնման կոնցենտրացիան, որը հետևողականորեն տրամադրում է բնութագրերին համապատասխանող տվյալներ։

- $\triangleright$  Չափազանց ցածր բեռնման կոնցենտրացիան հանգեցնում է զտիչի միջով անցնող կլաստերների ցածր քանակի (%PF) և զբաղվածության տոկոսադրույքի ցածր տոկոսի (%Զբաղվածություն)։
- u Չափազանց բարձր բեռնման կոնցենտրացիան հանգեցնում է ենթաօպտիմալ %PF-ի և չափազանց բարձր %Զբաղվածության։

#### ՆՇՈՒՄ 过

%Զբաղվածության տոկոսադրույքը տեսանելի է BaseSpace Sequence Hub-ում և սահմանում է կլաստերներ պարունակող փոսորակների տոկոսը։

#### Նոսրացնել Դարանը մինչև 1 նՄ

- 1 Նախապատրաստեք հոսքի բջիջն ըստ հետևյալի։
	- a 3 անեք hnuph նոր բջիջը 2°C-ից 8°C պահեստից։
	- b Պահեք չբացված տուփը 10–15 րոպե սենյակային ջերմաստիճանում՝ խտացումը կանխելու համար։

Հոսքի բջիջի նախապատրաստումը հիմա ապահովում է, որ այն հասնի սենյակային ջերմաստիճանի ճիշտ ժամանակին։

- 2 Հանեք Վերասուսպենզավորման բուֆերը (RSB) -25°C-ից -15°C պահեստից։ Որպես այլընտրանք՝ օգտագործեք 10 մՄ Tris-HCl, pH 8.5 RSB-ի փոխարեն։
- 3 [Ընտրովի] Հանեք 10 նՄ PhiX պաշար -25°C-ից -15°C պահեստից։ PhiX-ն անհրաժեշտ է միայն լրացուցիչ ներմղման կամ միայն PhiX-ով գործարկման համար։
- 4 Հալեցրեք RSB-ն և լրացուցիչ PhiX-ը սենյակային ջերմաստիճանում 10 րոպե։
- 5 Օգտագործելով RSB-ը որպես նոսրացնող նյութ՝ նախապատրաստեք 1 նՄ դարանի կիրառելի ծավալը ցածր միացումով խողովակներում․

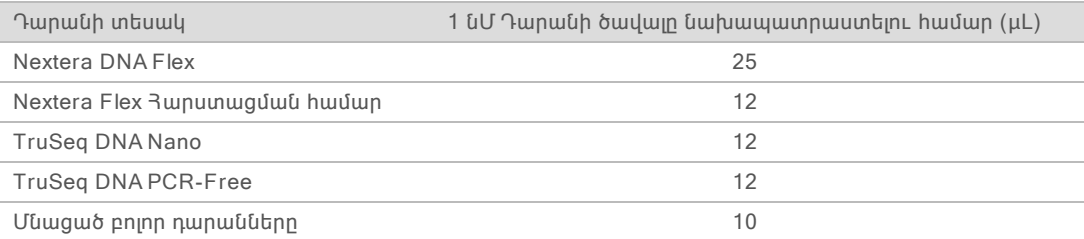

- 6 Խառնեք կարճ ժամանակով, այնուհետև տեղադրեք ցենտրիֆուգայում 280 x գրամ, 1 րոպեով։
- 7 [Ընտրովի] Պահեստավորեք 1 նՄ դարանը -25°C-ից մինչև -15°C ջերմաստիճանում մինչև 1 ամիս տևողությամբ։

## 1 նՄ դարանի նոսրացումը բեռնման խտացման

1 Խառնեք հետևյալ ծավալները ցածր միացումով խողովակում՝ 100 µԼ դարան պատրաստելու համար, որը նոսրացված է ըստ բեռնման խտացման՝

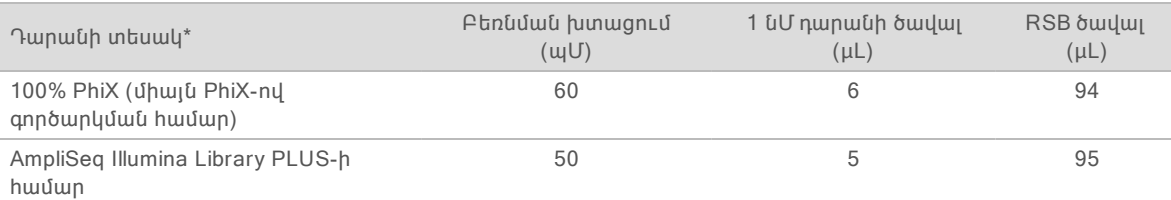

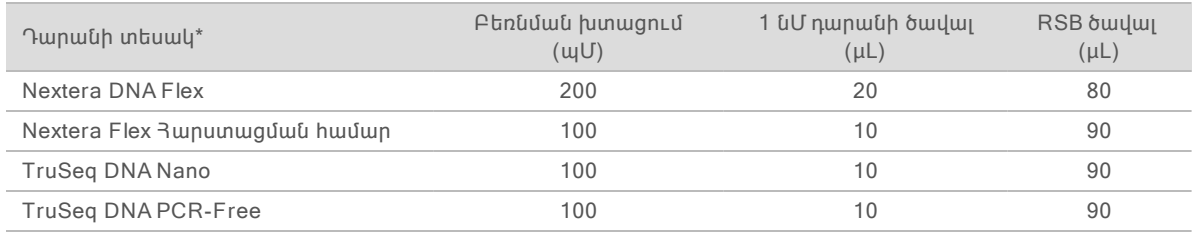

\* Չնշված դարանների տեսակների համար, ներառյալ այլ Nextera դարանները, սկսեք բեռնման 50 պՄ կոնցենտրացիայից և օպտիմալացրեք հետագա գործարկումների ընթացքում։

Այս աղյուսակում բերված են բեռնման կոնցենտրացիայի օրինակներ։ iSeq 100 համակարգը համատեղելի է բոլոր Illumina դարանների նախապատրաստման հավաքածուների հետ, բացառությամբ SureCell WTA 3′-ի, սակայն բեռնման օպտիմալ կոնցենտրացիան կարող է տատանվել։

- 2 Խառնեք կարճ ժամանակով, այնուհետև տեղադրեք ցենտրիֆուգայում 280 x գրամ, 1 րոպեով։
- 3 Մի կողմ դրեք նոսրացված դարանը սառույցի վրա սեքվենավորման համար։ Սեքվենավորեք բեռնման կոնցենտրացիայի բերված դարանները նույն օրը, երբ դրանք նոսրացվել են։
- 4 Եթե դուք չեք հավելում PhiX կամ իրականացնում եք միայն PhiX-ով գործարկում, անցեք հաջորդ բաժնին և շարունակեք [Ծախսվող](#page-35-0) նյութերի բեռնումը քարտրիջ էջ 27-ում։

## PhiX-ի վերահսկման ավելացում (ընտրովի)

PhiX-ը փոքր չափերի, օգտագործման համար պատրաստ Illumina-ի դարան է, որը պարունակում է նուկլեոտիդների հավասարակշռված ներկայացուցչություն։ Ձեր դարաններին 2% ներմղվող PhiX-ի հավելումը տրամադրում է լրացուցիչ չափման համակարգ։ Ցածր խտության դարանների համար 5% ներմղվողը խորհուրդ է տրվում բազայի բազմազանությունը բարձրացնելու համար։

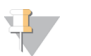

ՆՇՈՒՄ

1%-ից ցածր ներմղվողն արդյունավետ է լրացուցիչ չափման համակարգ տրամադրելու համար, սակայն դժվարացնում է պիպետավորումը։

- 1 Խառնեք հետևյալ ծավալները ցածր միացումով միկրոխողովակում՝ 50 µԼ 1 նՄ PhiX ստանալու համար․
	- $\blacktriangleright$  10 նՄ PhiX (5 µL)
	- $RSB$  (45 µL)
- 2 Խառնեք կարճ ժամանակով, այնուհետև տեղադրեք ցենտրիֆուգայում 280 x գրամ, 1 րոպեով։
- 3 [Ընտրովի] Պահեստավորեք 1 նՄ PhiX-ը -25°C-ից մինչև -15°C ջերմաստիճանում մինչև 1 ամիս տևողությամբ։
- 4 Խառնեք հետևյալ ծասվալները ցածր միացումով միկրոխողովակում՝ նոսրացնելու PhiX-ը մինչև միևնույն բեռնման կոնցենտրացիան, ինչպես դարանի դեպքում, օրինակ՝

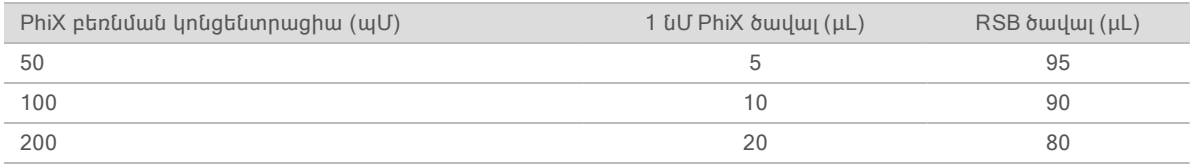

- 5 Միավորեք PhiX-ը և դարանը․
	- $2\%$  ներմղվողի համար հավելեք 2 µL նոսրացված PhiX 100 µL նոսրացված դարանի համար։

 $>$  5% ներմղվողի համար հավելեք 5 µԼ նոսրացված PhiX 100 µԼ նոսրացված դարանի համար։ PhiX-ի իրական տոկոսը տատանվում է՝ կախված դարանի որակից և քանակից։

- 6 Խառնեք կարճ ժամանակով, այնուհետև տեղադրեք ցենտրիֆուգայում 280 x գրամ, 1 րոպեով։
- <span id="page-35-0"></span>7 Մի կողմ դրեք դարանը և ներմղվող PhiX-ըսառույցի վրա։

## Ծախսվող նյութերի բեռնումը քարտրիջ

- 1 [Ընտրովի] Քարտրիջի նախապատրաստման և բեռնման ուսուցողական տեսանյութը դիտելու համար ընտերք Սեքվենավորում։
- 2 Բացեք քարտրիջի տուփը փորակներից։
- 3 Խուսափելով քարտրիջի վերևի մուտքի պատուհանից՝ հանեք քարտրիջը տուփից։ Թափոնացրեք տուփը։
- 4 Հինգ անգամ շրջեք քարտրիջը՝ ռեագենտները խառնելու համար։ Շրջելիս ներքին բաղադրիչները կարող են տեղափոխվել, ինչը նորմալ է։
- 5 Թակեք քարտրիջով (պիտակը դեպի վեր դիրքով) սեղանի կամ որևէ այլ կոշտ մակերևույթի վրա հինգ անգամ՝ ապահովելու ռեագենտների ակտիվությունը։

## Դարանի բեռնում

1 Նոր պիպետի ծայրի օգնությամբ ծակեք Դարանի պահոցը և քաշեք փայլաթիթեղի ծայրերից անցքը մեծացնելու համար։

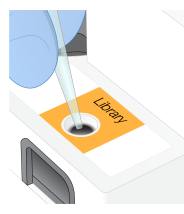

- 2 Դեն նետեք պիպետի ծայրը՝ աղտոտումից խուսափելու համար։
- 3 Ավելացրեք 20 µԼ նոսրացված դարան պահոցի ստորին մասում։ Խուսափեք փայլաթիթեղին դիպչելուց։

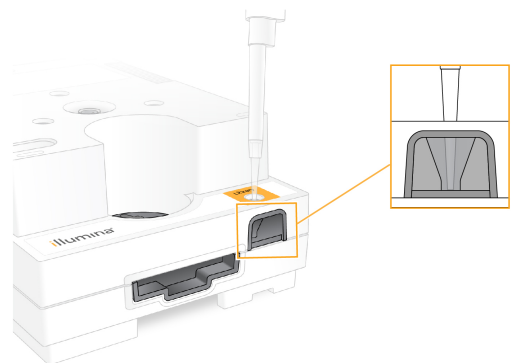

## Հոսքի բջիջի բեռնում

1 Բացեք սպիտակ փայլաթիթեղի տուփը փորակներից։ Օգտագործեք բացելուց 24 ժամվա ընթացքում։
2 Դուրս հանեք հոսքի բջիջը փաթեթից։

Հոսքի բջիջն օգտագործելիս հպվեք միայն պլաստիկե մասերին։ Խուսափեք ապակու երկու կողմերում գտնվող էլեկտրական միջերեսին, CMOS սենսորին, ապակուն և շրջանակներին դիպչելուց։

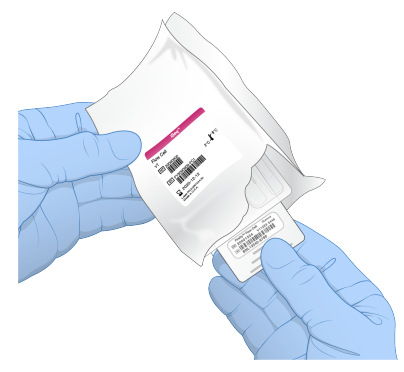

- 3 Պահեք հոսքի բջիջը բռնակներով՝ պիտակը վեր նայող դիրքով։
- 4 Տեղադրեք հոսքի բջիջը քարտրիջի դիմացի մասում գտնվող ճեղքում։ Լսելի կտտոցը նշանակում է, որ հոսքի բջիջը տեղում է։ Պատշաճ բեռնելիս բռնակը դուրս է ցցվում քարտրիջից, իսկ մատչման պատուհանից տեսանելի է ապակին։

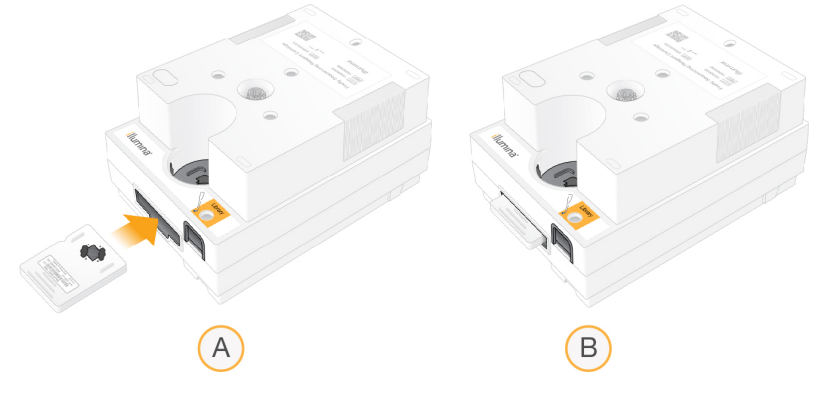

- **A** Հոսքի բջիջի բեռնում
- **B** Հոսքի բջիջը բեռնվեց
- 5 Հեռացրեք փաթեթավորումն այսպես։
	- a 3 անեք երկփեղկ տուփը փայլաթիթեղի փաթեթից:
	- b Հեռացրեք խոնավության ներծծիչը երկփեղկ տուփից։
	- c Վերամշակեք երկփեղկ տուփը, դեն նետեք փայլաթիթեղի տուփը և խոնավության ներծծիչը։
- 6 Շարունակեք կախված գործարկման ռեժիմից՝
	- Տեղական գործարկման կառավարչի ռեժիմի համար հետևեք *[Սեքվենավորման](#page-37-0) գործարկման* տեղակայում (Տեղական [գործարկման](#page-37-0) կառավարչի ռեժիմ) էջ 29-ում։
	- ▶ Ձեռքով գործարկման ռեժիմի համար հետևեք *[Սեքվենավորման](#page-40-0) գործարկման տեղակայում* [\(Ձեռքով](#page-40-0) ռեժիմ) էջ 32-ում։

# <span id="page-37-0"></span>Սեքվենավորման գործարկման տեղակայում (Տեղական գործարկման կառավարչի ռեժիմ)

Local Run Manager-ը (Տեղական գործարկման կառավարիչ) գործարկման կանխադրված ռեժիմն է։ Գործարկման հարաչափերը սահմանվում են Local Run Manager-ի (Տեղական գործարկման կառավարիչ) ծրագրաշարում և ուղարկվում են վերահսկման ծրագրաշար։ Սեքվենավորումից հետո վերլուծությունը սկսվում է ինքնաշխատ։

1 Բացեք Տեղական գործարկման կառավարիչը տեղում սարքի էկրանից կամ հեռակա կերպով՝ մեկ այլ համակարգչից․

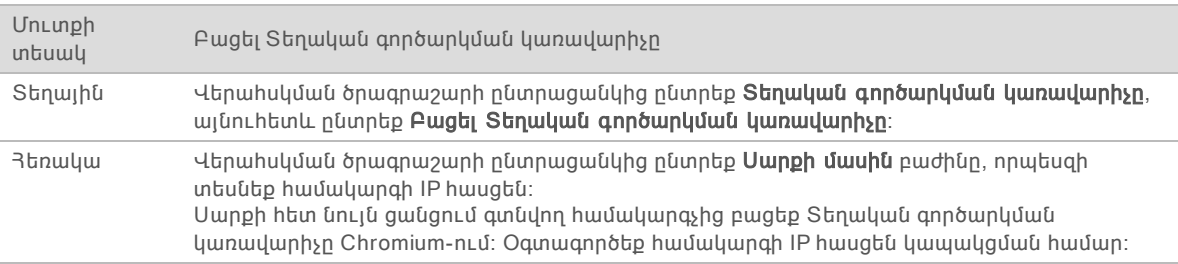

- 2 Եթե սարքի էկրանին Chromium-ը դատարկ է, ապա միացրեք սարքի հոսանքի սնուցումը և վերագործարկեք գործարկման կարգավորումը։ Հրահանգների համար տես Սարքի հոսանքի [սնուցման](#page-60-0) փուլեր էջ 52-ում։
- 3 Տեղական գործարկման կառավարչում ստեղծեք և պահեք գործարկումը։
	- $R$ րահանգների համար տես Stanuluu գործարկման կառավարիչ ծրագրաշարի ուղեցույց (փաստաթղթի համարը՝ 1000000002702)։
	- $\triangleright$  Stnակայեք միայն PhiX-ով գործարկում՝ առանց ցուցակագրման։

Տեղական գործարկման կառավարիչն ինքնաշխատ ուղարկում է պահված գործարկումները վերահսկման ծրագրաշար։

- 4 Վերահսկման ծրագրաշարում Գլխավոր էկրանից ընտրեք Սեքվենավորում։ Ծրագրաշարն անկյան տակ կբացի դռնակը, դուրս կհանի դարակը և կսկսի Տեղադրման ծրագրի գործարկման էկրանների շարքերը։
- 5 [Ընտրովի] Ընտրեք Օգնություն՝ էկրանի վրա հայտնվող հուշումներ ստանալու համար։ Հուշումները հասանելի են յուրաքանչյուր գործարկման կարգավորման էկրանի վրա՝ լրացուցիչ ուղղորդում տրամադրելու համար։

# Քարտրիջի տեղադրումը սարքի վրա

- 1 Համոզվեք, որ քարտրիջը հալված է և պարունակում է հոսքի բջիջը և նոսրացված դարանը։
- 2 Տեղադրեք քարտրիջը դարակում այնպես, որ մատչման պատուհանը նայի վեր, իսկ հոսքի բջիջը գտնվի սարքի ներսում։ Մի հրեք քարտրիջը կամ դարակը սարքի մեջ։

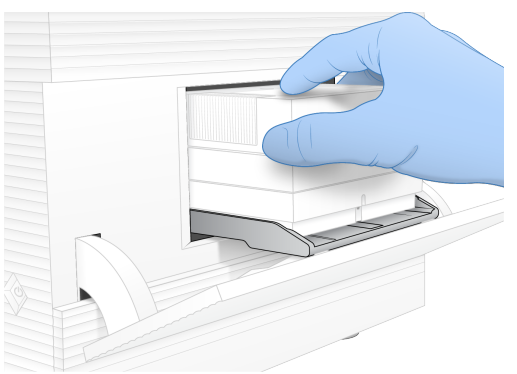

3 Ընտրեք Փակել դռնակը` քարտրիջը ներս հրելու համար, ապա փակեք դռնակը։ Էկրանի ձախ կողմում կհայտնվի վահանակ սկանավորված ծախսվող նյութերի վերաբերյալ տեղեկությունների տրամադրման համար։ Սկանավորման ընթացքում կարող եք շարունակել տեղադրվող ծրագրի գործարկումը։

# BaseSpace Sequence Hub մուտքգործում

BaseSpace Sequence Hub-ի էկրանը ցուցադրվում է, երբ համակարգը կազմաձևված է Գործարկման մոնիտորինգի կամ Գործարկման մոնիտորինգի և պահեստավորման գործարկման համար։

- 1 Ընթացիկ գործարկումը BaseSpace Sequence Hub-ից անջատելու համար ընտրեք Բաց թողնել BaseSpace Sequence Hub մուտքգործումը։ Սարքի արդյունավետության տվյալներն այնուամենայնիվ ուղարկվում են Illumina։
- 2 Ընթացիկ գործարկման համար BaseSpace Sequence Hub-ի կարգավորումը փոխելու համար, րնտրեք Կազմաձևման ընտրանքը.
	- **► Գործարկել միայն մոնիտորինգը**–Ուղարկել InterOp ֆայլերը միայն BaseSpace Sequence Hub-ին՝ հեռակա մոնիտորինգ թույլ տալու համար։
	- $\blacktriangleright$  Գործարկել մոնիտորինգը և պահեստավորումը—Ուղարկել գործարկման տվյալները BaseSpace Sequence Hub-ին՝ հեռակա մոնիտորինգ և վերլուծություն թույլ տալու համար։
- 3 Մուտքագրեք ձեր էլփոստի հասցեն և BaseSpace Sequence Hub-ի գաղտնաբառը, այնուհետև ընտրեք Մուտք գործել։
- 4 Եթե ցուցադրվի Հասանելի աշխատախմբեր ցանկը, ընտրեք աշխատախումբ՝ գործարկման տվյալները ներբեռնելու համար։ Այս ցանկը ցուցադրվում է, երբ դուք մի քանի աշխատախմբերի անդամ եք։
- 5 Ընտրեք Գործարկել տեղակայումը։

### Գործարկման ընտրություն

1 Տեղական գործարկման կառավարչի մուտքգործման էկրանը ցուցադրվելու դեպքում, մուտքագրեք ձեր օգտանունը և գաղտնաբառը, իսկ իետո ընտրեք Untup  $q$ nn $\delta$ ել։ Այս էկրանը հայտնվում է, երբ Տեղական գործարկման կառավարիչը տեղակայված է մուտքգործում հայցելու համար։ Ըստ կանխադրյալի՝ կարիք չկա մուտք գործելու։

Փաստաթղթի համարը՝ 1000000036024 v04 ARM

ստեղծելու համար։

ընտրեք գործարկումը։

պտույտ։

 $\mathbf{L}$  ,

մեկնարկել է։

սկսելու համար։

գոտին ակտիվ է։

ՆՇՈՒՄ

**» Թարմացված ցանկը տեսնելու համար ընտրեք Թարմացնել**։

2 Գործարկման անվանումների ցանկից ընտրեք գործարկում, որը թվարկում է Տեղական

 $\blacktriangleright$  Եթե ցանկը դատարկ է, ընտրեք **Բացել Տեղական գործարկման կառավարիչը**՝ գործարկում

a Ընթերցման տեսակը փոխելու համար ընտրեք Եզակի ընթերցում կամ Զույգային ավարտ։

c Ընթացիկ գործարկման արտածման պանակի տեղադրությունը փոխելու համար մուտքագրեք

«Բացել Տեղական գործարկման կառավարիչը» ընտրանքն ընտրելը ծալում է վերահսկման

3 Եթե փակել եք վերահսկման ծրագրաշարը գործարկում ստեղծելու համար, վերադարձեք և

b Ընթերցման պտույտը փոխելու համար մուտքագրեք 26-151 պտույտ յուրաքանչյուր Ընթերցում 1-ի և Ընթերցում 2-ի համար։ Ցանկալի պտույտների թվին ավելացրեք մեկ

UNC հետագիծը տեղադրության համար կամ ընտրեք Զննել և անցեք դեպի այն։ d Ընտրեք Պահել, ինչը կթարմացնի գործարկումը թե վերահսկման ծրագրաշարում, թե

UNC հետագիծը ներառում է ետշեղագծեր, սերվերի անվանումը և գրացուցակը (\\servername\directory), այլ ոչ թե քարտեզագրված ցանցի հիշասարքի տառը (T:\)։

Նախքան գործարկումը ստուգումները ներառում են սարքի և հոսքի ստուգումը։ Յոսքի ստուգումը

Գործարկումը կսկսվի ինքնաշխատ, երբ նախքան գործարկման ստուգումներն ավարտվեն։ Եթե համակարգի ձայնն անջատված չէ, լսվող համազանգի ձայնը նշանակում է, որ գործարկումը

2 Եթե սարքի ստուգման ժամանակ առաջանա սխալ, ընտրեք Կրկին փորձել՝ ստուգումը նորից

Սարքի ստուգումը նախորդում է հոսքի ստուգմանը։ Երբ ստուգումն ընթացիկ է, այդ ստուգման

Նախքան գործարկման ստուգման կամ գործարկման ընթացքում դռնակի բացումը կարող է

մասնատում է քարտրիջի կնիքները և անցկացնում ռեագենտը հոսքի բջջի միջով, այսպիսով ծախսվող նյութերը հնարավոր չէ կրկին օգտագործել հոսքի ստուգումը սկսելուց հետո։ 1 Սպասեք մոտ 15 րոպե նախքան գործարկման ստուգումներն ավարտվելու համար։

5 Ընտրեք Սկսել գործարկումը՝ նախքան գործարկումը ստուգումը միացնելու համար։

Նախքան գործարկումը ստուգումների ուսումնասիրում

- 
- գործարկման կառավարչում պահված գործարկումները։

ծրագրաշարը և բացում Տեղական գործարկման կառավարիչը Chromium-ում։

4 **[Ընտրովի]** Ընտրեք **Խմբագրել** և փոփոխեք գործարկման հարաչափերը.

3 Կրկնվող սխալների վերացման համար, տեսեք *Սխալի [հաղորդագրության](#page-59-0) լուծում* էջ 51-ում:

# Գործարկման առաջընթացի ստուգում

առաջացնել գործարկման ձախողում։

ՈՒՇԱԴՐՈՒԹՅՈՒՆ

Տեղական գործարկման կառավարչում։

1 Ստուգեք գործարկման առաջընթացը և չափման համակարգերը, երբ դրանք հայտնվեն Սեքվենավորման էկրանին։

- $\blacktriangleright$  Յաշվարկված գործարկման ավարտ–Գործարկման ավարտի մոտավոր ամսաթիվը և ժամը։
- $\triangleright$  %Q30 Ընթերցում 1–Ընթերցում 1 բազային կանչերի տոկոսը Q-score  $\geq 30$ -ի hետ:
- $\blacktriangleright$  %Q30 Ընթերցում 2–Ընթերցում 2 բազային կանչերի տոկոսը Q-գնահատական ≥ 30-ի հետ։
- $\blacktriangleright$  Կանխատեսվող ընդիանուր արդյունավետություն–Մեկ գործարկման համար բազային
- 
- 
- կանչերի ակնկալվող թիվը։

Q30-ը և արդյունավետության չափման համակարգը հայտնվում են 26-րդ պտույտից հետո։

2 Գործարկման գործընթացները վերահսկելու համար ընտրեք վերահսկման ծրագրաշարի ընտրացանկը, այնուհետև ընտրեք Գործընթացի կառավարում։

# Ծախսվող նյութերի բեռնաթափում

- 1 Երբ սեքվենավորումն ավարտվի, ընտրեք Ruutal քարտրիջը։ Ծրագրաշարն օգտագործված քարտրիջը դուրս կհանի սարքից։
- 2 Հանեք քարտրիջը դարակից։
- 3 3 Վանեք հոսքի բջիջը քարտրիջից։
- 4 Թափոնացրեք հոսքի բջիջը, որն ունի էլեկտրոնային բաղադրիչներ, համաձայն ձեր տարածաշրջանի կիրառելի ստանդարտների։
- 5 Թափոնացրեք քարտրիջը, որը պարունակում է օգտագործված ռեագենտներ, համաձայն ձեր տարածաշրջանի կիրառելի ստանդարտների։

Գործարկումից հետո լվացում չի պահանջվում, քանի որ հեղուկները հեռացվում են քարտրիջի հետ։

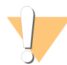

#### ԶԳՈՒՇԱՑՈՒՄ

Ռեագենտների այս հավաքածուն պարունակում է հնարավոր վտանգավոր քիմիական նյութեր։ Ներշնչման, կուլ տալու, մաշկի և աչքերի հետ շփման դեպքում կարող են առաջանալ վնասվածքներ։ Կրեք պաշտպանիչ հագուստ, ներառյալ աչքերի պաշտպանություն, ձեռնոցներ և լաբորատոր հագուստ, որը համապատասխանում է ազդեցության վտանգի չափանիշներին։ Վերաբերվեք օգտագործված ռեագենտներին որպես քիմիական թափոն և թափոնացրեք ըստ կիրառելի տարածաշրջանային, ազգային և տեղական օրենքների ու կանոնակարգերի։ Շրջակա միջավայրի, առողջապահության և անվտանգության վերաբերյալ լրացուցիչ տեղեկությունների համար տեսեք SDS-ին՝ [support.illumina.com/sds.html](http://support.illumina.com/sds.html)հղումով։

6 Ընտրեք Փակել դռնակը՝ դարակը վերբեռնելու և Գլխավոր էկրան վերադառնալու համար։ Ծրագրաշարն ինքնաշխատ վերբեռնում է դարակը, իսկ սենսորները հաստատում են քարտրիջի հեռացումը։

# <span id="page-40-0"></span>Սեքվենավորման գործարկման տեղակայում (Ձեռքով ռեժիմ)

Ձեռքով ռեժիմում գործարկումը ռեղակայելիս գործարկման հարաչափերը սահմանվում են վերահսկման ծրագրաշարում։ Տվյալները պահվում են սահմանված արտածման պանակում՝ սարքից դուրս վերլուծության համար։ FASTQ ֆայլերի գեներացումը պահանջում է վերլուծման լրացուցիչ քայլ։

- 1 Ըստ անհրաժեշտության ստեղծեք գործարկման նմուշային թերթիկ․
	- a Ներբեռնեք iSeq 100 Համակարգի նմուշային թերթիկի ձևանմուշը Ձեռքով ռեժիմի համար iSeq 100 [Սեքվենավորման](https://support.illumina.com/sequencing/sequencing_instruments/iseq-100.html) համակարգի աջակցման էջերից։
- b Ձևափոխեք ձևանմուշն ըստ անհրաժեշտության և պահեք այն \*.csv ֆայլ ձևաչափով։ Յամոզվեք, որ.
	- $>8$ անկ 2 (i5) հարմարակցիչի սեքվենավորումները ճիշտ հավասարակշռված են։ Ցանկի հավասարակշռման համար տես Illumina հարմարակցիչի սեքվենավորումները (փաստաթղթի համար՝ 1000000002694)։
	- $\blacktriangleright$  Նմուշային թերթիկի արժեքները համընկնում են վերահսկման ծրագրաշարի արժեքներին։ Օրինակ՝ թե նմուշային թերթիկի, թե Գործարկման կարգավորման էկրանում մուտքագրեք 151 Ընթերցում 1 դաշտում։

Գործարկման մոնիտորինգ և պահեստավորում ունեցող BaseSpace Sequence Hub-ի համար կազմաձևված համակարգերը յուրաքանչյուր գործարկման համար պահանջում են նմուշային թերթիկ։

- 2 Վերահսկման ծրագրաշարում Գլխավոր էկրանից ընտրեք Սեքվենավորում։ Ծրագրաշարն անկյան տակ կբացի դռնակը, դուրս կհանի դարակը և կսկսի Տեղադրման ծրագրի գործարկման էկրանների շարքերը։
- 3 **[Ընտրովի]** Ընտրեք **Օգնություն`** Էկրանի վրա հայտնվող հուշումներ ստանալու համար։ Հուշումները հասանելի են յուրաքանչյուր գործարկման կարգավորման էկրանի վրա՝ լրացուցիչ ուղղորդում տրամադրելու համար։

## Քարտրիջի տեղադրումը սարքի վրա

- 1 Համոզվեք, որ քարտրիջը հալված է և պարունակում է հոսքի բջիջը և նոսրացված դարանը։
- 2 Տեղադրեք քարտրիջը դարակում այնպես, որ մատչման պատուհանը նայի վեր, իսկ հոսքի բջիջը գտնվի սարքի ներսում։ Մի հրեք քարտրիջը կամ դարակը սարքի մեջ։

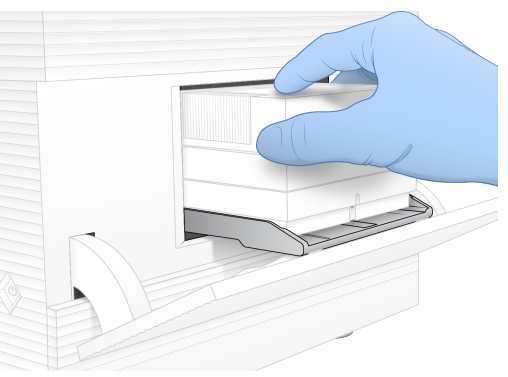

3 Ընտրեք Փակել դռնակը՝ քարտրիջը ներս հրելու համար, ապա փակեք դռնակը։ Էկրանի ձախ կողմում կհայտնվի վահանակ սկանավորված ծախսվող նյութերի վերաբերյալ տեղեկությունների տրամադրման համար։ Սկանավորման ընթացքում կարող եք շարունակել տեղադրվող ծրագրի գործարկումը։

## BaseSpace Sequence Hub մուտքգործում

BaseSpace Sequence Hub-ի էկրանը ցուցադրվում է, երբ համակարգը կազմաձևված է Գործարկման մոնիտորինգի կամ Գործարկման մոնիտորինգի և պահեստավորման գործարկման համար։

1 Ընթացիկ գործարկումը BaseSpace Sequence Hub-ից անջատելու համար ընտրեք **Բաց թողնել** BaseSpace Sequence Hub մուտքգործումը։

Սարքի արդյունավետության տվյալներն այնուամենայնիվ ուղարկվում են Illumina։

- 2 Ընթացիկ գործարկման համար BaseSpace Sequence Hub-ի կարգավորումը փոխելու համար, րնտրեք Կազմաձևման ընտրանքը.
	- **▶ Գործարկել միայն մոնիտորինգը**–Ուղարկել InterOp ֆալլերը միայն BaseSpace Sequence Hub-ին՝ հեռակա մոնիտորինգ թույլ տալու համար։
	- u Գործարկել մոնիտորինգը և պահեստավորումը—Ուղարկել գործարկման տվյալները BaseSpace Sequence Hub-ին՝ հեռակա մոնիտորինգ և վերլուծություն թույլ տալու համար (պահանջվում է նմուշային թերթիկ)։
- 3 Մուտքագրեք ձեր էլփոստի հասցեն և BaseSpace Sequence Hub-ի գաղտնաբառը, այնուհետև ընտրեք Մուտք գործել։
- $4$  Եթե ցուցադրվի Յասանելի աշխատախմբեր ցանկը, ընտրեք աշխատախումբ՝ գործարկման տվյալները ներբեռնելու համար։ Այս ցանկը ցուցադրվում է, երբ դուք մի քանի աշխատախմբերի անդամ եք։
- 5 Ընտրեք Գործարկել տեղակայումը։

## Գործարկման հարաչափերի մուտքագրում

- 1 Գործարկման անուն դաշտում մուտքագրեք եզակի անուն ըստ ձեր նախասիրության՝ ընթացիկ գործարկումը նույնականացնելու համար։ Գործարկման անունը կարող է պարունակել տառաթվային գրանշաններ, միացման գծիկներ և ընդգծումներ։
- 2 Ընթերցման տեսակի համար ընտրեք, թե քանի սեքվենավորման ընթերցումներ է պետք իրականացնել։
	- $\blacktriangleright$  Եզակի ընթերցում–Իրականացրեք մեկ ընթերցում, ինչն ավելի պարզ և ավելի արագ տարբերակ է։
	- $\triangleright$  2nւյգային ավարտ—Իրականացրեք երկու ընթերցում, ինչը կստեղծի ավելի բարձր որակի տվյալներ և կտրամադրի ավելի ճշգրիտ հավասարեցում։
- 3 Ընթերցման պտույտի համար մուտքագրեք յուրաքանչյուր ընթերցման մեջ իրականացված պտույտների թիվը․
	- $\blacktriangleright$  Ընթերցում 1–Մուտքագրեք 26-151 պտույտ՝ ցանկայի պտույտների թվին ավելացնելով մեկ պտույտ։
	- $\triangleright$  8 անկ 1–Մուտքագրեք մինչև 8 պտույտ Ցանկ 1 (i7) փրայմերի համար։ Միայն PhiX-ով գործարկման դեպքում մուտքագրեք 0 ցանկի երկու դաշտերում։
	- $\blacktriangleright$  8 անկ 2–Մուտքագրեք մինչև 8 պտույտ Ցանկ 2 (i5) փրայմերի համար։
	- $\triangleright$  **CuptngnLu 2**—Մուտքագրեք 26-151 պտույտ (սովորաբար նույն արժեքն է, ինչ Ընթերցում 1ը՝ ներառյալ լրացուցիչ պտույտը)։
- 4 Ընթացիկ գործարկման արտածման պանակը սահմանելու կամ նմուշային թերթիկ վերբեռնելու համար բացեք Ընդլայնվածբաժինը։
	- u Արտածման պանակ դաշտում մուտքագրեք UNC հետագիծը արտածման պանակի տեղադրության համար կամ ընտրեք Զննել ու անցեք այնտեղ։
	- $\blacktriangleright$  Նմուշային թերթիկ դաշտում մուտքագրեք UNC հետագիծը նմուշային թերթիկի տեղադրության համար կամ ընտրեք 2ննել ու անցեք այնտեղ։

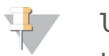

ՆՇՈՒՄ

UNC հետագիծը ներառում է ետշեղագծեր, սերվերի անվանումը և գրացուցակը (\\servername\directory), այլ ոչ թե քարտեզագրված ցանցի հիշասարքի տառը (T:\)։

5 Ընտրեք Սկսել գործարկումը՝ նախքան գործարկումը ստուգումը միացնելու համար։

# Նախքան գործարկումը ստուգումների ուսումնասիրում

Նախքան գործարկումը ստուգումները ներառում են սարքի և hոսքի ստուգումը։ Յոսքի ստուգումը մասնատում է քարտրիջի կնիքները և անցկացնում ռեագենտը հոսքի բջջի միջով, այսպիսով ծախսվող նյութերը հնարավոր չէ կրկին օգտագործել հոսքի ստուգումը սկսելուց հետո։

1 Սպասեք մոտ 15 րոպե նախքան գործարկման ստուգումներն ավարտվելու համար։ Գործարկումը կսկսվի ինքնաշխատ, երբ նախքան գործարկման ստուգումներն ավարտվեն։ Եթե համակարգի ձայնն անջատված չէ, լսվող համազանգի ձայնը նշանակում է, որ գործարկումը մեկնարկել է։

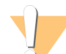

ՈՒՇԱԴՐՈՒԹՅՈՒՆ

Նախքան գործարկման ստուգման կամ գործարկման ընթացքում դռնակի բացումը կարող է առաջացնել գործարկման ձախողում։

2 Եթե սարքի ստուգման ժամանակ առաջանա սխալ, ընտրեք Կրկին փորձել՝ ստուգումը նորից սկսելու համար։

Սարքի ստուգումը նախորդում է հոսքի ստուգմանը։ Երբ ստուգումն ընթացիկ է, այդ ստուգման գոտին ակտիվ է։

3 Կրկնվող սխալների վերացման համար, տեսեք *Սխայի [հաղորդագրության](#page-59-0) լուծում* էջ 51-ում:

### Գործարկման առաջընթացի ստուգում

- 1 Ստուգեք գործարկման առաջընթացը և չափման համակարգերը, երբ դրանք հայտնվեն Սեքվենավորման էկրանին։
	- $\blacktriangleright$  Յաշվարկված գործարկման ավարտ–Գործարկման ավարտի մոտավոր ամսաթիվը և ժամը։
	- $\triangleright$  %Q30 Ընթերցում 1–Ընթերցում 1 բազային կանչերի տոկոսը Q-score  $\geq$  30-ի հետ։
	- $\triangleright$  %Q30 Ընթերցում 2–Ընթերցում 2 բազային կանչերի տոկոսը Q-գնահատական ≥ 30-ի հետ։
	- ► Կանխատեսվող ընդհանուր արդյունավետություն–Մեկ գործարկման համար բազային կանչերի ակնկալվող թիվը։

Q30-ը և արդյունավետության չափման համակարգը հայտնվում են 26-րդ պտույտից հետո։

2 Գործարկման գործընթացները վերահսկելու համար ընտրեք վերահսկման ծրագրաշարի  $p$ նտրացանկը, այնու իետև ընտրեք Գործընթացի կառավարում։

## Ծախսվող նյութերի բեռնաթափում

- 1 Երբ սեքվենավորումն ավարտվի, ընտրեք Ruutu քարտրիջը։ Ծրագրաշարն օգտագործված քարտրիջը դուրս կհանի սարքից։
- 2 Հանեք քարտրիջը դարակից։
- 3 **3 Վանեք հոսքի բջիջը քարտրիջից**։
- 4 Թափոնացրեք հոսքի բջիջը, որն ունի էլեկտրոնային բաղադրիչներ, համաձայն ձեր տարածաշրջանի կիրառելի ստանդարտների։
- 5 Թափոնացրեք քարտրիջը, որը պարունակում է օգտագործված ռեագենտներ, համաձայն ձեր տարածաշրջանի կիրառելի ստանդարտների։ Գործարկումից հետո լվացում չի պահանջվում, քանի որ հեղուկները հեռացվում են քարտրիջի հետ։

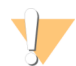

#### ԶԳՈՒՇԱՑՈՒՄ

Ռեագենտների այս հավաքածուն պարունակում է հնարավոր վտանգավոր քիմիական նյութեր։ Ներշնչման, կուլ տալու, մաշկի և աչքերի հետ շփման դեպքում կարող են առաջանալ վնասվածքներ։ Կրեք պաշտպանիչ հագուստ, ներառյալ աչքերի պաշտպանություն, ձեռնոցներ և լաբորատոր հագուստ, որը համապատասխանում է ազդեցության վտանգի չափանիշներին։ Վերաբերվեք օգտագործված ռեագենտներին որպես քիմիական թափոն և թափոնացրեք ըստ կիրառելի տարածաշրջանային, ազգային և տեղական օրենքների ու կանոնակարգերի։ Շրջակա միջավայրի, առողջապահության և անվտանգության վերաբերյալ լրացուցիչ տեղեկությունների համար տեսեք SDS-ին՝ [support.illumina.com/sds.html](http://support.illumina.com/sds.html)հղումով։

6 Ընտրեք Փակել դռնակը՝ դարակը վերբեռնելու և Գլխավոր էկրան վերադառնալու համար։ Ծրագրաշարն ինքնաշխատ վերբեռնում է դարակը, իսկ սենսորները հաստատում են քարտրիջի հեռացումը։

# Գլուխ 4 Սպասարկում

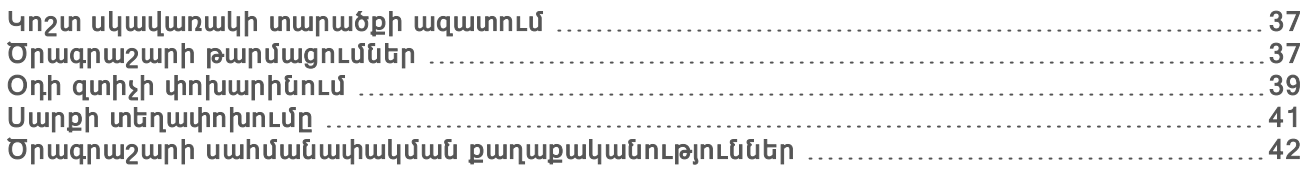

### <span id="page-45-0"></span>Կոշտ սկավառակի տարածքի ազատում

Սեքվենավորման գործարկումը պահանջում է մոտ 2 ԳԲ կոշտ սկավառակի տարածք։ Երբ տարածքը քիչ է, հետևեք այս քայլերին՝ ավարտված գործարկումները ջնջելու և տարածք ազատելու համար։

- 1 Վերահսկման ծրագրաշարի ընտրացանկից ընտրեք Գործընթացի կառավարում։ Գործընթացի կառավարման էկրանը հայտնվում է կոշտ սկավառակի վրա պահված գործարկումների ցանկով։
- <span id="page-45-2"></span>2 Գործարկման համար, որն ուզում եք ջնջել, ընտրեք Ջնջել։ Գործարկումը ջնջելով՝ կջնջվի նաև տեղական գործարկման պանակը։ Արտածման պանակը, որը գործարկման պանակի պատճենն է, պահվում է։
- <span id="page-45-3"></span>3  $-$  3 Վալտնված պատու հանում ընտրեք  $U_{\text{I}}$  գործարկման ջնջումը հաստատելու համար։
- 4 Կրկնեք [2](#page-45-2) և [3](#page-45-3) քայլերը յուրաքանչյուր գործարկման համար, որը ցանկանում եք ջնջել։
- <span id="page-45-1"></span>5 Ավարտելուց հետո փակեք Գործընթացի կառավարումը՝ Գլխավոր էկրան վերադառնալու համար։

### Ծրագրաշարի թարմացումներ

Ծրագրաշարի թարմացումը երաշխավորում է, որը ձեր համակարգն ունի առավել նոր գործառույթները և շտկումները։ Ծրագրաշարի թարմացումները միավորված են համակարգի հավաքակազմում, որը ներառում է հետևյալ ծրագրաշարերը՝

- $\blacktriangleright$  iSeq Վերաhսկման ծրագրաշար
- $\triangleright$  iSeg 100 3 համակարգի միջոցներ
- $\blacktriangleright$  Universal Copy (Յամընդհանուր պատճենման) ծառայություն
- u Իրական ժամանակում վերլուծություն
- $\triangleright$  Sեղական գործարկման կառավարիչ (միայն շրջանակային)

#### ՆՇՈՒՄ  $\mathbf{H}$  ,

Չնայած Տեղական գործարկման կառավարիչը ներառված է համակարգի հավաքակազմում, այնտեղից բացակայում են վերլուծման մոդուլները։ Տեղադրեք դրանք առանձին, ըստ անհրաժեշտության, օգտագործելով sbsadmin հաշիվը։ Մատչեք վերլուծության մոդուլի ծրագրաշարը Տեղական գործարկման կառավարչի աջակցման էջերից։

Համակարգը կազմաձևված է ծրագրաշարի արդիացումներն ինքնաշխատ կամ ձեռքով ներբեռնելու համար՝

- $\triangleright$  **Ինքնաշխատ թարմացումներ**—Թարմացումներն ինքնաշխատ ներբեռվում են BaseSpace Sequence Hub-ից Ձեր տեղադրման համար։ Այս ընտրանքը պահանջում է ինտերնետ կապի առկայություն, սակայն BaseSpace Sequence Hub հաշվի կարիք չկա։
- $\blacktriangleright$  2 եռքով թարմացումներ–Թարմացումները ձեռքով ներբեռնվում են վեբից, պահվում են տեղում կամ դյուրակիր սարքում և տեղադրվում են պահված տեղադրությունից։ Այս ընտրանքը չի պահանջվում է ինտերնետ կապի առկայություն։

Փաստաթղթի համարը՝ 1000000036024 v04 ARM

Միայն հետազոտության օգտագործման համար։ Չօգտագործել ախտորոշիչ գործընթացների համար։

# Ծրագրաշարի ինքնաշխատ թարմացման տեղադրում

- 1 Փոխեք sbsadmin օպերացիոն համակարգի հաշվին։
- 2 Ընտրեք վերահսկման ծրագրաշարի ընտրացանկը, այնուհետև ընտրեք Ծրագրաշարի թարմացում՝ բացելու Ծրագրաշարի թարմացում երկխոսության պատուհանը։ Ծրագրաշարի թարմացումը հասանելի լինելուն պես ինքնաշխատ թարմացումների համար կազմաձևված համակարգերը ցուցադրում են զգուշացում։
- 3 Թարմացման առկայությունը ստուգելու համար ընտրեք հետևյալ ընտրանքներից մեկը՝
	- $\blacktriangleright$  Թարմացման առկայության ստուգում–Ստուգեք ծրագրաշարի թարմացման առկայությունը։
	- $\blacktriangleright$  Թարմացումների առկայության ինքաշխատ ստուգում–Ստուգեք ծրագրաշարի թարմացման առկայությունը և կազմաձևեք համակարգը ծրագրաշարի թարմացումների ինքնաշխատ ստուգման համար։

Այս ընտրանքները տեսանելի են համակարգերում, որոնք միացված են ինտերնետին, սակայն կազմաձևված չեն ինքնաշխատ թարմացումների համար։

- 4 Ընտրեք Թարմացնել՝ ծրագրաշարի նոր տարբերակը ներբեռնելու համար։ Երբ ներբեռնումն ավարտվի և վերահսկման ծրագրաշարը փակ է, կցուցադրվի տեղադրման օգնականը։
- 5 Տեղադրման օգնականում ընտրեք Տեղադրել։
- 6 Տեղադրումն ավարտելուց հետո, ընտրեք Փակել։ Վերահսկման ծրագրաշարն ինքնաշխատ կվերագործարկվի։ Վերագործարկումից հետո ներկառուցված ծրագրաշարի ցանկացած թարմացում ավտոմատ կսկսվի։

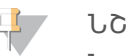

#### ՆՇՈՒՄ

Նախքան տեղադրման ավարտն արդիացման չեղարկումը դադարեցնում է արդիացումը տվյալ կետում։ Մինչև չեղարկման կետն արված ցանկացած փոփոխություն վերադարձվում է նախորդ տարբերակին կամ չի տեղադրվում։

## Ծրագրաշարի ձեռքով թարմացման տեղադրում

- 1 Փոխեք sbsadmin օպերացիոն համակարգի հաշվին։
- 2 Ծրագրաշարի թարմացում հասանելի լինելուն պես ներբեռնեք հավաքակազմի տեղադրչը (\*.exe) iSeq 100 [Սեքվենավորման](https://support.illumina.com/sequencing/sequencing_instruments/iseq-100.html) համակարգի աջակցման էջերից։ Պահեք տեղադրիչը տեղային կամ դյուրակիր հիշասարքի վրա։
- $3$  Եթե պահել եք տեղադրիչը դյուրակիր հիշասարքի վրա, միացրեք հիշասարքը USB միացքին սարքի հակառակ կողմից։ Տեղաշարժեք սարքն այնպես, ինչպես անհրաժեշտ է հակառակ կողմը մատչելու համար։
- 4 Վերահսկման ծրագրաշարում ընտրեք Ծրագրաշարի թարմացում բաժինը վերահսկման ծրագրաշարի ընտրացանկից։
- 5 Ծրագրաշարի թարմացում երկխոսության պատուհանում բացեք Տեղադրել տեղային կամ դյուրակիր հիշասարքից։
- 6 Ընտրեք Զննել՝ տեղադրիչ անցնելու համար։
- 7 Ընտրեք Թարմացնել՝ տեղադրումը սկսելու համար։ Վերահսկման ծրագրաշարը փակ է և կցուցադրվի տեղադրման օգնականը։
- 8 Sեղադրման օգնականում ընտրեք Sեղադրել։
- 9  $S$ եղադրումն ավարտելուց հետո, ընտրեք  $\Phi$ ակել։ Վերահսկման ծրագրաշարն ինքնաշխատ կվերագործարկվի։ Վերագործարկումից հետո ներկառուցված ծրագրաշարի ցանկացած թարմացում ավտոմատ կսկսվի։

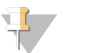

#### ՆՇՈՒՄ

Նախքան տեղադրման ավարտն արդիացման չեղարկումը դադարեցնում է արդիացումը տվյալ կետում։ Մինչև չեղարկման կետն արված ցանկացած փոփոխություն վերադարձվում է նախորդ տարբերակին կամ չի տեղադրվում։

## <span id="page-47-0"></span>Օդի զտիչի փոխարինում

Ծրագրաշարը յուրաքանչյուր վեց ամիսը մեկ ուղարկում է օդի զտիչի փոխարինման հուշում, սկսած առաջին անգամ տեղակայման մեկնարկից։ Ժամկետանց օդի զտիչի փոխարինման համար հետևեք հետևյալ հրահանգներին։

Օդի զտիչը մեկանգամյա օգտագործման փրփուրային հատված է, որը փակում է սարքի հակառակ կողմում գտնվող հովհարները։ Այն ապահովում է պատշաճ սառեցում և կանխում է մասնիկների ներթափանցումը համակարգ։ Սարքն առաքվում է տեղադրված մեկ օդի զտիչով և մեկ պահուստայինով։ Լրացուցիչ պահուստային մասերը ներառված են երաշխիքում, կամ դրանք կարելի է ձեռք բերել Illumina-ից։

- 1 Տեղադրեք սարքն այնպես, որ դրա հակառակ կողմը ձեզ հեշտ հասանելի լինի։
- 2 Սարքի հակառակ կողմում սեղմեք վերին վահանակի աջ կողմը՝ այն անջատելու համար, ինչպես ցուցադրված է հետևյալ պատկերում։

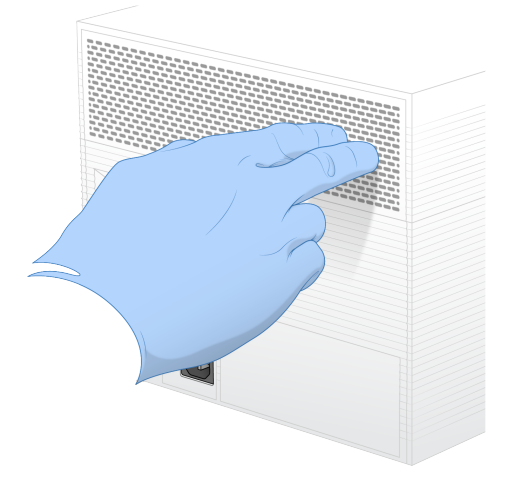

3 3 **3 Տեռացրեք վաիանակը սարքից**։

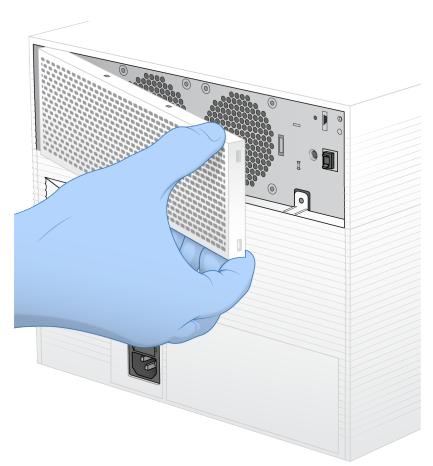

4 Հեռացրեք վահանակի կենտրոնում գտնվող փրփուրային օդի զտիչը և դեն նետեք։

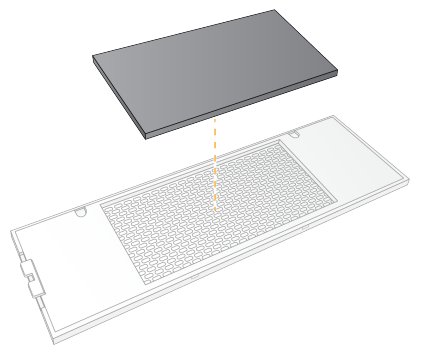

- 5 Տեղադրեք նոր զտիչը վահանակում և սեղմեք՝ այն ամրացնելու համար։
- 6 Վահանակի երկու կեռիկները տեղադրեք սարքի անցքերում և սեղմեք վահանակը՝ դիրքն ամրացնելու համար։

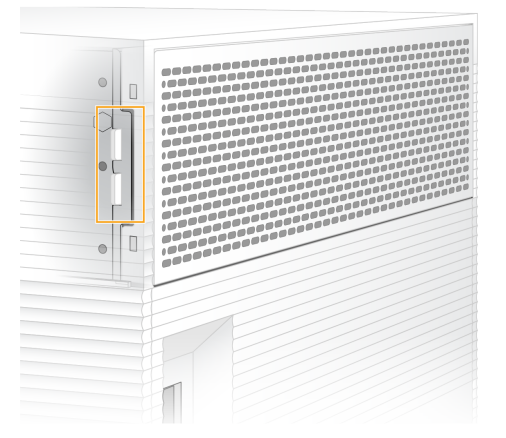

- 7 Վերադարձրեք սարքն իր սկզբնական տեղը։
- 8 Ընտրեք Զտիչի փոխում՝ շարունակելու համար։

# <span id="page-49-0"></span>Սարքի տեղափոխումը

Հետևեք այս հրահանգներին՝ սարքն անվտանգ տեղափոխելու համար։ Համոզվեք, որ նոր տեղադրությունը համապատասխանում է *iSeq 100 Սեքվենավորման համակարգի ուղեցույցում* (փաստաթղթի համարը՝ 1000000035337) նկարագրված պահանջներին։

Եթե վերադարձնում եք սարքը, բաց թողեք այս բաժինը և անցեք Ընդլայնված [փոխանակում](#page-67-0) էջ 59 [ում։](#page-67-0)

- 1 Ընտրացանկից ընտրեք Անջատել համակարգը։
- 2 Եթե համակարգը չի անջատվում, սեղմեք սարքի ձախ կողմում գտնվող հոսանքի սնուցման կոճակը, մինչև լույսերը մարեն։
- 3 Երբ հոսանքի սնուցման կոճակը սկսի թրթռալ, անջատեք հոսանքը՝ հետևի վահանակին գտնվող փոխարկիչը բերելով (Ο) դիրք։

Հոսանքի սնուցման կոճակը կարող է շարունակել թարթել, երբ հոսանքն անջատված է։

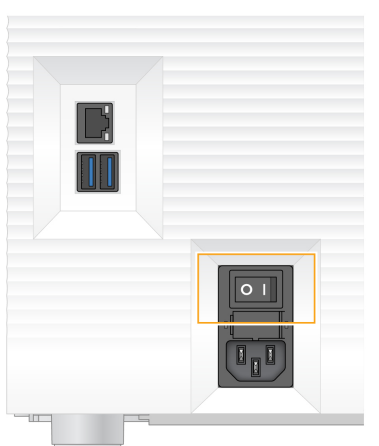

#### Պատկեր 7 Փոխարկչի տեղադրությունը

- 4 Անջատեք հոսանքի լարը հոսանքի վարդակից, այնուհետև՝ հետևի վահանակի վրա գտնվող փոփոխական հոսանքի ելքային անցքից։
- 5 Եթե կիրառելի է, անջատեք Ethernet մալուխը հոսանքի վարդակից, այնուհետև՝ հետևի վահանակի վրա գտնվող Ethernet միացքից։
- 6 Իջեցրեք մոնիտորը։
- 7 Տեղափոխեք սարքը ցանկալի տեղավայր։ Սարքը կշռում է 15,9 կգ (35 ֆտ) և բարձրացնելու համար պահանջվում է երկու անձի օգնություն։
- 8 Բարձրացրեք մոնիտորը։
- 9 Եթե սարքը միացված է ցանցին, միացրեք Ethernet մալուխը Ethernet միացքին։
- 10 Միացրեք հոսանքի սնուցման լարը փոփոխական հոսանքի ներթող անցքին, որը գտնվում է հետևի վահանակի վրա, ապա միացրեք այն հոսանքի սնուցման վարդակին։
- 11 Միացրեք հոսանքի սնուցումը` բերելով փոխարկիչը (I) դիրք։

12 Երբ հոսանքի սնուցման կոճակը թրթռա, սեղմեք այն։

Պատկեր 8 Յոսանքի կոճակի տեղադրությունը

13 Օպերացիոն համակարգը բեռնելուց հետո մուտք գործեք Windows։ Վերահսկման ծրագրաշարը միացված է և կարգաբերում է համակարգը։ Կարգաբերումից հետո կցուցադրվի Գլխավոր էկրանը։

### <span id="page-50-0"></span>Ծրագրաշարի սահմանափակման քաղաքականություններ

Windows-ի Ծրագրաշարի սահմանափակման քաղաքականությունները (SRP) օգտագործում են կանոններ՝ միայն որոշակի ծրագրաշարի գործարկումը թույլ տալու համար։ iSeq 100 համակարգի համար SRP կանոնները հիմնված են վկայագրերի, ֆայլերի անունների և ընդլայնումների ու գրացուցակների վրա։

Ըստ կանխադրյալի SRP-ը միացված է՝ վերահսկող համակարգչում անցանկալի ծրագրաշարի գործարկումը կանխելու համար։ ՏՏ ներկայացուցիչը կամ համակարգային ադմինիստրատորը կարող են ավելացնել կամ հեռացնել կանոններ՝ անվտանգության մակարդակը հարմարեցնելու համար։ Եթե համակարգն ավելացված է որևէ տիրույթի, ապա տեղային Խմբային քաղաքականության տարրը (GPO) կարող է ինքնաշխատ փոփոխել կանոնները և անջատել SRP-ն։

## Թույլատրելի SRP կանոններ

iSeq 100 Սեքվենավորման համակարգում SRP-ն կանխադրվում է՝ թույլատրելով հետևյալ կանոնները․

- Վկայագրեր iSeq *A* ավելվածի վկայագիր
- Գործարկելի ֆայլեր Portmon.exe Procmon exe Procmon64.exe Tcpview.exe

Փաստաթղթի համարը՝ 1000000036024 v04 ARM Միայն հետազոտության օգտագործման համար։ Չօգտագործել ախտորոշիչ գործընթացների համար։

Ֆայլի ընդլայնումներ \*.cfg \*.lnk \*.png \*.tif \*.txt \*.xml Ուղեցույցներ %HKEY\_LOCAL\_MACHINE\SOFTWARE\Microsoft\Windows\CurrentVersion\ProgramFilesDir% %HKEY\_LOCAL\_MACHINE\SOFTWARE\Microsoft\Windows NT\CurrentVersion\SystemRoot% C:\CrashDumps\\* C:\Illumina Maintenance Logs\\* C:\Illumina Manufacturing Test Results\\* C:\Illumina\\* C:\Program Files (x86)\Chromium\Application\\* C:\Program Files (x86)\Illumina\\* C:\Program Files (x86)\Internet Explorer\\* C:\Program Files\Illumina\\* C:\Program Files\Internet Explorer\\* C:\Program Files\Jenoptik\\* C:\Program Files\Ophir Optronics\\* C:\ProgramData\Illumina\\* C:\ProgramData\Package Cache\\* C:\ProgramData\webex\\* C:\Users\\*\AppData\Local\GoToAssist Corporate\\* C:\Users\\*\AppData\Local\Temp\Citrix\\* C:\Users\\*\AppData\Local\Temp\CitrixLogs\\* C:\Users\\*\AppData\Local\Temp\LogMeIn\\* C:\Users\\*\AppData\Local\Temp\LogMeInLogs\\* D:\Recovery\\* GoToAssist Corporate Opener\*.exe Փոխակերպում customer.bat-ի

## SRP կանոնների հավելում և հեռացում

Համակարգի անվտանգությունը հարմարեցնելու համար հավելեք և հեռացրեք SRP կանոններ Կանոնների փոփոխումը պահանջում է SRP-ի ժամանակավոր անջատում։

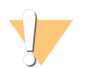

ՈՒՇԱԴՐՈՒԹՅՈՒՆ

SRP-ի անջատումը չեղարկում է կանխադրյալ պաշտպանությունները։

- 1 Մուտք գործեք օպերացիոն համակարգ ադմինիստրատորի հաշվով։ Ադմինիստրատորի հաշիվն ունի անհրաժեշտ առավելությունները՝ SRP կանոնները փոփոխելու համար։
- 2 SRP-ի անջատում՝
	- a Անցեք C:\Illumina\Security ուղեցույց։
	- b Կրկնակի սեղմեք Disable.reg ֆայլի վրա։
	- c Ընտրեք Այո՝ փոփոխությունները հաստատելու համար։

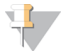

ՆՇՈՒՄ

Հպէկրանի միջերեսն օգտագործելիս մոտ 2 վայրկյան հպում և պահումը հավասար է աջ սեղմմանը։

- 3 Ընտրեք Սկսել, այնուհետև՝ Գործարկել։
- 4 Բացել դաշտում մուտքագրեք secpol.msc։
- 5 Տեղական անվտանգության քաղաքականության պատուհանում բացեք **Ծրագրաշարի** սահմանափակման քաղաքականություններ, ապա ընտրեք Լրացուցիչ կանոններ։
- 6 Կանոն հավելելու համար՝
	- a Գործողությունների ընտրացանկում ընտրեք **Նոր ուղու կանոն**:
	- b Ուղի դաշտում մուտքագրեք հավաստագիրրը, ֆայլի անունը, ֆայլի ընդլայնումը կամ ուղեցույցը, որը ցանկանում եք թույլատրել։
	- c Անվտանգության մակարդակի ցանկում ընտրեք Անսահմանափակ։
	- d [**Ընտրովի]** Նկարագրություն դաշտում մուտքագրեք կանոնի ստեղծման պատճառը։
	- e Ընտրեք OK` կանոնը hավելելու hամար:
- 7 Կանոնը ջնջելու համար՝
	- a Ընտրեք կանոնը, որը ցանկանում եք ջնջել, այնուհետև ընտրեք 2նջել։
	- b Ընտրեք Այո՝ ջնջումը հաստատելու համար։
- 8 Փակեք Տեղական անվտանգության քաղաքականություն պատուհանը։
- 9 *Անմիջապես* վերականգնեք SRP-ը.
	- a Անցեք C:\Illumina\Security ուղեցույց։
	- b Կրկնակի սեղմեք Enable.reg ֆայլի վրա։
- 10 Եթե SRP կանոնները փոփոխվում էին առաջին անգամ, դուրս եկեք, ապա նորից մուտք գործեք՝ կանոնների ակտիվացման համար։

# Հավելված A Սեքվենավորման ելքային արդյունքներ

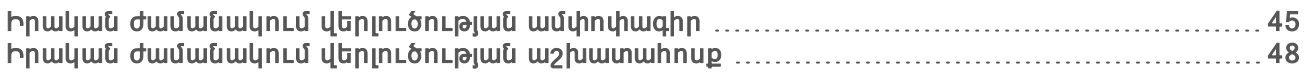

# <span id="page-53-0"></span>Իրական ժամանակում վերլուծության ամփոփագիր

Իրական ժամանակում վերլուծության ծրագրաշարը գործարկվում է սարքի վերահսկման համակարգչում։ Սեքվենավորման գործարկման ընթացքում այն առանձնացնում է ինտենսիվությունները պատկերներից, որպեսզի իրականացնի բազային կանչ, այնուհետև նշանակում է որակի գնահատում բազային կանչին։

iSeq 100 Սեքվենավորման համակարգն օգտագործում է Իրական ժամանակում վերլուծության իրականացրած RTA2-ը։ RTA2-ը և վերահսկման ծրագրաշարը հաղորդակցվում են վեբ HTTP միջերեսով և համօգտագործված հիշողության ֆայլերով։ Եթե RTA2-ը դադարեցվում է, գործընթացը չի վերսկսվում, և գործարկման տվյալները չեն պահվում։

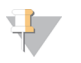

### ՆՇՈՒՄ

Ապամուլտիպլեքս արդյունավետությունը չի հաշվարկվում, այնպես որ Սեքվենավորման վերլուծության դիտարկչում Ցանկի ներդիր չի առաջանում։

### Ներածման ֆայլեր

RTA2-ը վերահսկման ծրագրաշարից ստանում է հրահանգներ, որոնք ներառում են տեղեկություններ RunInfo.xml ֆայլի տեղադրության և արտածման պանակի սահմանված լինելու մասին։

RTA2-ը պահանջում է հետևյալ ներածման ֆայլերը շարունակելու համար՝

- $\blacktriangleright$  Sեղական համակարգի հիշողության մեջ պահվող սալիկների պատկերները։
- $\blacktriangleright$  Իրական ժամանակում վերլուծություն XML ձևաչափով կազմաձևման ֆայլ։
- RunInfo.xml, որն ինքնաշխատ ստեղծվում է վերահսկող ծրագրաշարի կողմից գործարկման սկզբում։ Այս ֆայլից RTA2-ն ընթերցում է գործարկման անունը, պտույտների թիվը, գործարկման՝ ցանկում ներառումը, ինչպես նաև հոսքի բջիջների վրա առկա սալիկների թիվը։

## Արտածման ֆայլեր

Պատկերները փոխանցվում են հիշողության մեջ դեպի RTA2-ին որպես սալիկներ, որոնք հանդիսանում են փոքր պատկերավորման տարածքներ հոսքի բջիջի վրա և սահմանվում են տեսախցիկի մեկ դիտումով։ iSeq 100 հոսքի բջիջն ունի 16 սալիկ։

Այս պատկերներից RTA2-ը որպես հիմնական արդյունք արտադրում է որակի գնահատմամբ բազային կանչի ֆայլերի և զտման ֆայլերի հավաքածու։ Այլ ֆայլերն աջակցում են հիմնական արտածման ֆայլերի գեներացմանը։

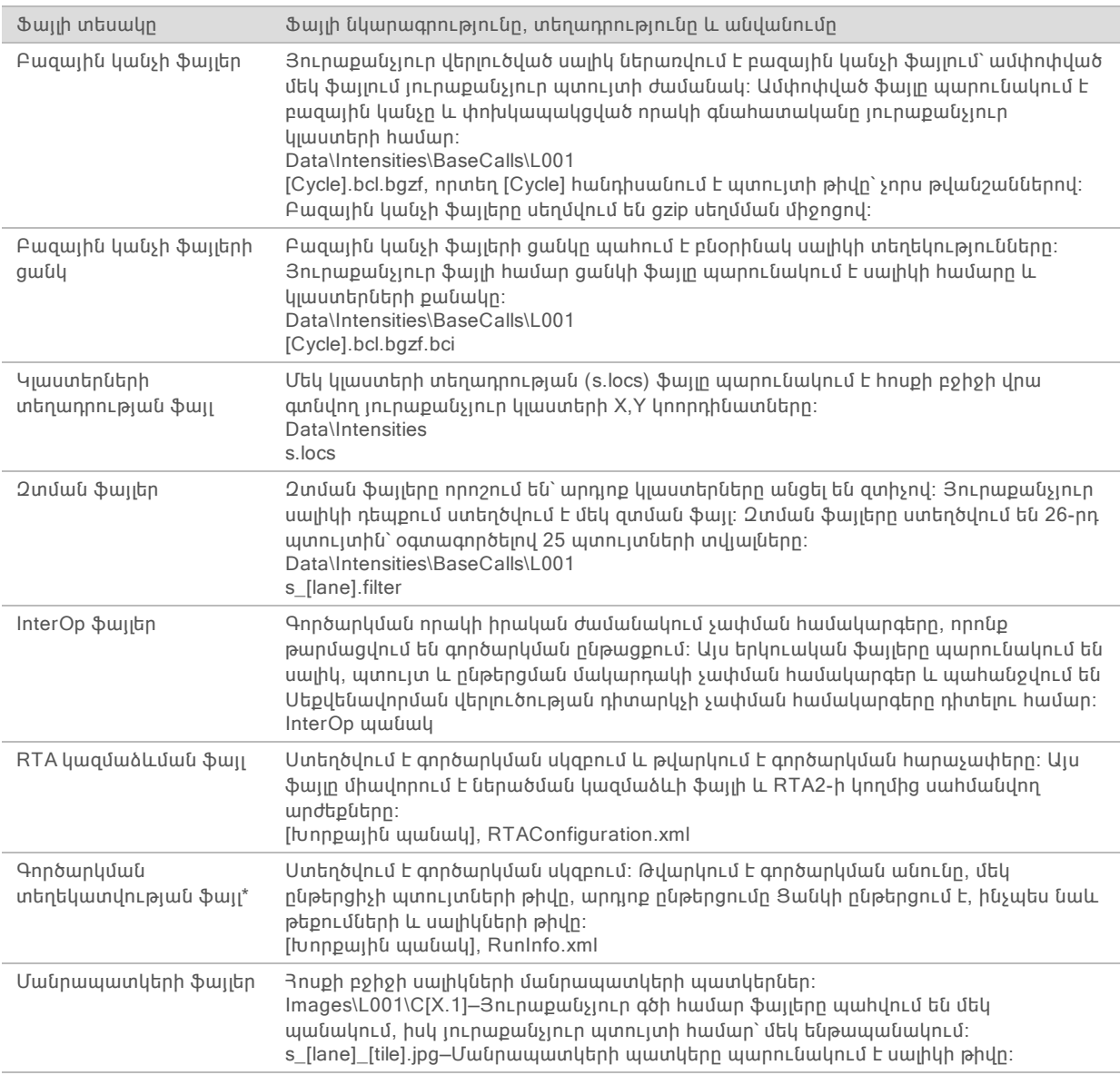

\*Ստեղծված է վերահսկման ծրագրաշարի կողմից։ RTA2-ը ստեղծում է այս աղյուսակում նշված մնացած բոլոր ֆայլերը։

Տեղական գործարկման կառավարիչը և BaseSpace Sequence Hub-ն օգտագործում են բազային կանչի ֆայլերը տվյալների վերլուծության համար։ FASTQ փոխարկման և երրորդ կողմի վերլուծության համար օգտագործեք bcl2fastq փոխարկման ծրագրաշարը։ Առավել վերջին տարբերակը ներբեռնելու համար տես iSeq 100 [Սեքվենավորման](http://support.illumina.com/sequencing/sequencing_instruments/iseq-100.html) համակարգի աջակցման էջեր բաժինը Illumina-ի կայքում։

# Արտածման պանակի անվանումը և հետագիծը

Յուրաքանչյուր գործարկման համար վերահսկման ծրագրաշարն ինքնաշխատ ստեղծում է արտածման պանակ և գործարկման պանակ։ Մատչեք գործարկման տվյալները արտածման պանակից, որը գործարկման պանակի պատճենն է։ Գործարկման պանակը համակարգի օգտագործման համար է։

Արտածման պանակի հետագիծը սահմանվում է օգտվողի կողմից, սակայն կանխադրված գտնվում է D:\-ում։ Վերահսկման ծրագրաշարն անվանում է արտածման պանակը հետևյալ ձևաչափով։

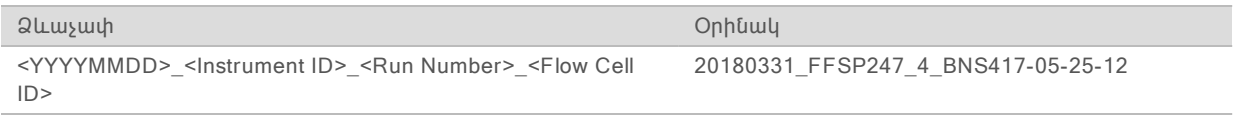

Գործարկման համարն ավելացնում է մեկով ամեն անգամ, երբ համակարգն իրականացնում է գործարկում։ Սերիական համարները նույնականացնում են սարքը և հոսքի բջիջը։

# Արտածման պանակի կառուցվածքը

Միջոց—Գործարկեք որոշակի միջոցի ֆայլը։

Մատյաններ—Մատյանի ֆայլերը նկարագրում են սարքի վերլուծությունը, աշխատանքային քայլերը և այլ գործողություններ։

/ Կազմաձևել–Գործարկման համար կազմաձևման կարգավորումները:

- **E** RunParameters.xml
- $\mathbb{\overline{B}}$  RunInfo.xml
- **E** CopyComplete.txt
- RunCompletionStatus.txt
- **E** RTAComplete.txt
- **E** RTAConfiguration.xml

#### Տվյալներ

- Ինտենսիվություններ
	- Բազային կանչեր
		- **T**L001
	- $\Box$ s.locs

#### **InterOp**

#### Պատկերներ

SampleSheet.csv—Նմուշային թերթիկ կամ նմուշի ցուցադրում

RTALogs—Մատյանի ֆայլեր, որոնք նկարագրում են RTA2 գործողությունները։

# Սխալների կառավարում

RTA2-ը ստեղծում է մատյանի ֆայլեր և գրառում դրանք RTALogs պանակում։ Սխալներն արձանագրվում են սխալների ֆայլում TSV ֆայլ ձևաչափով։

Մատյանի և սխալի հետևյալ ֆայլերը փոխանցվում են վերջնական արտածման նպատակակետ գործողության ավարտին՝

- $\blacktriangleright$  \*GlobalLog\*.tsv-ն ամփոփում է գործարկման կարևոր գործողությունները։
- $\blacktriangleright$  \*Error\*.tsv-ն թվարկում է սխալները, որոնք առաջանում են գործարկման ընթացքում։
- $*$ WarningLog $*$ .tsv-ն թվարկում է զգուշացումները, որոնք առաջանում են գործարկման ընթացքում։

# <span id="page-56-0"></span>Իրական ժամանակում վերլուծության աշխատահոսք

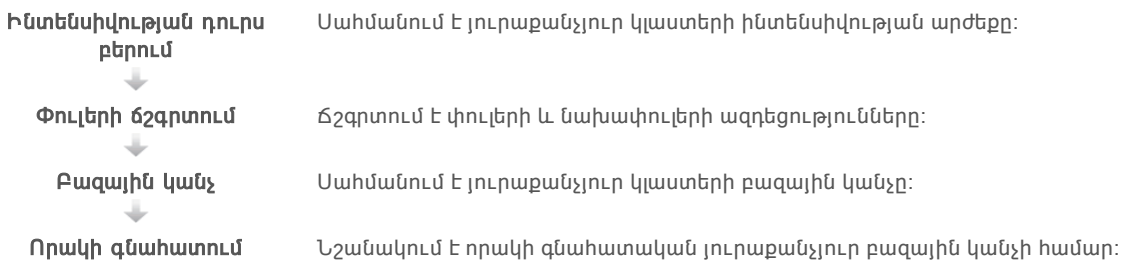

# Ինտենսիվության դուրս բերում

Ինտենսիվության դուրս բերումը հաշվարկում է ինտենսիվության արժեքը տվյալ պատկերի յուրաքանչյուր նանոփոսորակի համար։

# Փուլերի ճշգրտում

Սեքվենավորման ռեակցիայի ժամանակ կլաստերի յուրաքանչյուր ԴՆԹ փունջ ընդլայնվում է մեկ բազայի կողմից, մեկ պտույտի ընթացքում։ Փուլերը և նախափուլերն առաջանում են, երբ փունջը դուրս է գալիս փուլից ընթացիկ միավորման փուլի հետ միասին։

- $\triangleright$  Փուլերը հայտնվում են, երբ բազան հետ է ընկնում։
- $\blacktriangleright$  Նախափուլերն հայտնվում են, երբ բազան առաջ է ընկնում։

Պատկեր 9 Փուլեր և նախափուլեր

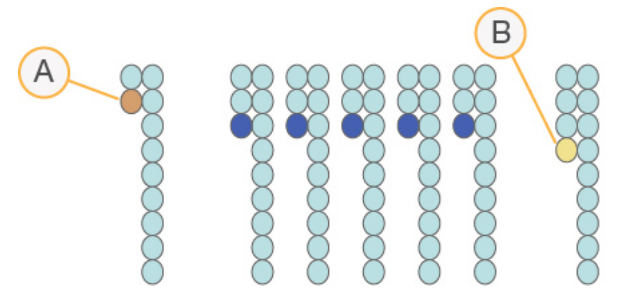

- **A** Ընթերցեք բազայի հետ, թե ինչ են փուլերը
- **B** Ընթերցեք բազայի հետ, որը նախափուլում է

RTA2-ը ճշգրտում է փուլերի և նախափուլերի ազդեցությունները, ինչն առավելացնում է տվյալների որակն ամեն պտույտի հետ գործարկման ընթացքում։

# Բազային կանչ

Բազային կանչը որոշում է տվյալ սալիկի, որոշակի պտույտում յուրաքանչյուր կլաստերի բազան (A, C, G կամ T)։ iSeq 100 համակարգն օգտագործում է մեկ ներկով սեքվենավորում, որը պահանջում է մեկ ներկ և երկու պատկեր՝ չորս բազայի համար տվյալները գաղտնագրելու համար։

Մեկ պատկերից հանված և երկրորդ պատկերի հետ համեմատված ինտենսիվություններն առաջացնում են չորս հստակ պոպուլյացիա, որոնցից յուրաքանչյուրը համապատասխանում է մեկ նուկլեոտիդի։ Բազային կանչը որոշում է, թե յուրաքանչյուր կլաստերը որ պոպուլյացիային է պատկանում։

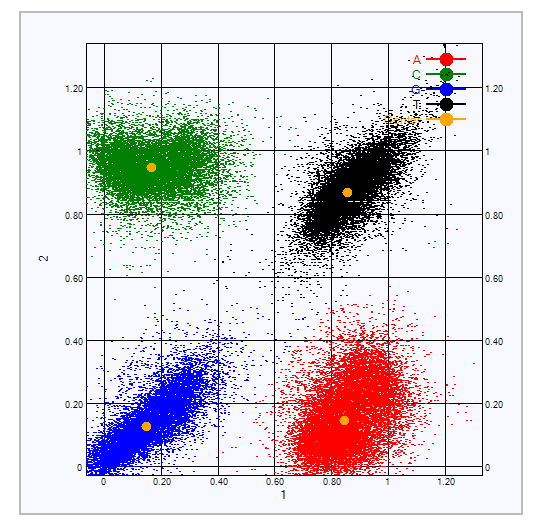

Պատկեր 10 Կլաստերների ինտենսիվության տեսողականացում

Աղյուսակ 3 Մեկ ներկով սեքվենավորման բազային կանչերը

| Pungu | Առաջին<br>պատկերի<br>ներկ | Երկրորդ<br>պատկերի<br>ներկ | Եզրակացություն համեմատված պատկերներից                                                                   |
|-------|---------------------------|----------------------------|----------------------------------------------------------------------------------------------------|
|       | Unyw E                    | Unyw E                     | Կլաստերները, որոնք երկու պատկերում էլ ցուցադրում են<br>ինտենսիվություն, հանդիսանում են T բազաներ։       |
| A     | Unyw L                    | Բացակայում<br>E            | Կլաստերները, որոնք ցուցադրում են ինտենսիվություն միայն առաջին<br>պատկերում, հանդիսանում են A բազաներ։   |
| C     | <b>P</b> wgwywintu<br>Ŀ   | Unyw L                     | Կլաստերները, որոնք ցուցադրում են ինտենսիվությունը միայն<br>երկրորդ պատկերում, հանդիսանում են C բազաներ։ |
| G     | Բացակայում                | Բացակայում                 | Կլաստերները, որոնք ոչ մի պատկերում ինտենսիվություն չեն<br>ցուցադրում, հանդիսանում են G բազաներ։         |

# Կլաստերների անցկացումը զտիչով

Գործարկման ընթացքում RTA2 զտիչները մաքրում են տվյալները՝ հեռացնելու ընթերցիչները, որոնք չեն համապատասխանում տվյալների որակի սահմանաչափին։ Համընկնող և ցածր որակի կլաստերները չեն հեռացվում։

Մեկ ներկով սեքվենավորման համար RTA2-ն օգտագործում է պոպուլյացիայի հիմքով համակարգ՝ բազային կանչի մաքրությունը (ինտենսիվության մաքրության չափառություն) սահմանելու համար։ Կլաստերներն անցնում են զտիչով (PF), երբ ոչ ավելի քան մեկ բազային կանչ առաջին 25 պտույտներում ունի սահմանված սահմանաչափից փոքր մաքրություն։

PhiX հավասարեցումն իրականացվում է 26-րդ պտույտին՝ սալիկների ենթահավաքածուի մեջ, այն կլաստերների համար, որոնք անցել են զտիչով։ Կլաստերները, որոնք չեն անցնում զտիչով չեն կանչվում բազա և չեն հավասարեցվում։

# Ցանկի ընթերցումներ

Բազային կանչի ցանկի ընթերցումների գործընթացը տարբերվում է բազային կանչի սեքվենավորման ընթերցումներից։ Ցանկի ընթերցման առաջին երկու պտույտները չեն կարող սկսվել երկու G բազաներով, այլապես ինտենսիվություն չի գեներացվի։ Դեմուլտիպլեքսային արտադրողականություն ապահովելու համար ինտենսիվությունը պետք է առկա լինի երկու պտույտներից որևէ մեկում։

Համոզվեք, որ ցանկի առնվազն մեկ սեքվենավորում դարանի հավաքածուի մեջ չի սկսվում երկու G բազաներով։ Ընտրեք հավասարակշռված ցանկի սեքվենավորումներ, որպեսզի ազդակն առկա լինի յուրաքանչյուր պտույտի առնվազն մեկ պատկերում (ցանկալի է երկու պատկերում)։ IDT for Illumina TruSeq UD ցանկերում տրամադրված թերթիկի շարվածքը և սեքվենավորումները մշակված են համապատասխան հավասարակշռություն ունենալու համար։

Ցանկավորման և հավաքածուների վերաբերյալ լրացուցիչ տեղեկությունների համար տեսեք Ցանկի հարմարակցիչի միավորման ուղեցույց (փաստաթղթի համարը՝ 1000000041074)։

# Որակի գնահատում

Որակի գնահատումը կամ Q-գնահատականը սխալ բազայի կանչի հավանականության կանխատեսումն է։ Ավելի բարձր Q-գնահատականը նշանակում է, որ բազային կանչն ավելի բարձր որակի է և ավելի հնարավոր է, որ ճիշտ է։

Q-գնահատականն ամփոփ եղանակ է փոքր սխալի հավանականության հաղորդակցման համար։ Q (X)-ը ներկայացնում է որակի գնահատականներ, որտեղ X-ը գնահատականն է։ Հետևյալ աղյուսակը սահմանում է որակի գնահատման և սխալի հավանականության միջև փոխհարաբերությունը։

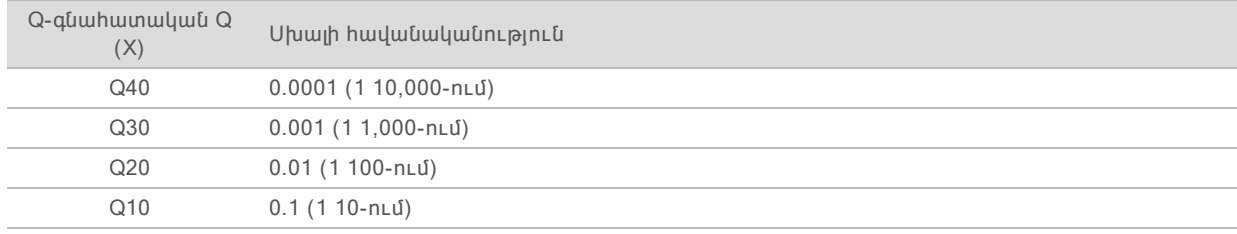

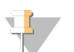

#### ՆՇՈՒՄ

Որակի գնահատումը հիմնված է Phred ալգորիթմի ձևափոխված տարբերակի վրա։

Որակի գնահատումը հաշվարկում է կանխատեսողների հավաքածուն յուրաքանչյուր բազային կանչի համար, այնուհետև օգտագործում է կանխատեսողի արժեքները որակի աղյուսակում Qգնահատականը որոնելու համար։ Որակի աղյուսակները ստեղծվում են տրամադրելու լավագույն ճշգրիտ որակի կանխատեսումներ այն գործարկումների համար, որոնք ստեղծվում են սեքվենավորող հարթակի և քիմիայի տեսակի որոշակի կազմաձևի կողմից։

Q-գնահատականը սահմանելուց հետո արդյունքները գրառվում են բազային կանչի ֆայլերում։

# Հավելված B Անսարքությունների վերացում

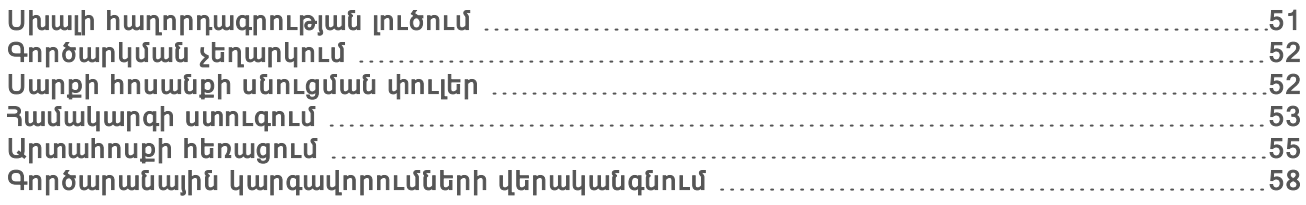

### <span id="page-59-0"></span>Սխալի հաղորդագրության լուծում

Այս հավելվածը տրամադրում է մանրամասն հրահանգներ կապված տարբեր անսարքությունների շտկման քայլերի հետ։ Հետևյալ սխեման տրամադրում է սխալի հաղորդագրությունների անսարքությունների վերացման ամփոփ նկարագրությունը, որոնք առաջանում են նույնականացման ընթացքում, գործարկման տեղակայման, նախքան գործարկումը ստուգումների կամ սեքվենավորման ընթացքում, և որոնք չեն լուծվում նորից փորձելուց։

Շատ սխալներ հնարավոր է լուծել հոսանքի սնուցման միջոցով՝ անջատելով սարքը և նորից վերագործարկելով այն։ Այլ սխալները պահանջում են համակարգի ստուգում՝ ախտորոշման և լուծման համար։

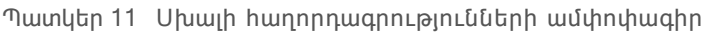

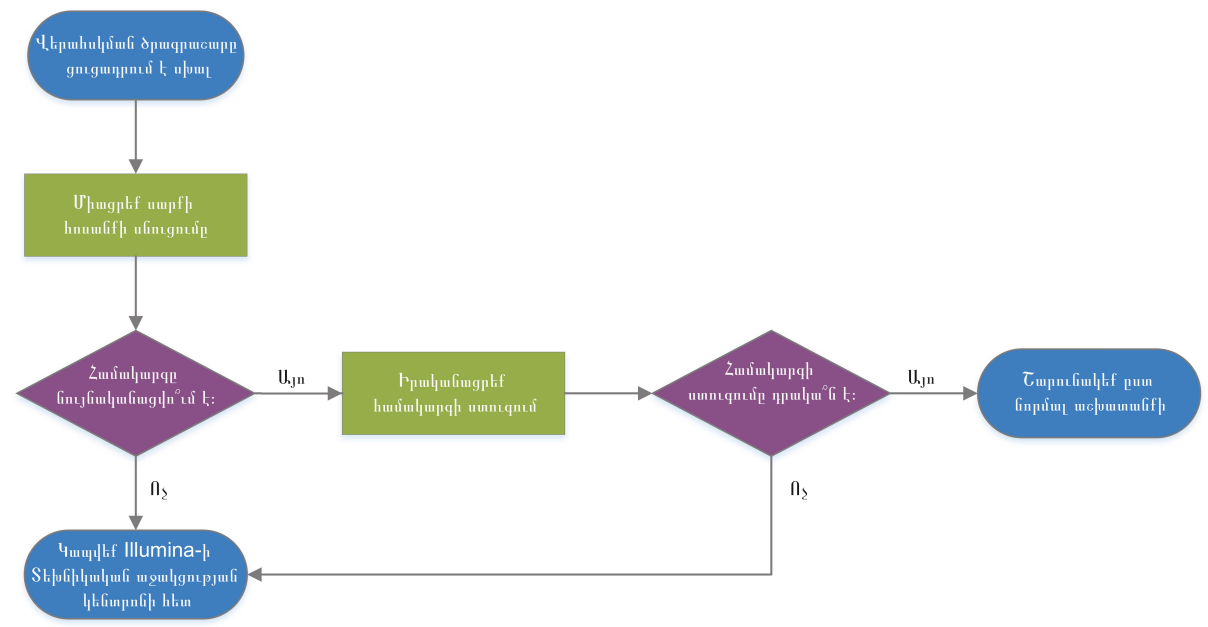

# Կառավարման կարգավիճակի մշակում

Կարգավիճակի խնդրի անսարքությունների վերացում Գործընթացի կառավարման էկրանի վրա՝

- u Եթե գործարկումն ընթացիկ է, փակեք Գործընթացի կառավարման էկրանը, սպասեք մոտ հինգ րոպե, ապա կրկին բացեք։
- u Եթե գործարկումն ընթացիկ չէ, միացրեք սարքի հոսանքի սնուցումը, ապա կրկին բացեք Գործընթացի կառավարման էկրանը։ Տես Սարքի հոսանքի [սնուցման](#page-60-0) փուլեր էջ 52-ում։

# <span id="page-60-1"></span>Գործարկման չեղարկում

1 Ընտրեք Դադարեցնել գործարկումը, այնուհետև ընտրեք Այո, չեղարկել։ Կցուցադրվի Սեքվենավորման չեղարկման էկրանը՝ նշելով ամսաթիվը և գործարկման դադարեցման ժամը։

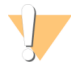

ՈՒՇԱԴՐՈՒԹՅՈՒՆ

Գործարկման չեղարկումը *հետարկելի* **չ**է։ Ծրագրաշարը չի կարող վերականգնել գործարկումը, իսկ ծախսվող նյութերը չեն կարող կրկին օգտագործվել սարքի կողմից նախքան գործարկումը ստուգումները իրականացնելուց հետո։

- 2 Ընտրեք Հանել քարտրիջը՝ դուռը բացելու և դարակը հեռացնելու համար։
- 3 Հանեք քարտրիջը դարակից։
- 4 Պահեք կամ թափոնացրեք քարտրիջը՝ կախված, թե երբ է առաջացել չեղարկումը՝

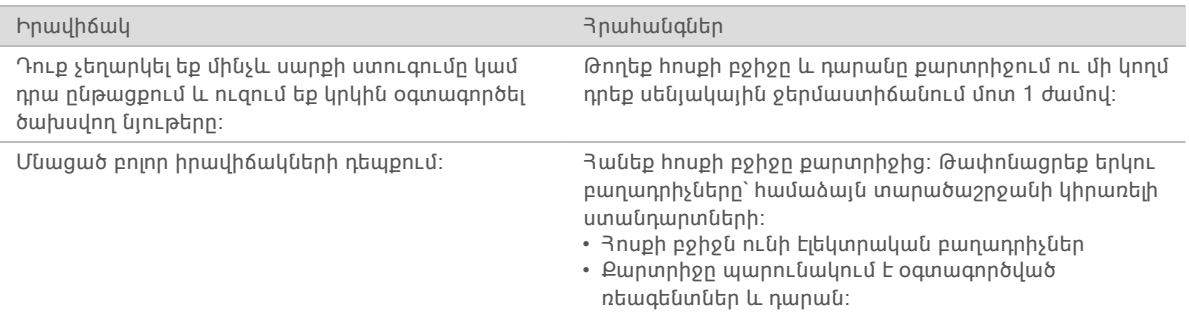

5 Ընտրեք Փակել դռնակը՝ դարակը վերբեռնելու և Գլխավոր էկրանին վերադառնալու համար։ Սենսորները կհաստատեն քարտրիջի հեռացումը։

## <span id="page-60-0"></span>Սարքի հոսանքի սնուցման փուլեր

Սարքի հոսանքի սնուցման փուլերն անվտանգ անջատում և վերագործարկում են համակարգը՝ կորցրած կապը վերականգնելու, բնութագիրը հավասարեցնելու կամ նույնականացման ձախողումը լուծելու համար։ Ծրագրաշարի հաղորդագրությունները սահմանում են, երբ միացնել հոսանքի սնուցումը՝ սխալի կամ զգուշացման ճշտման համար։

- 1 Ընտրացանկից ընտրեք Անջատել համակարգը։
- 2 Եթե համակարգը չի անջատվում, սեղմեք սարքի ձախ կողմում գտնվող հոսանքի սնուցման կոճակը, մինչև լույսերը մարեն։
- 3 Երբ հոսանքի սնուցման կոճակը սկսի թրթռալ, անջատեք հոսանքը՝ հետևի վահանակին գտնվող փոխարկիչը բերելով (Ο) դիրք։ Հոսանքի սնուցման կոճակը կարող է շարունակել թարթել, երբ հոսանքն անջատված է։

Պատկեր 12 Փոխարկչի տեղադրությունը

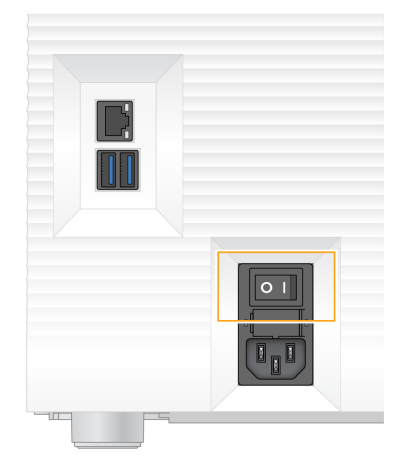

- 4 Սպասեք 30 վայրկյան։
- 5 Միացրեք հոսանքի սնուցումը` բերելով փոխարկիչը (I) դիրք։
- 6 Երբ հոսանքի սնուցման կոճակը թրթռա, սեղմեք այն։

Պատկեր 13 Յոսանքի կոճակի տեղադրությունը

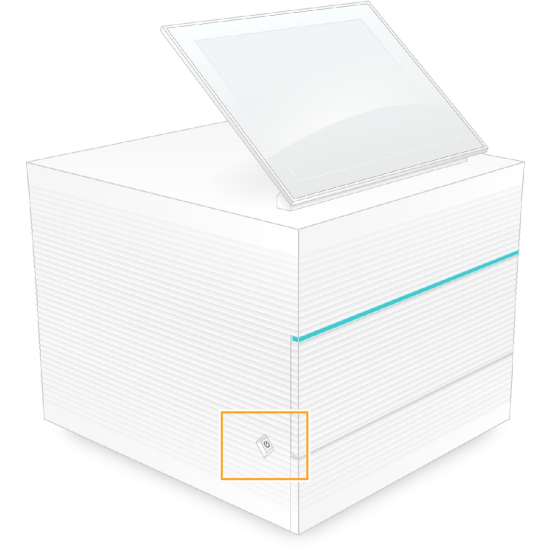

7 Օպերացիոն համակարգը բեռնելուց հետո մուտք գործեք Windows։ Վերահսկման ծրագրաշարը միացված է և կարգաբերում է համակարգը։ Կարգաբերումից հետո կցուցադրվի Գլխավոր էկրանը։

### <span id="page-61-0"></span>Համակարգի ստուգում

Համակարգի ստուգումը տևում է մոտ 45 րոպե և օգտագործում է վերաօգտագործելի փորձարկման հոսքի բջիջ և վերաօգտագործելի փորձարկման քարտրիջ՝ վերացնելու նախքան գործարկման ստուգման սխալները և այլ խնդիրներ։ Չորս ենթահամակարգային ստուգումները հաստատում են՝ արդյոք բաղադրիչները պատշաճ կերպով միավորված են և գործառնական։

Նորմալ աշխատանքի և պահպանման դեպքում համակարգի ստուգման կարիք չկա։

- 1 Հեռացրեք վերաօգտագործելի փորձարկման հոսքի բջիջը և վերաօգտագործելի փորձարկման քարտրիջը սենյակային ջերմաստիճանի պահեստավորումից։
- 2 Վերահսկման ծրագրաշարի ընտրացանկից ընտրեք Ruuuuunqh umnLqnLu: Համակարգի ստուգում պատուհանը հայտնվում է, երբ ընտրված են մեխանիկական, ջերմային, օպտիկական և սենսորային ստուգումները։
- 3 Ընտրեք Բեռնաթափել՝ քարտրիջի բաժնի դռնակը բացելու և դարակը դուրս հանելու համար։
- 4 Եթե առկա է, հեռացրեք օգտագործված քարտրիջը դարակից։
- 5 Ստուգեք վերաօգտագործելի հոսքի բջիջի ապակյա մակերեսը՝ տեսանելի մասնիկների առկայության համար։ Եթե առկա են մասնիկներ, մաքրեք ըստ հետևյալի։
	- a Մաքրեք ապակյա մակերեսն ալկոհոլային սրբիչով։
	- b Չորացրեք ցածր-հյուսվածքային լաբորատոր անձեռոցիկով։
	- c Համոզվեք, որ հոսքի բջիջի վրա չկան հյուսվածքի թելիկներ կամ մանրաթելեր։

Նորմալ պայմաններում վերաօգտագործելի փորձարկման հոսքի բջիջը մաքրելու կարիք չկա։

- 6 Պահեք վերաօգտագործելի փորձարկման հոսքի բջիջը բռնակներից՝ պիտակը դեպի վեր դիրքով։
- 7 Տեղադրեք վերաօգտագործելի փորձարկման հոսքի բջիջը վերաօգտագործելի փորձարկման քարտրիջի դիմացի մասում գտնվող ճեղք։

Լսելի կտտոցը նշանակում է, որ հոսքի բջիջը տեղում է։ Պատշաճ բեռնելիս բռնակը դուրս է ցցվում քարտրիջից, իսկ մատչման պատուհանից տեսանելի է ապակին։

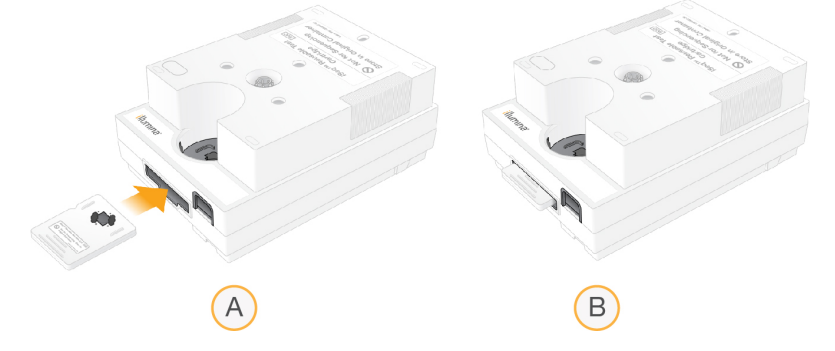

- a Վերաօգտագործելի փորձարկման հոսքի բջիջը բեռնվում է
- b Վերաօգտագործելի փորձարկման հոսքի բջիջը բեռնվեց
- 8 Տեղադրեք վերաօգտագործելի փորձարկման քարտրիջը դարակում այնպես, որ մատչման պատուհանը լինի դեպի վեր դիրքում, իսկ հոսքի բջիջը գտնվի սարքի ներսում։

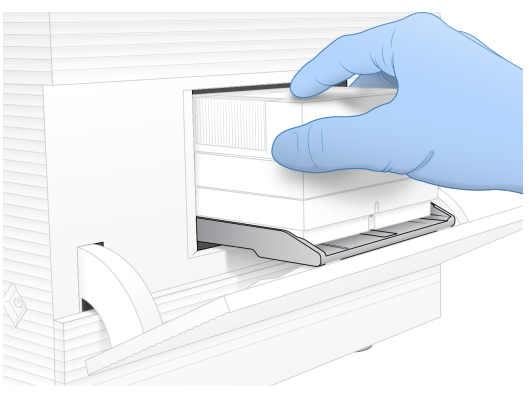

- 9 Ընտրեք Բեռնել՝ վերաօգտագործելի փորձարկման քարտրիջը բեռնելու համար, ապա փակեք դռնակը։
- 10 Ընտրեք Սկսել՝ համակարգի ստուգումը սկսելու համար։

Համակարգի ստուգման ընթացքում ծրագրաշարը մեկ անգամ դուրս է հրում և ներս տանում քարտրիջը։

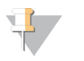

ՆՇՈՒՄ

Վերաօգտագործելի փորձարկման հոսքի բջիջը և քարտրիջը վավեր են 36 անգամյա կամ 5 տարի կիրառման համար սկսած արտադրման ժամկետից, որն էլ որ տեղի ունենա առաջինը։ Օգտագործումների մնացած քանակը ցուցադրվում է էկրանի վրա։

11 Երբ համակարգի ստուգումն ավարտվի, ստուգեք՝ արդյոք յուրաքանչյուր ստուգումն անցել է, թե ձախողվել։

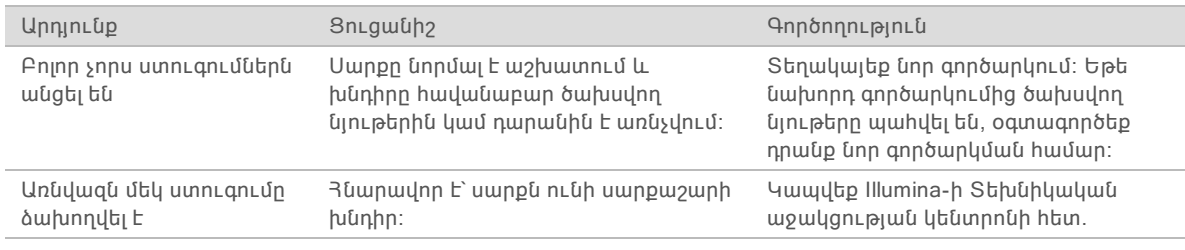

- 12 Ընտրեք Բեռնաթափել՝ վերաօգտագործելի փորձարկման քարտրիջը հանելու համար։
- 13  $\lambda$ եռացրեք վերաօգտագործելի փորձարկման քարտրիջը դարակից։
- 14 Հանեք վերաօգտագործելի փորձարկման հոսքի բջիջը քարտրիջից։
- 15 Վերադարձրեք վերաօգտագործելի փորձարկման բաղադրիչները բնօրինակ փաթեթավորում և պահեստավորեք սենյակային ջերմաստիճանում։
- <span id="page-63-0"></span>16 Փակեք Համակարգի ստուգում պատուհանը։

### Արտահոսքի հեռացում

Եթե նախնական ստուգման ընթացքում բացահայտվել են հեղուկների թերի միացումներ, քարտրիջի խնդիր կամ արտահոսք, ապա ծրագրաշարը կդադարեցնի գործարկումը և կծանուցի ձեզ։ Արտաիոսքի գնաիատումից և սարքը մաքրելուց իետո իամակարգի ստուգումը հաստատում է, որ նորմալ աշխատանքը կարող է շարունակվել։

Սարքի հիմքային մասում գտնվող կաթոցի դարակը հավաքում է քարտրիջից արտահոսող հեղուկները։ Սակայն, արտահոսող հեղուկները կարող են հայտնվել համակարգի տարածքներում։ Նորմալ իրավիճակներում կաթոցի դարակը չոր է։

# Արտահոսքի գնահատում

1 Հագեք նոր, առանց փոշու ձեռնոցներ։

#### ԶԳՈՒՇԱՑՈՒՄ

Ռեագենտների այս հավաքածուն պարունակում է հնարավոր վտանգավոր քիմիական նյութեր։ Ներշնչման, կուլ տալու, մաշկի և աչքերի հետ շփման դեպքում կարող են առաջանալ վնասվածքներ։ Կրեք պաշտպանիչ հագուստ, ներառյալ աչքերի պաշտպանություն, ձեռնոցներ և լաբորատոր հագուստ, որը համապատասխանում է ազդեցության վտանգի չափանիշներին։ Վերաբերվեք օգտագործված ռեագենտներին որպես քիմիական թափոն և թափոնացրեք ըստ կիրառելի տարածաշրջանային, ազգային և տեղական օրենքների ու կանոնակարգերի։ Շրջակա միջավայրի, առողջապահության և անվտանգության վերաբերյալ լրացուցիչ տեղեկությունների համար տեսեք SDS-ին՝ [support.illumina.com/sds.html](http://support.illumina.com/sds.html) հղումով։

- 2 Հետևեք էկրանի վրայի հուշումներին՝ քարտրիջը հանելու համար։
- 3 Ստուգեք քարտրիջը տեսանելի հեղուկների առկայության համար։  $\exists$ ոսքի բջիջի ապակու մակերեսին իեղուկի փոքր քանակությունը (< 500 µL) ընդունելի է։
- 4 Եթե հեղուկ (կամ հեղուկի ընդունելի քանակ) տեսանելի չէ, անցեք Սարքի [մաքրում](#page-64-0)։ Մաքրելուց հետո համակարգի ստուգումը հաստատում է նորմալ աշխատանքը։
- 5 Եթե հոսքի բջիջի, քարտրիջի կամ սարքի վրա տեսանելի է հեղուկի զգալի քանակ, փակեք և անջատեք ըստ հետևյալի և կապվեք Illumina-ի Տեխնիկական աջակցության կենտրոնին։
	- a Ընտրացանկից ընտրեք Անջատել համակարգը։
	- b Եթե անջատման հրահանգը չի գործում, սեղմեք և պահեք սարքի ձախ կողմում գտնվող հոսանքի սնուցման կոճակը, մինչև լույսերը մարեն։
	- c Երբ հոսանքի սնուցման կոճակը սկսի թրթռալ, անջատեք հոսանքը՝ սարքի հակառակ կողմում գտնվող փոխարկիչը բերելով (Ο) դիրք։
	- d Սպասեք 30 վայրկյան։
	- e Անջատեք հոսանքի լարը հոսանքի վարդակից, այնուհետև՝ հետևի վահանակի վրա գտնվող փոփոխական հոսանքի ելքային անցքից։
	- f Եթե կիրառելի է, անջատեք Ethernet մալուխը հոսանքի վարդակից, այնուհետև՝ հետևի վահանակի վրա գտնվող Ethernet միացքից։

## <span id="page-64-0"></span>Սարքի մաքրում

- 1 Անվտանգության նկատառումներից ելնելով՝ փակեք և հոսանքից անջատեք սարքը՝
	- a Ընտրացանկից ընտրեք **Անջատել hամակարգը**։
	- b Եթե անջատման հրահանգը չի գործում, սեղմեք և պահեք սարքի ձախ կողմում գտնվող հոսանքի սնուցման կոճակը, մինչև լույսերը մարեն։
	- c Երբ հոսանքի սնուցման կոճակը սկսի թրթռալ, անջատեք հոսանքը՝ սարքի հակառակ կողմում գտնվող փոխարկիչը բերելով (Ο) դիրք։
	- d Սպասեք 30 վայրկյան։
	- e Անջատեք հոսանքի լարը հոսանքի վարդակից, այնուհետև՝ հետևի վահանակի վրա գտնվող փոփոխական հոսանքի ելքային անցքից։
	- f Եթե կիրառելի է, անջատեք Ethernet մալուխը հոսանքի վարդակից, այնուհետև՝ հետևի վահանակի վրա գտնվող Ethernet միացքից։

2 Տեղադրեք կաթոցի դարակի դռնակը քարտրիջի բաժնից ներքև՝ սարքի առջևի մասում, ապա իջեցրեք դռնակը։

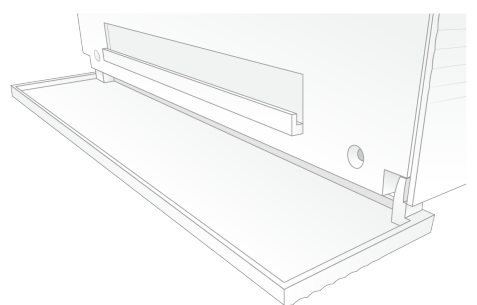

3 Բացեք կաթոցի դարակը և հեռացրեք կաթոցի դարակի հարթակը։

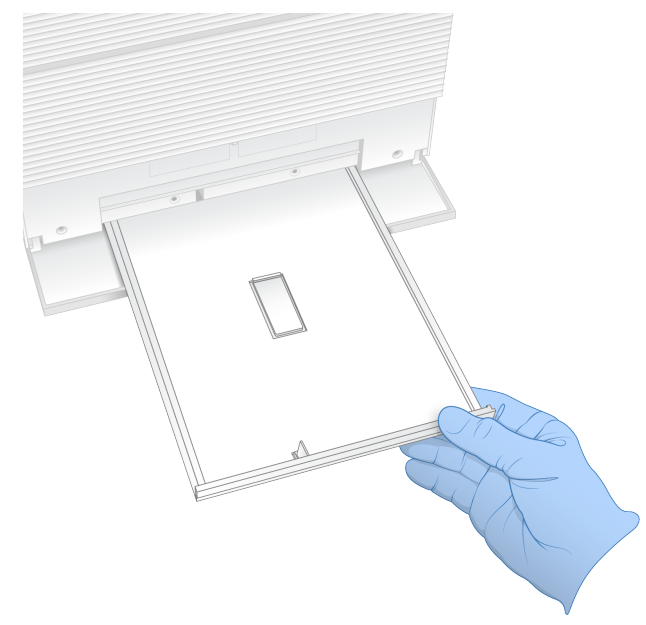

- 4 Մաքրեք բոլոր մնացորդային հեղուկները դարակի հատակից թղթյա սրբիչների օգնությամբ։
- 5 Դեն նետեք հարթակը և մնացած ծախսվող նյութերը` համաձայն կիրառելի ստանդարտների, որոնք տարբերվում են ըստ շրջանի։ Լրացուցիչ տեղեկությունների համար տեսեք Անվտանգության տվյալների թերթիկը (SDS) [support.illumina.com/sds.html](http://support.illumina.com/sds.html) հղումով։
- 6 Կաթոցի դարակում տեղադրեք նոր հարթակ։
- 7 Փակեք կաթոցի դարակը, այնուհետև փակեք կաթոցի դարակի դռնակը։
- 8 Չորացրեք սարքի շուրջ ցանկացած տեսանելի հեղուկ թղթյա սրբիչներով։
- 9 Միացրեք և վերակապակցեք սարքն ըստ հետևյալի։
	- a Եթե կիրառելի է, միացրեք Ethernet մալուխն Ethernet միացքին։
	- b Միացրեք հոսանքի սնուցման լարը փոփոխական հոսանքի ներթող անցքին, որը գտնվում է հետևի վահանակի վրա, ապա միացրեք այն հոսանքի սնուցման վարդակին։
	- c Հետևի վահանակի վրա միացրեք հոսանքի սնուցումը՝ բերելով անջատիչը (I) դիրք։
	- d Երբ հոսանքի սնուցման կոճակը թրթռա, սեղմեք այն։

Փաստաթղթի համարը՝ 1000000036024 v04 ARM Միայն հետազոտության օգտագործման համար։ Չօգտագործել ախտորոշիչ

գործընթացների համար։

e Օպերացիոն համակարգը բեռնելուց հետո մուտք գործեք Windows։

Վերահսկման ծրագրաշարը միացված է և կարգաբերում է համակարգը։ Կարգաբերումից հետո կցուցադրվի Գլխավոր էկրանը։

10 Իրականացրեք համակարգի ստուգում՝ հաստատելու համակարգի նորմալ գործառությունը։ Համակարգի ստուգման դրական ելքը նշանակում է, որ սարքը կարող է վերսկսել նորմալ աշխատանքը։ Յրահանգների համար տեսեք *Յամակարգի ստուգում* էջ 53-ում։

# <span id="page-66-0"></span>Գործարանային կարգավորումների վերականգնում

Վերականգնեք համակարգը գործարանային կանխադրյալների՝ ծրագրաշարի տարբերակի իջեցման, չնախատեսված կազմաձևից վերականգնելու կամ օգտվողի տվյալները մաքրելու համար՝ սարքը Illumina-ին վերադարձնելուց առաջ։ Համակարգի վերականգնումը ապատեղադրում է վերահսկման ծրագրաշարը և մաքրում C:\ հիշասարքը։

- 1 Վերագործարկեք Windows-ը։
- 2 Երբ ստանաք օպերացիոն համակարգի ընտրության հուշում, ընտրեք Վերականգնել գործարանային կարգավորումները։ Օպերացիոն համակարգի ընտրանքները կցուցադրվեն կարճաժամկետ, նախքան iSeq Վերահսկման ծրագրաշարի ինքնաշխատ գործարկումը։
- 3 Վերականգնումն ավարտվելու համար սպասեք մոտ 30 րոպե։ Վերականգնումը կարող է ներառել մի քանի վերբեռնում։ Ավարտվելուց հետո համակարգը վերբեռնվում է բնօրինակ գործարանային կարգավորումներով, ավելի քիչ, քան ղեկավարման ծրագրաշարը։
- 4 Տեղադրեք վերահսկման ծրագրաշարը․
	- a Ներբեռնեք ծրագրաշարի տեղադրիչը iSeq 100 Սեքվենավորման համակարգի աջակցման էջերից։ Պահեք տեղադրիչը ցանցի տեղադրության կամ դյուրակիր USB հիշասարքի վրա։
	- b Պատճենեք տեղադրիչը C:\Illumina հիշասարք։
	- c Բացեք iSeqSuiteInstaller.exe ֆայլը, այնուհետև հետևեք տեղադրման հուշումներին։
	- d Արդիացումն ավարտելուց հետո, ընտրեք **Ավարտել**։
	- e Միացրեք սարքի hnuանքի սնուցումը. Յրաիանգների hամար տես *Սարքի hnuանքի [սնուցման](#page-60-0)* փուլեր էջ [52-ում։](#page-60-0)
- 5 Հետևեք էկրանի վրայի հուշումներին առաջին անգամ տեղակայման համար, ներառյալ՝ վերաօգտագործելի փորձարկման քարտրիջով և վերաօգտագործելի փորձարկման հոսքի բջիջով համակարգի ստուգումը։
- 6 Տեղադրեք Տեղական գործարկման կառավարչի ցանկացած մոդուլ․
	- a Փոխեք sbsadmin օպերացիոն համակարգի հաշվին։
	- b Ներբեռնեք ծրագրաշարի տեղադրիչները Տեղական գործարկման կառավարչի աջակցման էջերից։ Պահեք տեղադրիչները ցանցի տեղադրության կամ դյուրակիր USB հիշասարքի վրա։
	- c Պատճենեք տեղադրիչը C:\Illuminaհիշասարք։
	- d Բացեք տեղադրիչ (\*.exe) ֆայլը, այնուհետև հետևեք տեղադրման հուշումներին։
	- e UnnhwgnLutu ավարտելուց hետn, ընտրեք Uumuntu

# <span id="page-67-0"></span>Հավելված C Ընդլայնված փոխանակում

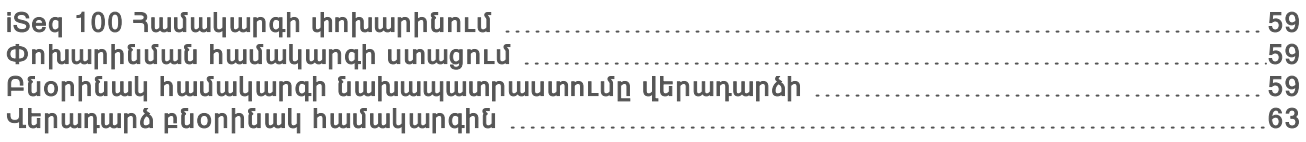

## <span id="page-67-1"></span>iSeq 100 <sup>3</sup> համակարգի փոխարինում

Քանի որ iSeq 100 համակարգի միակ փոխարինելի մասերը օդի զտիչը և կաթոցի դարակի հարթակն են, Illumina-ն կիրառում է ընդլայնված փոխանակումը՝ շտկելու հեռակա կարգով չլուծվող խնդիրները։

Ընդլայնված փոխանակումը փոխարինում է վնասված կամ թերի համակարգը վերանորոգված համակարգով։ Ոչ-պիտանելիության ժամանակը նվազեցնելու համար Դուք ստանում եք փոխարինման համակարգը` նախքան բնօրինակը հետ առաքելը։

### Տարածաշրջանային հասանելիություն

Ընդլայնված փոխանակումը հասանելի է շատ տարածաշրջաններում։ Մյուս տարածաշրջանները կարող են շարունակել վստահել ոլորտի սպասարկման մասնագետներին։ Հարցրեք Illumina-ի Տեխնիկական աջակցության կենտրոնին, թե Ձեր տարածաշրջանում աջակցության ինչպիսի մոդելներ են հասանելի։

## <span id="page-67-2"></span>Փոխարինման համակարգի ստացում

- 1 Եթե համակարգի ստուգման և անսարքությունների վերացման գործողություններն արդյունք չեն տվել, կապվեք Illumina-ի Տեխնիկական աջակցության կենտրոնի հետ։
	- u Եթե հնարավոր է, իրականացրեք համակարգի ևս մեկ ստուգում՝ օգտագործելով մեկ այլ վերաօգտագործելի փորձարկման քարտրիջ և վերաօգտագործելի փորձարկման հոսքի բջիջ։

 $\triangleright$  Տրամադրեք համակարգի ստուգման արդյունքները Տեխնիկական աջակցության կենտրոնին։ Եթե Տեխնիկական աջակցության կենտրոնը չի կարողանում լուծել խնդիրը հեռահար կերպով, ապա նախաձեռնվում է վերադարձ, ինչպես նաև տեղակայվում է փոխարինման համակարգի պատվեր։

- 2 Երբ ստանաք փոխարինման համակարգը՝
	- u Բացեք փաթեթը և տեղադրեք այն, ինչպես նշված է iSeq 100 Սեքվենավորման համակարգի պաստառում (փաստաթղթի համարը՝ 1000000035963)։
	- $\triangleright$  Պահեք ողջ փաթեթավորումը, որն օգտագործված է փաթեթավորելու բնօրինակ համակարգը և փորձարկման վերաօգտագործելի բաղադրիչները վերադարձի համար։
	- $\blacktriangleright$  Մի կողմ դրեք վերադարձի փաստաթղթերը, որոնք ներառում են UPS վերադարձի ծրարը և առևտրային հաշիվ-ապրանքագիրը (միջազգային առաքումների համար)։

### <span id="page-67-3"></span>Բնօրինակ համակարգի նախապատրաստումը վերադարձի

Վերադարձրեք բնօրինակ համակարգը, վերաօգտագործելի փորձարկման քարտրիջը և վերաօգտագործելի փորձարկման հոսքի բջիջը Illumina-ին փոխարինող մասը ստանալուց 30 օրվա ընթացքում։

# Աշխատանքի ավարտում և անջատում ցանցից

<span id="page-68-0"></span>Եթե համակարգը միացված է, հետևեք [1](#page-68-0)[–3](#page-68-1) քայլերին՝ տվյալները պահելու և մաքրելու համար, նախքան համակարգն անվտանգ փակելը։ Հետևեք հետագա քայլերին, որպեսզի հեռացնեք քարտրիջը (ըստ անհրաժեշտության), անջատեք լարերը և մալուխները։

1 File Explorer-ից պատճենեք ցանկացած ֆայլ և պանակ, որն ուզում եք պահել դյուրակիր USB հիշասարքի վրա։ Սեքվենավորման տվյալների տեղադրությունը սահմանվում է օգտվողի կողմից, սակայն

կանխադրյալ տեղադրությունը հիշասարք D-ն է։

- <span id="page-68-1"></span>2 Ջնջեք ցանկացած ֆայլ և պանակ, որը չեք ցանկանում համօգտագործել Illumina-ի հետ։
- 3 Անջատեք համակարգը ըստ հետևյալի։
	- a Ընտրացանկից ընտրեք **Անջատել համակարգը**։
	- b Եթե անջատման հրահանգը չի գործում, սեղմեք և պահեք սարքի ձախ կողմում գտնվող հոսանքի սնուցման կոճակը, մինչև լույսերը մարեն։
	- c Երբ հոսանքի սնուցման կոճակը սկսի թրթռալ, անջատեք հոսանքը՝ սարքի հակառակ կողմում գտնվող փոխարկիչը բերելով (Ο) դիրք։
- 4 Եթե քարտրիջը սարքի ներսում է, վերագործարկեք համակարգը և հեռացրեք քարտրիջը հետևյալ կերպ՝
	- a Հետևի վահանակի վրա միացրեք հոսանքի սնուցումը՝ բերելով անջատիչը (I) դիրք։
	- b Երբ հոսանքի սնուցման կոճակը թրթռա, սեղմեք այն։
	- c Օպերացիոն համակարգը բեռնելուց հետո մուտք գործեք Windows։
	- d Վերահսկման ծրագրաշարի ընտրացանկից ընտրեք Ruմակարգի ստուգում։
	- e Ընտրեք **Բեռնաթափել**՝ քարտրիջը հանելու համար, ապա հեռացրեք քարտրիջը դարակից։
	- f Եթե չհաջողվի հանել քարտրիջը, կապվեք Illumina-ի Տեխնիկական աջակցության կենտրոնի հետ հետագա հրահանգների համար։
	- g Ընտրեք Բեռնել՝ դատարկ դարակը ներս հրելու համար, ապա փակեք դռնակը։
	- h Փակեք «Համակարգի ստուգում» դաշտը, այնուհետև անջատեք համակարգը։

Համակարգի անջատումը և վերագործարկումն անհրաժեշտ է՝ քարտրիջը հեռացման դիրք բերելու համար։

5 Անջատեք հոսանքի լարը հոսանքի վարդակից, այնուհետև՝ հետևի վահանակի վրա գտնվող փոփոխական հոսանքի ելքային անցքից։

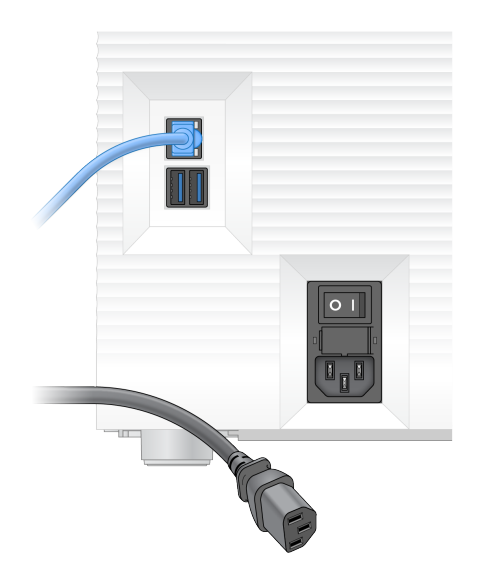

- 6 Եթե կիրառելի է, անջատեք․
	- $\triangleright$  Ethernet մալուխը հոսանքի վարդակից, այնուհետև՝ հետևի վահանակի վրա գտնվող Ethernet միացքից։
	- $\blacktriangleright$  Uտեղնաշարը և մկնիկը հետևի վահանակի USB միացքներից։

### Սարքի ախտազերծում

Սարքի առաքումը պահանջում է հետևյալ ախտազերծման գործողությունները, որոնց Illumina-ն հետևում է լիովին։ Տեղանքին հատուկ վտանգավոր նյութերը կարող են պահաջել լրացուցիչ ախտազերծում։

# Մաքրող նյութերով ախտազերծում

- 1 Հագեք նոր, առանց փոշու ձեռնոցներ։
- 2 Իջեցրեք սարքի մոնիտորը։
- 3 Բացելու համար զգուշությամբ քաշեք քարտրիջի բաժնի դռնակը կողեզրերից։

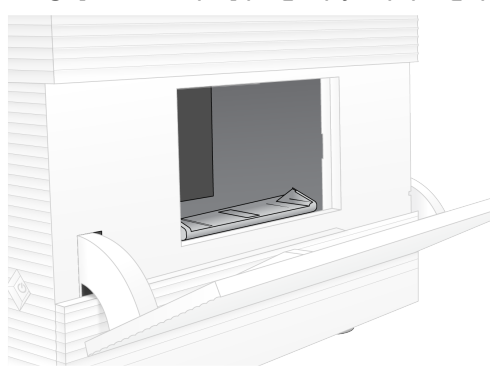

- 4 Մաքրեք բաժնի դռնակն ամբողջովին մաքրող նյութեր պարունակող սրբիչով․
	- $\blacktriangleright$  Դռան ներսի կողմը
	- u Դռան արտաքին կողմը
	- u Դռան բռնակները
- 5 Փակեք քարտրիջի բաժնի դռնակը։
- 
- 
- 

Միայն հետազոտության օգտագործման համար։ Չօգտագործել ախտորոշիչ գործընթացների համար։

6 Տեղադրեք կաթոցի դարակի դռնակը քարտրիջի բաժնից ներքև՝ սարքի առջևի մասում, ապա իջեցրեք դռնակը։

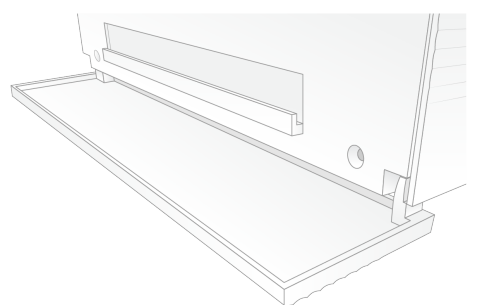

7 Բացեք կաթոցի դարակը և հեռացրեք կաթոցի դարակի հարթակը։

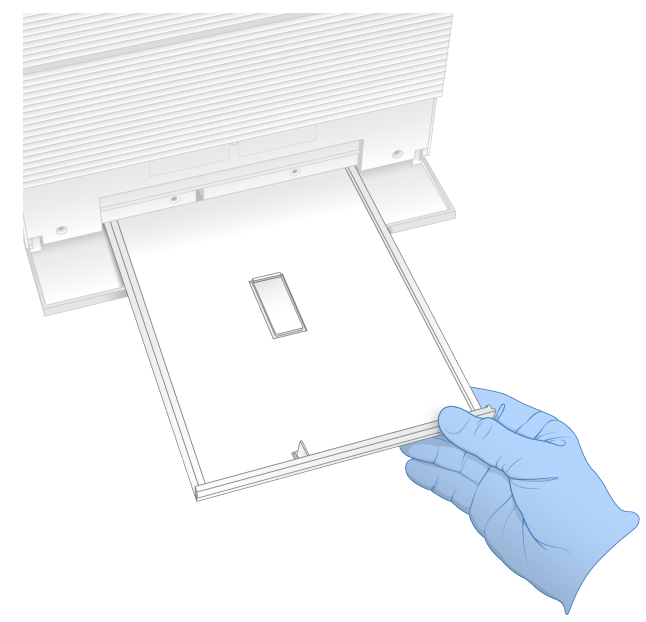

- 8 Մաքրեք բոլոր մնացորդային հեղուկները դարակի հատակից թղթյա սրբիչների օգնությամբ։
- 9 Դեն նետեք հարթակը և մնացած ծախսվող նյութերը` համաձայն կիրառելի ստանդարտների, որոնք տարբերվում են ըստ շրջանի։ Լրացուցիչ տեղեկությունների համար տեսեք Անվտանգության տվյալների թերթիկը (SDS) [support.illumina.com/sds.html](http://support.illumina.com/sds.html) հղումով։
- 10 Մաքրեք կաթոցի դարակը սպիտակեցնող նյութեր պարունակող սրբիչով։
- 11 Սպասեք 15 րոպե, մինչ սպիտակեցնող նյութը սկսի գործել։

### Ալկոհոլի միջոցով չեզոքացում

- 1 Խոնավացրեք կտորը կամ թղթյա սրբիչը ջրով։ Ցանկացած դասի ջուր ընդունելի է, ներառյալ՝ ծորակային ջուրը։
- 2 Սրբեք հետևյալ բաղադրիչները խոնավ կտորով կամ թղթյա սրբիչներով՝
	- $\blacktriangleright$  Կաթոցի դարակը
	- $\blacktriangleright$  Քարտրիջի բաժնի դռնակը (ներքին և արտաքին, ներառյալ բռնակները)

Ջուրը չի թողնում, որպեսզի մաքրող նյութը և ալկոհոլը խառնվեն։

- 3 Կրկին մաքրեք հետևյալ բաղադրիչները ալկոհոլ պարունակող սրբիչով՝
	- $\blacktriangleright$  Կաթոցի դարակը
	- $\blacktriangleright$  Քարտրիջի բաժնի դռնակը (ներքին և արտաքին, ներառյալ բռնակները)

Ալկոհոլը հեռացնում է մնացորդային մաքրող նյութը, որը կարող է առաջացնել կոռոզիա։

- 4 Համոզվեք, որ կաթոցի դարակի դռնակը և քարտրիջի բաժնի դռնակը փակ են։
- 5 Մաքրեք սարքի շուրջ լաբորատոր սեղանը մաքրող նյութեր պարունակող սրբիչներով կամ մաքրող հեղուկով։

# <span id="page-71-0"></span>Վերադարձ բնօրինակ համակարգին

# Սարքի փաթեթավորում

- 1 Լաբորատորիայում մաքրեք համապատասխան տարածք՝ սարքի և փաթեթավորման համար։
- 2 Տեղադրեք փոքր փրփուրային հարթակը իջեցված մոնիտորի և սարքի միջև։
- 3 Տեղադրեք մոխրագույն, պլաստմասսե տոպրակը սարքի վրա։

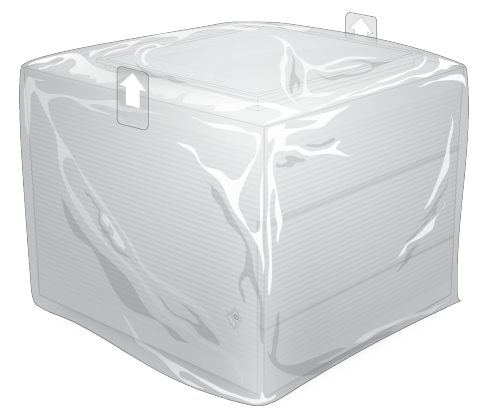

- 4 Իջեցրեք սպիտակ տուփի առջևի կափարիչը։
- 5 Տեղադրեք սարքը սպիտակ տուփում այնպես, որ սարքի առջևի մասը լինի ձեզ հետ դիմահար դիրքով։
- 6 Տեղադրեք քառակուսի փրփուրը սարքի վրա այնպես, որ փրփուրի բարակ եզրերը լինեն սարքի դիմացի և հետևի կողմերում։ Համոզվեք, որ փրփուրը տուփի վերևի մասի հետ ամբողջովին հարթ է։
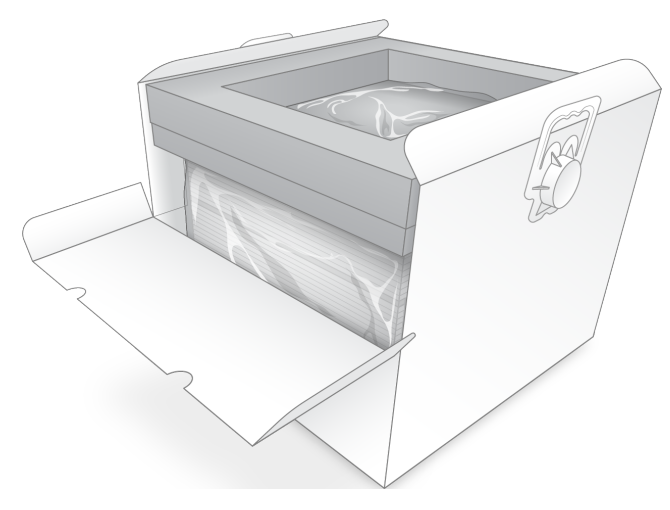

7 Փակեք դիմացի կափարիչը, այնուհետև փակեք տուփի վերևի մասը։

# Բազմակի օգտագործման փորձարկման բաղադրիչներըի փաթեթավորում

- <span id="page-72-0"></span>1 Տեղադրեք iSeq 100 Վերաօգտագործելի փորձարկման քարտրիջն ավելի մեծ, վերաամրացվող տոպրակում և փակեք։
- 2 Տեղադրեք iSeq 100 Վերաօգտագործելի փորձարկման հոսքի բջիջը փակվող երկփեղկ տուփում։
- 3 Տեղադրեք փակվող երկփեղկ տուփն ավելի փոքր վերաամրացվող տոպրակում և փակեք։
- 4 Տեղադրեք երկու վերաամրացվող տոպրակները iSeq 100 Սեքվենավորման համակարգի պիտույքների տուփում։

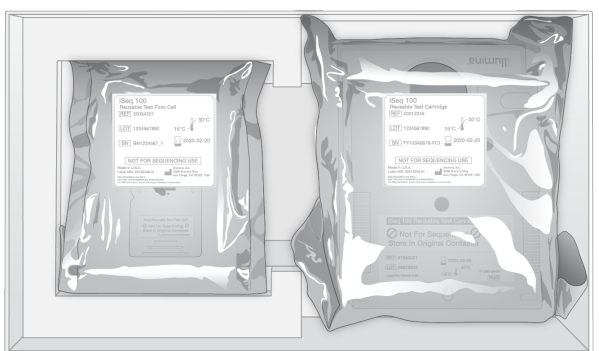

5 Փակեք պիտույքների տուփը։

# Համակարգի առաքում

<span id="page-73-0"></span>1 Եթե այն հեռացվել է, տեղադրեք պաշտպանիչ փրփուրային հիմքը դարչնագույն առաքման տուփի ստորին մասում։

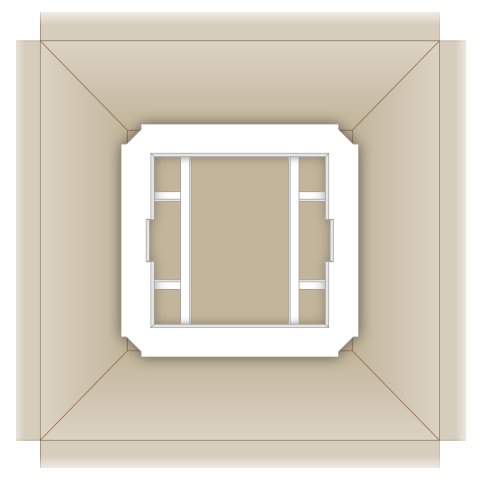

2 Բարձրացրեք սպիտակ տուփը բռնակներից (խորհուրդ է տրվում երկու անձի օգնություն), ապա իջեցրեք սպիտակ տուփը դարչնագույն տուփի մեջ։ Ցանկացած հավասարակշռում ընդունելի է։

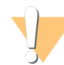

ՈՒՇԱԴՐՈՒԹՅՈՒՆ

Սպիտակ տուփը պետք է առաքվի դարչնագույն տուփի ներսում։ Սպիտակ տուփը նախատեսված կամ պիտակավորված չէ առաքման համար։

- 3 Տեղադրեք պաշտպանիչ փրփուրային ծածկը սպիտակ տուփի վերևի հատվածում։
- 4 Տեղադրեք պիտույքների տուփը փրփուրային ծածկի կենտրոնում։
- 5 Տեղադրեք սև փրփուրային հարթակը պիտույքների տուփի վերևում։
- 6 [Ընտրովի] Տեղադրեք Ethernet մալուխը և հոսանքի սնուցման լարը որևէ տեղ դարչնագույն տուփում։
- 7 Փակեք դարչնագույն տուփը և ամրացրեք առաքման ժապավենով։
- 8 Տեղադրեք վերադարձի պիտակը առաքման բնօրինակ պիտակի վրա կամ հեռացրեք առաքման բնօրինակ պիտակը։

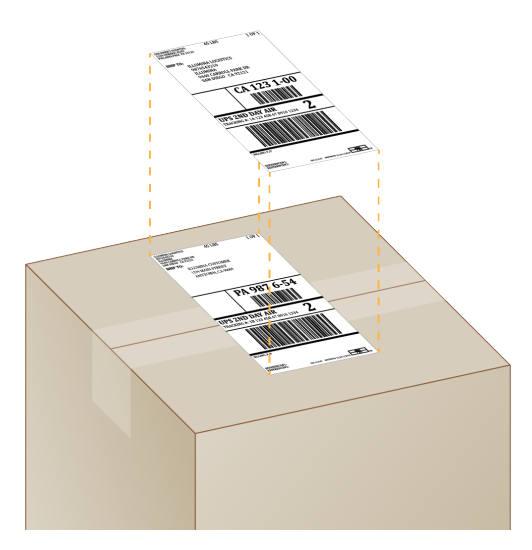

- 9 [Միջազգային առաքում] Փակցրեք առևտրային հաշիվ-ապրանքագիրն առաքման տուփին։
- 10 Հետ առաքեք սարքը Illumina-ին UPS-ով։
	- $\triangleright$  Եթե ձեր լաբորատորիան ունի UPS-ի հետ պլանավորված ամենօրյա առաքումներ, փոխանցեք պիտակավորված առաքման տուփը վարորդին։
	- $\triangleright$  Եթե ձեր լաբորատորիան չունի UPS-ի հետ պլանավորված ամենօրյա առաքումներ, ծանուցեք Illumina-ի Հաճախորդների աջակցման կենտրոնին, որպեսզի նրանք կարողանան պլանավորել ձեր կողմից վերադարձի առաքումը։

# Ցանկ

# %

%PF [24,](#page-32-0) [49](#page-57-0) %օգտագործված [24](#page-32-0)

# A

AmpliSeq Illumina Library PLUS-ի համար [24](#page-32-0)

#### B

BaseSpace Sequence Hub [1](#page-9-0), [16](#page-24-0) ֆայլի ներբեռնում [8](#page-16-0) BCL ֆայլեր [7,](#page-15-0) [45](#page-53-0) bcl2fastq [45](#page-53-0)

# $\mathsf C$

Chromium բացում [29](#page-37-0) դատարկ էկրան [29](#page-37-0) CMOS սենսորներ [9](#page-17-0), [27,](#page-35-0) [46](#page-54-0)

# D

DesignStudio [2](#page-10-0)

### E

EEPROM,հետագծելի ծախսվող նյութեր [8](#page-16-1) Ethernet մայուխ [4,](#page-12-0) [41](#page-49-0), [60](#page-68-0) Ethernet միացք [4,](#page-12-0) [41](#page-49-0), [60](#page-68-0) Ethernet, միացնել [18](#page-26-0)

#### F

FASTQ ֆայլեր [32,](#page-40-0) [45](#page-53-0)

### G

G բազաներ [49](#page-57-1)  $GPO$   $42$ 

#### I

i5 կողմնորոշումներ [32](#page-40-0) IDT Illumina TruSeq UD ցանկերի համար [49](#page-57-1) Illumina-ի ակտիվ մոնիտորինգի ծառայություն [16](#page-24-1) InterOp ֆայլեր [45](#page-53-0) IP հասցե [7](#page-15-1) iSeq 100 i1 ռեագենտներ [8](#page-16-2) iSeq 100 i1 Ռեագենտներ [19](#page-27-0) iSeg 100 <sup>3</sup>ամակարգի ստուգման հավաքածու [53](#page-61-0) iSeq 100 համակարգի փորձարկման հավաքածու [20](#page-28-0) iSeg 100 Ruմակարգի փորձարկման հավաքածու [5](#page-13-0)

#### L

Local Run Manager [6,](#page-14-0) [15](#page-23-0) աշխատահոսքի ուղեցույցներ,Local Run Manager փաստաթղթեր [30](#page-38-0) կարգավիճակ [8](#page-16-3) հաշվի տեղակայում [15](#page-23-1) մոդուլներ [15](#page-23-0) նմուշային թերթիկի ստեղծում [17](#page-25-0) փաստաթղթեր [15](#page-23-1) Local Run Manager-ի ռեժիմ, մասին [15,](#page-23-0) [29](#page-37-0)

#### N

Nextera DNA Flex [24](#page-32-0) Nextera Flex հարստացման համար [24](#page-32-0) NGS [1](#page-9-1)

#### P

PF,PhiX-ի հավասարեցում [49](#page-57-0) PhiX [13](#page-21-0), [19-20](#page-27-0) Phred ալգորիթմ [50](#page-58-0) PPE [23](#page-31-0)

### Q

Q-գնահատականներ [31](#page-39-0), [35,](#page-43-0) [50](#page-58-0) Q30 [31](#page-39-0), [35](#page-43-0)

#### R

RFID [2,](#page-10-1) [8](#page-16-1) RSB փոխարինողներ [19](#page-27-0)

Փաստաթղթի համարը՝ 1000000036024 v04 ARM

Միայն հետազոտության օգտագործման համար։ Չօգտագործել ախտորոշիչ գործընթացների համար։

RunInfo.xml [45](#page-53-1)

#### S

sbsadmin vs. sbsuser [13](#page-21-1) SRP [42](#page-50-1) SRP կանխադրյալներ [42](#page-50-1)

### T

TruSeq DNA Nano [24](#page-32-0) TruSeq DNA PCR-Free [24](#page-32-0) TSV ֆայլի ձևաչափ [47](#page-55-0)

#### U

UNC հետագծեր [30](#page-38-0), [34](#page-42-0) Universal Copy (Յամընդիանուր պատճենման) ծառայության հետագծեր [14](#page-22-0) Universal Copy (Յամընդիանուր պատճենման) ծառայություն կազմաձևում,ներքին հիշասարքեր [14](#page-22-0) UPS [65](#page-73-0) USB միացքներ [4](#page-12-0), [38](#page-46-0)

#### W

WiFi, միացնել [18](#page-26-0) **Windows** անվտանգություն [42](#page-50-0) կարգավորումներ,Windows 10 օգնություն [18](#page-26-0) հաշիվներ [13](#page-21-1) Windows խնդրագոտի [14](#page-22-1)

# Ա

ադմինիստրատորի հաշիվ [13,](#page-21-1) [43](#page-51-0) ալկոհոլային սրբիչներ [20](#page-28-0) ախտորոշում [53](#page-61-0) ամպային վերլուծություն [1](#page-9-0) անավարտ գործընթաց [51](#page-59-0) անհատ տիրույթ [16](#page-24-0) անջատում [17,](#page-25-1) [56](#page-64-0) Անջատում ցանցից,հոսանքի լար,հոսանքի վարդակ,փոփոխական հոսանք՝ելքային անցք,Ethernet մալուխ,Ethernet միացք [56](#page-64-1)

անջատում,աշխատանքի ավարտում [56,](#page-64-2) [60](#page-68-1) Անջատում,հոսանքի սնուցման կոճակ,անջատիչ [41](#page-49-1), [52](#page-60-0) անվանում համակարգչի անունը [7](#page-15-1) սարքի անուն [17](#page-25-2) սարքի անվանում [17](#page-25-3) անվտանգության ակնոցներ [23](#page-31-0) Անվտանգության տվյալների թերթիկ [32,](#page-40-1) [35](#page-43-1) Անվտանգության տվյալների թերթիկ,արտահոսք,համակարգի ստուգումներ [56](#page-64-3) անվտանգություն [42](#page-50-0) հարմարեցում [43](#page-51-0) անվտանգություն և համապատասխանություն [2](#page-10-1) անցկացման զտիչ [49](#page-57-0) անցնող զտիչ [24](#page-32-0) աշխատանքային խմբեր [30,](#page-38-1) [33](#page-41-0) աշխատանքի ավարտում [56](#page-64-0) աուդիո կարգավորումներ [17](#page-25-3) ապամուլտիպլեքս արդյունավետություն [45](#page-53-2) աջակցման էջեր [37](#page-45-0) աջակցվող մոդելներ [59](#page-67-0) առաջին անգամ տեղակայում [39](#page-47-0), [58](#page-66-0) առավելություններ [43](#page-51-0) առաքման պիտակներ [65](#page-73-0) առևտրային հաշիվ-ապրանքագիր [65](#page-73-0) արդյունավետության չափման համակարգեր [31](#page-39-0), [35](#page-43-0) արդյունավետության տվյալներ [16](#page-24-0), [30,](#page-38-1) [33](#page-41-0) արտադրող [10](#page-18-0) արտածման պանակ [7](#page-15-2), [15,](#page-23-0) [30,](#page-38-0) [34](#page-42-0), [37,](#page-45-1) [45](#page-53-1) կանխադրյալ տեղադրություն [46](#page-54-0) մատչում [14](#page-22-1) արտածման պանակ՝կանխադրված տեղադրություն [14](#page-22-0) արտաքին հիշասարքեր [14](#page-22-0)

# Բ

բազայի բազմազանություն [49](#page-57-1) բազային կանչ [6](#page-14-0), [22,](#page-30-0) [45,](#page-53-2) [49](#page-57-1) բազային կանչի ֆայլեր [45](#page-53-0) բազային կանչի ֆայլեր,վերլուծություն՝մեթոդներ [22](#page-30-1) բազաներ [48](#page-56-0) բեռնման խտացումներ,դարաններ՝համադրելի,հ ամադրելի դարաններ [25](#page-33-0) բնական հատկությունների փոփոխում [22](#page-30-2)

Փաստաթղթի համարը՝ 1000000036024 v04 ARM

Միայն հետազոտության օգտագործման համար։ Չօգտագործել ախտորոշիչ գործընթացների համար։

դադարեցված գործընթաց [51](#page-59-0) դատարկ էկրան, Chromium [29](#page-37-0) դարակ [4](#page-12-1) դարանի նախապատրաստման հավաքածուներ [2](#page-10-0), [24](#page-32-0) Դարանի պահոց [27](#page-35-1) դարաններ [2,](#page-10-0) [9](#page-17-1) բնական հատկությունների փոփոխում [22](#page-30-2) դարանների բնական հատկությունների փոփոխում [24](#page-32-1) դարանների նոսրացում [22](#page-30-2) դեմուլտիպլեքսային արտադրողականություն [49](#page-57-1) դռնակներ դիզայն [4](#page-12-1) ձեռքով բացում [61](#page-69-0) փակում [30](#page-38-2), [33](#page-41-1)

# Դ

դադարեցման կետեր [23](#page-31-0)

փոխում [13](#page-21-2) գործարանային կանխադրյալներ [58](#page-66-0) գործարկան չափ [18](#page-26-1) գործարկման անվանում [34](#page-42-0) գործարկման կարգավիճակ [7](#page-15-0), [31](#page-39-0), [35](#page-43-0) գործարկման կարգավորում [29](#page-37-0) էկրաններ [32](#page-40-0) կազմաձևելի ընտրանքներ [14](#page-22-2) գործարկման հաշվարկ [7](#page-15-1) գործարկման հարաչափեր խմբագրում [30](#page-38-0) գործարկման հարաչափերի խմբագրում [30](#page-38-0) գործարկման չափ [37](#page-45-1) գործարկման պանակ [37,](#page-45-1) [46](#page-54-0) գործարկման տեղակայում օրինակներ [22](#page-30-3) գործարկման քանակ [46](#page-54-0) գործարկումների ավարտ [52](#page-60-2) գործարկումների դադարեցում [52](#page-60-2) գործարկումների ջնջում [7](#page-15-0), [37](#page-45-1) գործարկումների վերականգնում [52](#page-60-2) Գործընթացի կառավարում [31](#page-39-0), [35,](#page-43-0) [37](#page-45-1) գրացուցակի համարներ [19](#page-27-0)

կանխադրյալ քաղաքականություններ [13](#page-21-2)

#### Գ

գաղտնաբառեր

բնութագրի հավասարեցում [52](#page-60-1) բռնակներ [9,](#page-17-0) [27](#page-35-0)

> լաբորատոր հագուստ [23](#page-31-0) լամպ [9](#page-17-1) լոտի համարներ [10](#page-18-0) լույսերի գոտի [3](#page-11-0)

# Լ

ինտենսիվություն [48](#page-56-1) ինտենսիվություններ [45](#page-53-2), [48](#page-56-0) ինտերնետ կապ [16](#page-24-0) ինքնաշխատ արդիացումներ [37](#page-45-0) ինքնաշխատ գործարկման սկիզբ [31](#page-39-1), [35](#page-43-2)

# Ի

ժամկետի սպառման ամսաթվեր [5](#page-13-0), [10](#page-18-0), [39](#page-47-0)

# Ժ

թույլատրելի ցուցակ [42](#page-50-1)

#### Թ

ընթերցման երկարություններ [22](#page-30-3) ընթերցման պտույտներ [22](#page-30-3), [34](#page-42-0) ընթերցման տեսակներ [34](#page-42-0)

# Ը

էլեկտրական միջերես [9](#page-17-0), [27](#page-35-0) էլեկտրոնային աղբ [52](#page-60-2) էլեկտրոնային թափոն [32](#page-40-1), [35](#page-43-1)

### Է

զգուշացումներ [6,](#page-14-1) [37-38,](#page-45-0) [47](#page-55-0) զուգավորված արդյունք [34](#page-42-0) զույգային ավարտ [30](#page-38-0) զտիչի ֆայլեր [45](#page-53-0)

# Զ

եզակի ընթերցում [34](#page-42-0) ենթահամակարգեր [53](#page-61-0) երաշխիք [20](#page-28-0) երկշերտ դարաններ [24](#page-32-1)

#### Ե

լվացումներ [9](#page-17-1) լրացուցիչ պտույտներ [22](#page-30-3)

### Խ

Խմբային քաղաքականության տարր [42](#page-50-0) խմբաքանակի կոդ [10](#page-18-0) խրված քարտրիջ [60](#page-68-0)

# Ծ

ծախսվող նյութեր թափոնացում [32,](#page-40-1) [35](#page-43-1) կրկին օգտագործում [31](#page-39-1), [35](#page-43-2) հետագծում [1,](#page-9-0) [8](#page-16-1) սկանավորում [30,](#page-38-2) [33](#page-41-1) փաթեթավորում [10](#page-18-0) ծախսվող նյութերի բաժին [3](#page-11-0) ծախսվող նյութերի հետևում [1](#page-9-0) ծածկանուն [17](#page-25-2) ծրագրաշար թարմացումների զգուշացումներ [18,](#page-26-2) [38](#page-46-1) տարբերակի իջեցում [58](#page-66-0) տերադրում [37](#page-45-0) ծրագրաշարի հավաքակազմ [6](#page-14-0) ծրագրաշարի ձեռքով արդիացումներ [37](#page-45-0) ծրագրաշարի տարբերակի իջեցում [58](#page-66-0) ծրագրաշարի տեղադրում [37](#page-45-0)

# Կ

կազմաձևման կարգավորումներ [47](#page-55-1) կազմաձևման ֆայլ [45](#page-53-1) կաթոցի դարակ [55](#page-63-0) հարթակներ [20,](#page-28-0) [59](#page-67-1) կաթոցի դարակ՝դռնակ,կաթոցի դարակ՝տեղադրություն, հարթակներ, Ա նվտանգության տվյալների թերթիկ,SDS [57,](#page-65-0) [62](#page-70-0) կանխադրված արտածման պանակ [14](#page-22-0), [30](#page-38-0) կանխատեսվող ընդհանուր արդյունավետություն [31,](#page-39-0) [35](#page-43-0) կարգավիճակի գոտի [3](#page-11-0) կարգավորումներ [13,](#page-21-3) [16](#page-24-0) կլաստերի տեղադրություններ [45](#page-53-0) կոշտ սկավառակ [7](#page-15-0), [37](#page-45-1) կոռոզիա, կանխարգելում [62](#page-70-1)

# Հ

հաճախորդների աջակցություն [74](#page-82-0) համակարգի անցումային ստուգում [53](#page-61-0) Համակարգի կարգավորման էկրան [13](#page-21-3) համակարգի հավաքակազմ [1](#page-9-0) Համակարգի հավաքակազմի տեղադրիչ [37](#page-45-0) համակարգի ձախողման ստուգում [53](#page-61-0) համակարգի ստուգում [51](#page-59-1) համակարգի ստուգումներ արդյունքներ [53](#page-61-0) տևողություն [53](#page-61-0) համակարգչի անուն [7](#page-15-1) Համընդհանուր պատճենման ծառայություն [6-7,](#page-14-0) [37](#page-45-0)  $h$ աշվի տերակայում [15](#page-23-1) հաշվի տեսակներ [13](#page-21-1) հավաքածուներ [5](#page-13-0), [8](#page-16-2), [19](#page-27-0) գրացուցակի թվեր [20](#page-28-0) հատվածներ [7](#page-15-1) հարթակներ [20](#page-28-0) հարմարակցիչի ընտրանքներ [18](#page-26-0) հարմարակցիչի սեքվեններ [32](#page-40-0) հեղուկներ [9](#page-17-1) հեղուկներ, հոսք [55](#page-63-0) հեռակա հասանելիություն [29](#page-37-0) հեռահար մոնիտորինգ [30](#page-38-1), [33](#page-41-0) հիշասարք C [14](#page-22-0) հիշասարք D [14](#page-22-0), [37](#page-45-1), [60](#page-68-0) հիշասարքի տարածք [37](#page-45-1) հոսանքի լար [4](#page-12-0), [60](#page-68-0) հոսանքի պտույտ [31,](#page-39-1) [35](#page-43-2) հոսանքի սնուցման լար [41](#page-49-0) հոսանքի սնուցման կոճակ [3](#page-11-0) հոսանքի սնուցում [19](#page-27-1), [51](#page-59-1) Հոսանքի սնուցում [51](#page-59-0) հոսթինգի տեղադրություն [16](#page-24-0) հոսքի բջիջ [9](#page-17-0) շարքեր [9](#page-17-0) հոսքի բջիջներ թափոնացում [32,](#page-40-1) [35](#page-43-1) պահեստավորում [8](#page-16-1) պտույտներ [10](#page-18-1) հոսքի բջիջների մաքրում [53](#page-61-0) հոսքի նախշային բջիջ [9](#page-17-0) հոսքի ստուգում [31,](#page-39-1) [35](#page-43-2) հովհարներ [39](#page-47-0) հրամանի տողեր [19](#page-27-1)

## $\mathbf{Q}$

ձախողված կապակցումներ [52](#page-60-1) ձայնի կարգավորումներ [17](#page-25-3) ձեռնարկության բաժանորդագրում [16](#page-24-0) Ձեռքով ռեժիմ, մասին [32](#page-40-0) Ձեռքով ռեժիմ,մասին [15](#page-23-0) ձևանմուշ [32](#page-40-0) ձևանմուշ, նմուշային թերթիկ [17](#page-25-0)

# Մ

մանրապատկերներ [17-18](#page-25-3) մասերի համարներ [10](#page-18-0) մատյանի ֆայլեր [47](#page-55-1) մատչման պատուհան [9](#page-17-1) մաքրություն [49](#page-57-0) մաքրում [61](#page-69-0) մեկ ներկով սեքվենավորում [22,](#page-30-0) [48-49](#page-56-0) միակի ընթերցում [30](#page-38-0) միավորման ուղեցույց [49](#page-57-1) միացման քայլեր [22](#page-30-4) միջազգային առաքումներ [65](#page-73-0) միջոցներ [37](#page-45-0) մկնիկ [4](#page-12-0), [14](#page-22-1) մոդուլներ [15](#page-23-0) մոնիտոր [3](#page-11-0)

# Ն

նախազգուշացումներ [52](#page-60-1) նախքան գործարկման ստուգումներ [53](#page-61-0) Նանոփոսորակներ [48](#page-56-1) ներկառուցված ծրագրաշարի թարմացումներ [38](#page-46-1) նմուշային բացահայտում [47](#page-55-1) նմուշային թերթիկ [32](#page-40-0) նմուշային թերթիկի ձևանմուշ [17,](#page-25-0) [32](#page-40-0) նմուշային թերթիկներ [30,](#page-38-1) [32-33,](#page-40-0) [47](#page-55-1) նորմալացման եղանակներ [24](#page-32-1) նուկլեոտիդներ [22](#page-30-0), [48](#page-56-0) Նույնականացում ձախողում [52](#page-60-1)

### Շ

շարքեր [9](#page-17-0) շրջանակներ [27](#page-35-0)

# Ո

ոլորտի սպասարկման մասնագետներ [59](#page-67-0) որակի աղյուսակներ [50](#page-58-0) որակի գնահատականներ [22](#page-30-0), [45](#page-53-2) որակի չափաբաժիններ [49](#page-57-0) որակի վերահսկում [24](#page-32-1) ուժգնացում [22](#page-30-2)

# Չ

չոր սառույց [23](#page-31-1)

### Պ

պահեստավորման պայմաններ [8](#page-16-1), [10](#page-18-0) պահեստավորում ռեագենտների հավաքածուներ [8](#page-16-1) փորձարկման բաղադրիչներ [5](#page-13-0) պահուստային մասեր [39](#page-47-0) պատկերակներ [6,](#page-14-1) [10](#page-18-0) պատկերի վերլուծություն [6](#page-14-0) պատկերներ [18](#page-26-1), [45,](#page-53-2) [47-48](#page-55-1) պատկերում [22](#page-30-0) պիտույքների տուփ [64](#page-72-0) պտույտի թվեր [22](#page-30-3)

### Ջ

ջրային բաղնիքներ [23](#page-31-1)

# Ռ

ռեագենտներ [8-9](#page-16-2) թափոնացում [32,](#page-40-1) [35](#page-43-1), [52](#page-60-2) խառնում [25](#page-33-1) պահեստավորում [8](#page-16-1) ռեագենտների հավաքածուներ [8](#page-16-2)

# Ս

սալիկներ [45](#page-53-1) սառեցում-հալեցում փուլեր [23](#page-31-1) սառնարանի բնութագրեր [21](#page-29-0) սառցախցիկի բնութագրեր [21](#page-29-0) սարք տեղադրում [59](#page-67-2) քաշ [41](#page-49-0) սարքի արդյունավետության տվյալներ [16](#page-24-0)

Միայն հետազոտության օգտագործման համար։ Չօգտագործել ախտորոշիչ գործընթացների համար։

Միայն հետազոտության օգտագործման համար։ Չօգտագործել ախտորոշիչ գործընթացների համար։

վերադարձվող համակարգեր [59](#page-67-1) վերակապակցում,օպերացիոն համակարգ,Windows՝մուտքգործում,նո ւյնականացում,համակարգի ստուգումներ [57](#page-65-1) վերահսկման դարաններ [13](#page-21-0) վերահսկման ծրագրաշարի ծավալում [14](#page-22-1) վերահսկող համակարգիչ [45](#page-53-2) վերանորոգման մասեր [59](#page-67-1) Վերասուսպենզավորման բուֆեր [19](#page-27-0) Վերասուսպենզավորման բուֆեր,RSB փոխարինող նյութ,դարաններ՝1 նՄ պահեստավորում,պահեստավորում՝նոս րացված դարաններ,մեկնարկային խտացումներ,դարաններ՝մեկնարկային խտացումներ [25](#page-33-2) վերաօգտագործելի փորձարկման հոսքի բջիջ [5,](#page-13-0) [53](#page-61-0), [59](#page-67-3) վերաօգտագործելի փորձարկման քարտրիջ [5](#page-13-0), [53,](#page-61-0) [59](#page-67-3) վերբեռնում [58](#page-66-0)

# Վ

վերադարձի պիտակներ [65](#page-73-0) վերադարձի վերջնաժամկետ [59](#page-67-3) վերադարձի փաստաթղթեր [59](#page-67-2)

սարքի ստուգում [31,](#page-39-1) [35](#page-43-2) սարքից դուրս վերլուծություն [22](#page-30-4) սենսորներ [52](#page-60-2) սերիական համար [7](#page-15-1), [46](#page-54-0) սերվերի տեղադրություն [16](#page-24-0) Սեքվենավորման վերլուծության դիտարկիչ [45,](#page-53-2) [47](#page-55-1) սեքվենավորում աշխատահոսք [2](#page-10-0) ընթերցումներ [10](#page-18-1) պտույտներ [10](#page-18-1) սեքվենավորումների հարմարակցիչ [17](#page-25-0) սխալներ [6,](#page-14-1) [47](#page-55-0), [52](#page-60-1) հաղորդագրություններ [51](#page-59-1) հավանականություն [50](#page-58-0) սկավառակի տարածք [7](#page-15-0) սնուցման վարդակ [60](#page-68-0) սպիտակ տուփ [63](#page-71-0) սպիտակեցնող սրբիչներ [20](#page-28-0) ստեղնաշարեր [4,](#page-12-0) [14](#page-22-1) ստուգում դիզայն [2](#page-10-0)

Փ

փաթեթավորում [65](#page-73-0) բացում [25](#page-33-1)

քարտրիջ [23](#page-31-1) փաթեթի բացում [59](#page-67-2) փաստաթղթեր [2](#page-10-0), [16,](#page-24-0) [74](#page-82-0) փոխարինելի մասեր [59](#page-67-1)

փոխարկիչ [4](#page-12-0)

թափոնացում [25,](#page-33-1) [27](#page-35-0) հոսքի բջիջ [25](#page-33-1), [27](#page-35-0)

փորձառական փուլեր [48](#page-56-2)

փուլեր, նախափուլեր [48](#page-56-2)

փորձարկման հավաքածու [5](#page-13-0), [20](#page-28-0)

վերադարձի առաքումներ [59](#page-67-2)

ցանկ հարմարակցիչներ [49](#page-57-1) պտույտներ [10,](#page-18-1) [22](#page-30-3) փրայմերներ [34](#page-42-0) Ցանկ 2 կողմնորոշումներ [32](#page-40-0) ցանց ցանց՝հրահանգներ [18](#page-26-3)

կանխադրված կարգավորումներ [18](#page-26-3)

# Ց

տեխնիկական աջակցություն [74](#page-82-0) տեղակայման պաստառ [2,](#page-10-1) [59](#page-67-2) Տեղական գործարկման կառավարիչ բեռնումներ [37](#page-45-0) գործարկումների ստեղծում [29](#page-37-0) հեռակա հասանելիություն [29](#page-37-0) մոդուլներ [37](#page-45-0) փաստաթղթեր [2](#page-10-0) տեղական վերլուծություն [1](#page-9-0) տեղանքի նախապատրաստում [2,](#page-10-1) [41](#page-49-0) տեղավայրի նախապատրաստում [18](#page-26-3), [63](#page-71-0) տեղափոխում [4](#page-12-0), [41](#page-49-0) տիրույթներ [16](#page-24-0) տվյալների ջնջում [60](#page-68-0)

#### Տ

վերլուծություն եղանակներ [6](#page-14-0) ընտրանքներ [15](#page-23-0) կարգավիճակ [8](#page-16-3) սարքից դուրս [22](#page-30-4) վտանգավոր քիմիական նյութեր [10](#page-18-0), [32,](#page-40-1) [35](#page-43-1) փոփոխական հոսանք վարդակ [60](#page-68-0) փոփոխական հոսանքի սնուցում ներթող անցք [4](#page-12-0) փոփոխվող հոսանք բացթողի անցք [41](#page-49-0)

## Ք

քաշ [41](#page-49-0) քարտեզագրված հիշասարքեր [14,](#page-22-0) [30](#page-38-0), [34](#page-42-0) քարտրիջ [9](#page-17-1) աթեթավորում [23](#page-31-1) բեռնման կողմնորոշում [30](#page-38-2), [33](#page-41-1) թափոնացում [32,](#page-40-1) [35](#page-43-1), [52](#page-60-2) խրվել է սարքում [60](#page-68-0) պահեստավորում [8](#page-16-1), [52](#page-60-2) փաթեթավորում [25](#page-33-1) Քարտրիջ նախապատրաստման տեսանյութ [25](#page-33-1) քարտրիջի դարակ [4](#page-12-1)

# Օ

Օգնություն կոճակ [32](#page-40-0) օգնություն պատկերակ [29](#page-37-0) օգնություն, տեխնիկական [74](#page-82-0) օգտագործված ռեագենտներ [4,](#page-12-1) [9](#page-17-1) օգտագործված տոկոս [24](#page-32-0) օգտվողի հաշիվ [13](#page-21-1) Օգտվողի պրոտոկոլի ընտրիչ [2](#page-10-1) օդի զտիչներ [59](#page-67-1) պահուստամասեր [20](#page-28-0) տեղադրություն [39](#page-47-0) օպերացիոն համակարգ,Windows՝մուտքգործում,կա րգաբերում [41,](#page-49-2) [53](#page-61-1) օպտիկական սենսոր [9](#page-17-0) օպտիմալացման բեռնման խտացում [24](#page-32-0)

### Ֆ

ֆայլերի փոխակերպում [45](#page-53-0) ֆայլի փոխակերպում [45](#page-53-0) ֆորմամիդ [32,](#page-40-1) [35](#page-43-1)

# Տեխնիկական աջակցություն

# <span id="page-82-0"></span>Տեխնիկական աջակցության համար կապվեք Illumina-ի Տեխնիկական աջակցության կենտրոնին։

Կայք՝ [www.illumina.com](http://www.illumina.com/)

[techsupport@illumina.com](mailto:techsupport@illumina.com)

# Illumina-ի հաճախորդների աջակցության հեռախոսահամարներ

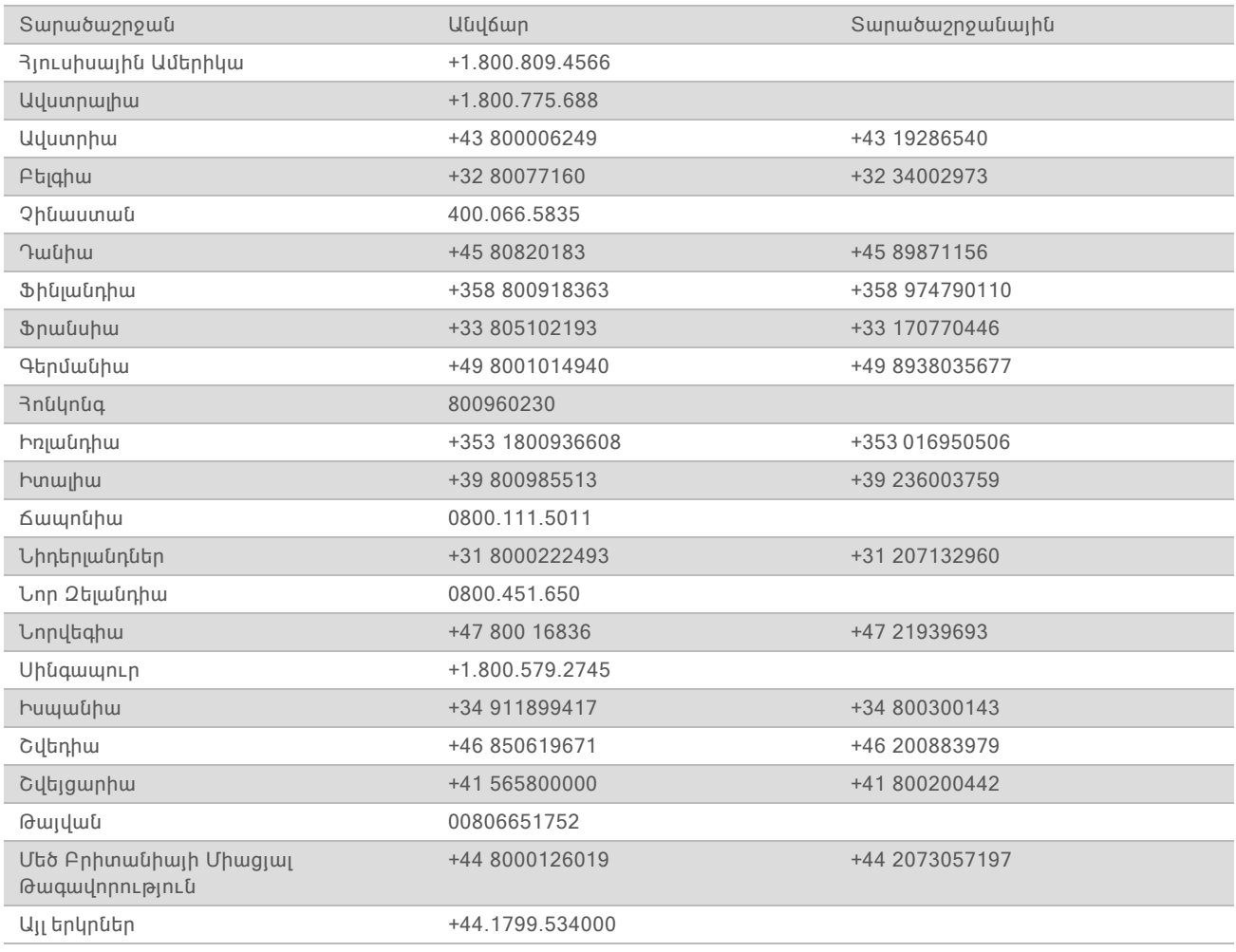

Անվտանգության տվյալների թերթիկներ (ԱՏԹ-ներ)—Հասանելի են Illumina-ի կայքում [support.illumina.com/sds.html](http://support.illumina.com/sds.html) հղումով։

Արտադրանքի փաստաթղթեր—Հասանելի են PDF ձևաչափով ներբեռնման համար Illumina-ի կայքից։ Անցեք [support.illumina.com](http://www.illumina.com/support.ilmn) հղումով, ընտրեք արտադրանքը, այնուհետև ընտրեք Փաստաթղթեր և գրականություն բաժինը։

Փաստաթղթի համարը՝ 1000000036024 v04 ARM

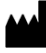

Illumina 5200 Illumina Way San Diego, California 92122 U.S.A. +1.800.809.ILMN (4566) +1.858.202.4566 (Հյուսիսային Ամերիկայից դուրս) techsupport@illumina.com www.illumina.com

Միայն հետազոտության օգտագործման համար։ Չօգտագործել ախտորոշիչ գործընթացների համար։

# illumina®

© 2018 Illumina, Inc.։ Բոլոր իրավունքները պաշտպանված են։